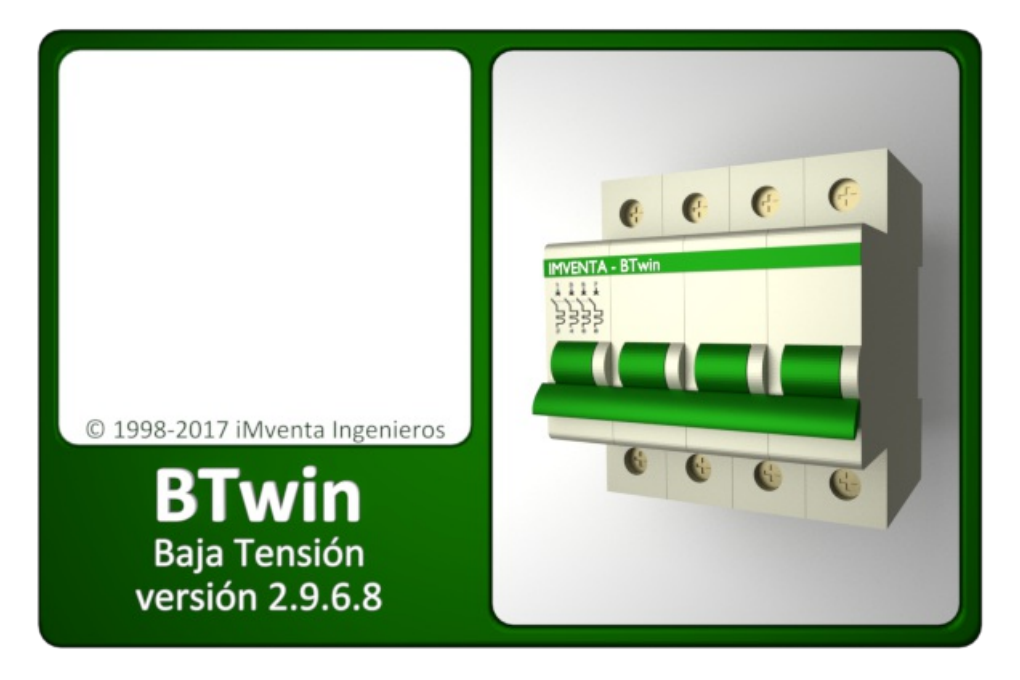

# BTwin. Baja Tensión Manual de usuario

## TABLA DE CONTENIDOS

<span id="page-1-0"></span>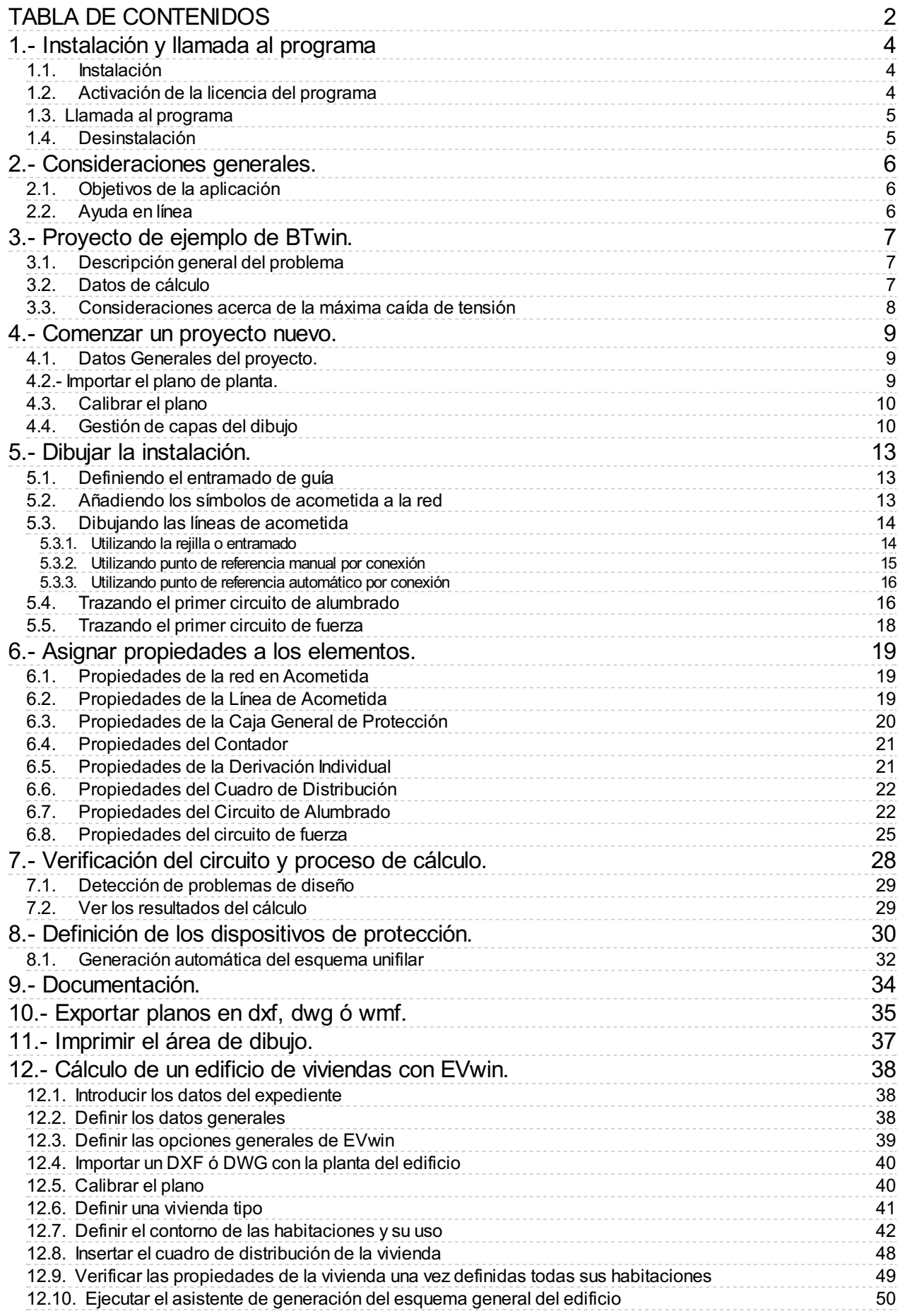

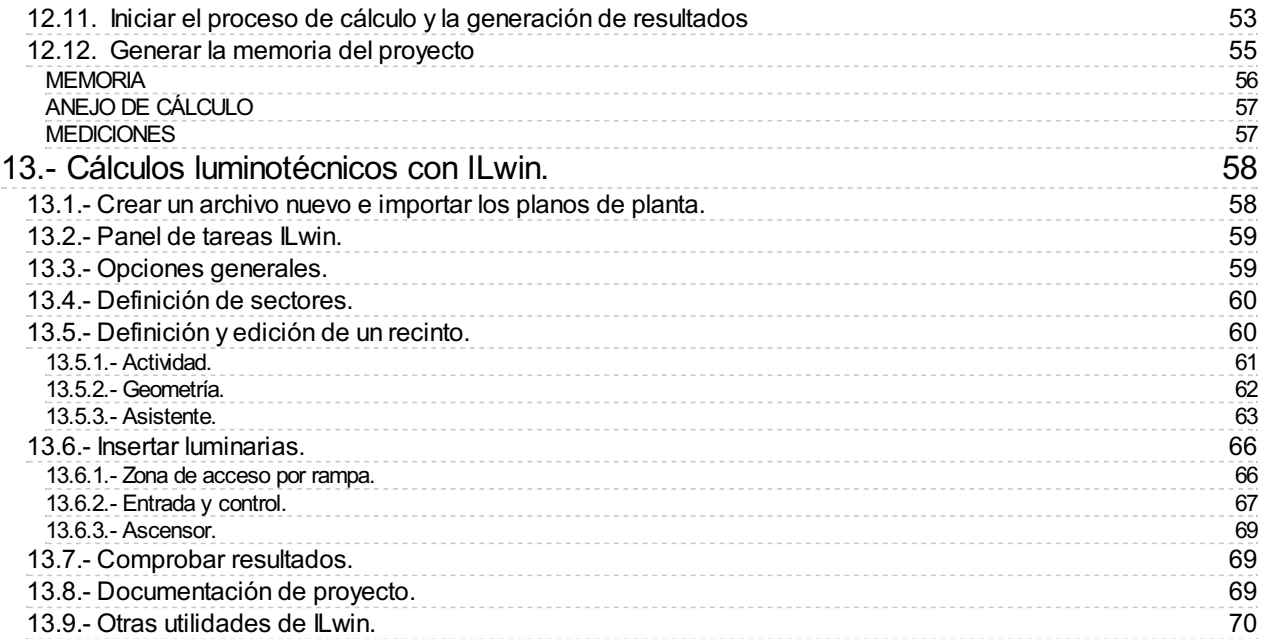

## <span id="page-3-0"></span>1.- Instalación y llamada al programa

## <span id="page-3-1"></span>1.1. Instalación

BTwin: Baja Tensión es una aplicación compatible con los sistemas operativos Windows 2000, Window XP, Windows 7, Windows 8 y Windows 8.1. Por el contrario, este programa no puede ser ejecutado en sistemas operativos de 16 bits, tales como Windows 3.1x y anteriores ni en los sistemas Windows 95, 98 y ME.

EVwin, ILwin, AEwin y MTwin son módulos del programa que se instalan conjuntamente con la aplicación principal. Para su utilización no requerirá instalar archivo alguno en su equipo, basta con introducir el código desu licencia (o licenciar el producto on-line) en el cuadro Ayuda->Licencias.

Antes de comenzar con la instalación de esta aplicación y sus módulos, Ud. debe tener instalado el programa XXwin: Componentes Comunes v. 7.0.0.0 ó superior deiMventa Ingenieros S.L.L.

Para instalar **BTwin: Baja Tensión** en su sistema, debe seguir los siguientes pasos:

- 1. Descargue el instalador del programa desde su cuenta de cliente en [http://www.iMventa.com](http://www.imventa.com), y ejecútelo. Para mas información de cómo registrarse y sus ventajas visite [http://www.imventa.com/descarga-de](http://www.imventa.com/descarga-de-programas-y-consulta-de-licencias-online)programas-y-consulta-de-licencias-online
- 2. Inicie el instalador descargado (BTwin.msi), se mostrará un cuadro de diálogo de bienvenida, y pulsando el botón Siguiente de dicho cuadro, aparecerá el cuadro de diálogo Carpeta de destino. Este cuadro de diálogo le servirá para indicar el directorio donde desea instalar la aplicación. Por defecto, aparecerá C:\Archivos de programa\Imventa\BTwin. Si quiere instalarla en un directorio diferente, deberá modificarlo mediante el botón **Cambiar**. (Si se realiza la instalación de actualización, el proceso de instalación no dará opción de cambio de destino, copiando los ficheros directamente al directorio indicado en la primera instalación).
- 3. Haga clic en el botón Siguiente y posteriormente Instalar. En este momento, el instalador copiará todos los ficheros de la aplicación al directorio de destino así como los archivos de sistema necesarios para la ejecución dela misma.

Durante el proceso se instalación, dependiendo de su sistema operativo y de la configuración del control de cuentas de usuario (UAC) es posible que se le pida confirmación para que el instalador realice cambios en el equipo.

- 4. Una vez finalizado el asistente de instalación, dispondrá de la posibilidad de ejecutar el programa al cerrar el instalador, para ello marque la opción correspondiente.
- 5. Haga clic en el botón Finalizar. La pantalla del asistente de instalación desaparecerá. El programa BTwin: Baja Tensión ya estará instalado en su sistema, y dispondrá de un acceso directo en el menú Inicio / Todos los Programas / iMventa Ingenieros para arrancar el programa.

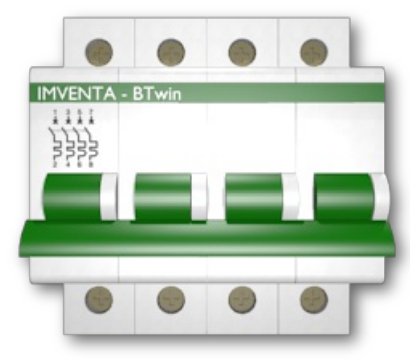

### <span id="page-3-2"></span>1.2. Activación de la licencia del programa

La primera vez que inicie el programa, se mostrará una ventana de **Verificación de Licencia**. Dependiendo de la licencia adquirida deberá activar el programa mediante la opción **En línea** o Tarifa Plana. La opción de licencia Por clave se reserva para casos especiales en los que no es posible establecer una conexión telemática con nuestros servidores.

- Introduzca sus datos Nº de Cliente y Clave iMventa que le hayan sido suministrados (o Licencia en caso de activación "Por clave") y haga clic en el botón de Licenciar / Activar.
- Para activar las licencias de los módulos EVwin, ILwin, AEwin y MTwin debe hacerlo desde el propio programa mediantela opción de menú Ayuda / Licencias

### <span id="page-4-0"></span>1.3.Llamada al programa

Para iniciar **BTwin: Baja Tensión**, debe seguir los siguientes pasos:

- 1. Haga clic en el botón de inicio de la barra de tareas. Windows desplegará el menú de inicio.
- 2. Haga clic en la opción Todos los Programas, carpeta iMventa Ingenieros y opción BTwin. Baja Tensión. También podrá buscar rápidamente la aplicación, escribiendo BTwin en el cuadro "Iniciar búsqueda" del menú inicio.

Si tiene licenciados los módulos EVwin / ILwin / AEwin / MEwin, podrá empezar a utilizarlos iniciando el programa desde el acceso directo del programa base. Toda la funcionalidad de los módulos EVwin, ILwin y AEwin se concentra en unos paneles de tareas específicos. Si no tiene licenciado algún módulo, no aparecerá su correspondiente panel de tareas. En el caso de MTwin, las opciones adicionales se integran en el programa base.

RUEGO: Por favor lea el manual y use la ayuda del programa.Aunque el manejo del programa pretende ser fácil e intuitivo, la lectura del manual y de la ayuda le dará una visión más clara de lo que el programa es capaz de hacer, y cómo hacerlo. Haga todas las pruebas previas que considere necesarias para adiestrarse en su manejo.

### <span id="page-4-1"></span>1.4. Desinstalación

Para desinstalar **BTwin: Baja Tensión** de su sistema, debe realizar los siguientes pasos:

- 1. Haga clic en el botón de inicio de la barra de tareas. Windows desplegará el menú de inicio.
- 2. Haga clic en la opción **Configuración**, carpeta Panel de Control. Windows mostrará la carpeta Panel de Control.
- 3. Haga un doble clic en el icono **Agregar o quitar programas**. Windows muestra el cuadro de diálogo Propiedades de Agregar o quitar programas. Busque y seleccione en la lista del cuadro de diálogo la referencia al programa BTwin: Baja Tensión.
- 4. Haga clic en el botón **Agregar o quitar**. Windows iniciará el desinstalador de la aplicación, que actuará de forma automática.

## <span id="page-5-0"></span>2.- Consideraciones generales.

## <span id="page-5-1"></span>2.1. Objetivos de la aplicación

BTwin, además de facilitar el diseño y cableado de la instalación, calcula todos sus parámetros eléctricos: Intensidades, potencias, tensiones, caídas de tensión, etc. También calcula la sección de los conductores necesaria para soportar la carga prevista, dimensiona los dispositivos de corte para una protección eficaz de la instalación y dibuja automáticamente cada cuadro y su esquema unifilar.

Con los resultados del proceso de cálculo genera una documentación extensa y es capaz de imprimir los planos de planta así como de exportarlos en formato **DXF/DWG**. También puede exportar las mediciones en el formato estándar FIEBDC-3.

El módulo **EVwin** facilita el diseño y calcula la instalación eléctrica de un edificio de viviendas. Para ello, permite definir las viviendas tipo del edificio mediante la definición de los contornos y usos de sus habitaciones. A partir de esta información, genera y dibuja los puntos de utilización mínimos estipulados por la instrucción **ITC-BT-25** del REBT, y define los circuitos y los dispositivos de protección mínimos necesarios para la vivienda. Dispone así mismo de un asistente para generar el esquema eléctrico de la instalación general del edificio. Tras el proceso de cálculo, genera los esquemas unifilares de todas las viviendas, y obtiene en formato RTF la memoria del proyecto. Este manual dispone de un apartado independiente que explica paso a paso la definición y cálculo de un edificio de viviendas.

El módulo **ILwin** permite el cálculo de iluminación de interiores de forma rápida, con una interfaz muy similar a la de EVwin. Este módulo calcula la iluminancia (y la uniformidad), los límites UGR, el rendimiento cromático, y la eficiencia de la instalación (VEEI) para la verificación de las exigencias del CTE-DB HE3 y SU4, además de las recomendaciones dela norma UNE 12464.1. Las luminarias utilizadas por ILwin son utilizables también por BTwin como receptores, de manera que podrá integrar el cálculo luminotécnico y eléctrico en un mismo entorno.En el capítulo 13 de este manual encontrará desarrollado, paso a paso, cómo planificar la iluminación de un recinto.

El módulo **AEwin** permite el diseño y cálculo de instalaciones de alumbrado exterior conforme al Reglamento de Eficiencia Energética en Instalaciones de Alumbrado Exterior y sus Instrucciones técnicas complementarias EA-01 a EA-07,aprobado por REAL DECRETO 1890/2008, de 14 de noviembre.

## <span id="page-5-2"></span>2.2. Ayuda en línea

Este manual está concebido como una quía de aprendizaje, y ayudará paso a paso a resolver un problema práctico, pero no está pensado para detallar el funcionamiento de cada una de las opciones del programa. Para ello, dispone de la ayuda en línea, a la que podrá acceder pulsando la tecla F1, o bien, accediendo a las opciones contenidas en el menú Ayuda.

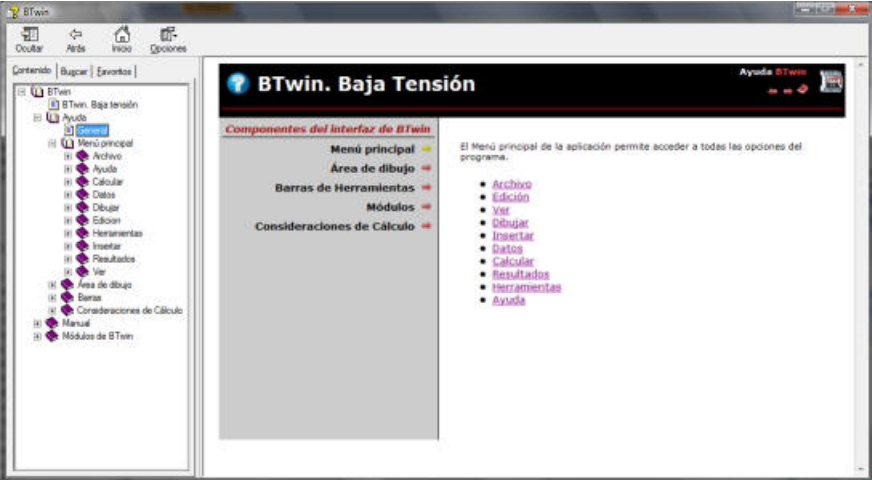

Figura 3: Ayuda en línea de BTwin.

## <span id="page-6-0"></span>3.- Proyecto de ejemplo de BTwin.

Este apartado sirve como guía paso a paso para la elaboración del proyecto de una instalación eléctrica de baja tensión. Se explica cómo hay que introducir los datos y qué opciones de menú hay que utilizar para ejecutar cada proceso. Sin embargo no se detalla el significado y uso de todos los campos que aparecen en los cuadros de diálogo, ni su influencia en los cálculos ya que en cada uno de ellos está disponible la ayuda contextual, en donde se ofrece una extensa explicación.

### <span id="page-6-1"></span>3.1. Descripción general del problema

Nuestro ejemplo consiste en diseñar la instalación eléctrica en baja tensión de un restaurante. El local está dividido en comedor, cocina, aseos y despensa tal como muestra la Figura 4.

Nos limitaremos a explicar detalladamente los procesos de dibujo y de cálculo de los elementos eléctricos de conexión a la red de distribución y los circuitos 1 (alumbrado fluorescente) y 4 (tomas de secamanos). El resto de la instalación se calcula de la misma forma. En el archivo MANUAL.BT que se suministra junto al programa está desarrollado el problema que aquí se describe, y en el archivo MANUAL1.BT está el proyecto completo.

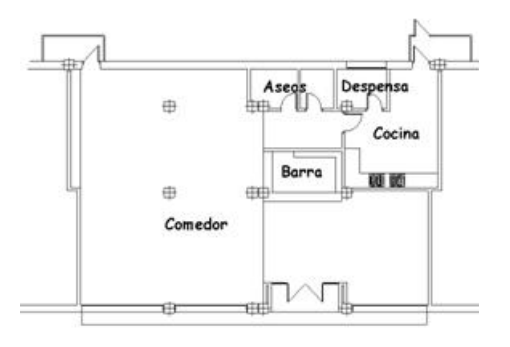

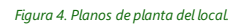

### <span id="page-6-2"></span>3.2. Datos de cálculo

Se instalarán los siguientes circuitos:

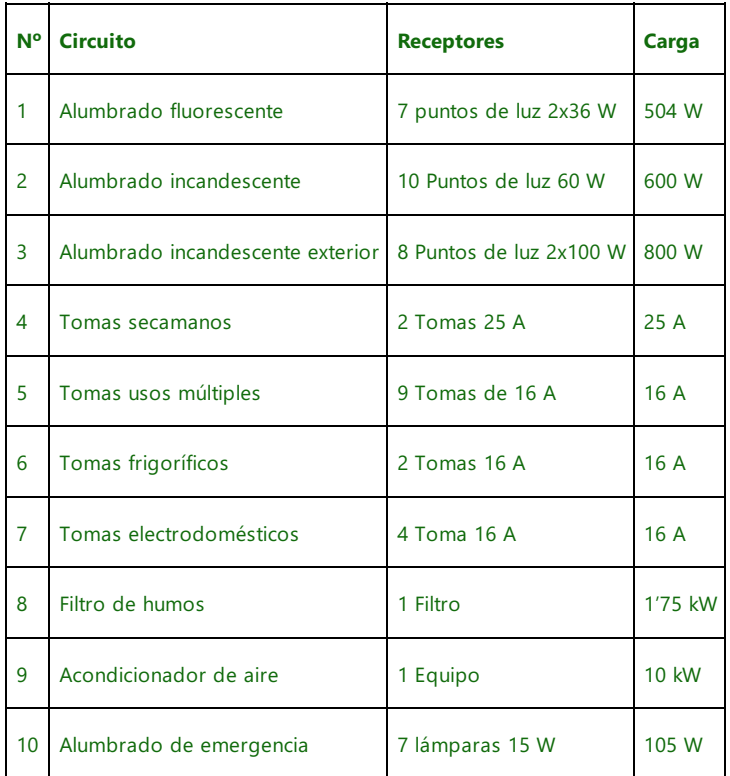

La conexión a la red subterránea de distribución se hará junto al acceso posterior, situando la caja general de protección en esa fachada. El cuadro de distribución se instalará en la entrada de la cocina. La acometida eléctrica será trifásica 400V y la intensidad de cortocircuito a la entrada se supone de 30 kA. El cable de acometida, será RZ1-K (AS) bajo tubo enterrado y sección mínima 1x10 mm. En el resto de circuitos utilizaremos cable H07Z1-K (AS) bajo tubo empotrado en pared, excepto en la derivación individual desde la caja de protección al cuadro de distribución donde se empleará un RZ1-K (AS) bajo tubo en vacíos de la construcción.

Se impone una caída de tensión máxima de 4'5% para alumbrado y 6'5% para fuerza. Las secciones mínimas de los conductores son  $1'5 \vee 2'5$  mm<sup>2</sup> para alumbrado y fuerza respectivamente.

### <span id="page-7-0"></span>3.3. Consideraciones acerca de la máxima caída de tensión

Según el REBT aprobado por Real Decreto 842/2002 de 2 de Agosto:

· La máxima caída de tensión en Acometida la debe ajustar la Compañía Distribuidora en función de las caídas máximas que deba cumplir en su Red de Distribución, según ITC-BT-11.

· La máxima caída detensión en el conjunto Línea General de Alimentación – Derivación individual es de 1,5%, según las instrucciones ITC-BT-14 eITC-BT-15.

• La máxima caída de tensión permitida en la Instalación Interior es del 3% para receptores de alumbrado, y del 5% para receptores de fuerza.

• En el caso de viviendas, dicha caída de tensión en la instalación interior se reduce al 3% en todos los casos, según ITC-BT-19

· Se puede compensar la caída de tensión entre Derivación Individual e Instalación Interior.

· Para instalaciones industriales alimentadas directamente desde un transformador de distribución propio, se considerará la salida de éste como origen de la instalación, y en su conjunto se limita la caída de tensión al 4,5% para receptores de alumbrado, y al 6,5% para fuerza, según ITC-BT-19.

Por otra parte, BTwin dispone de dos herramientas para ajustar la caída de tensión:

· Permite fijar la máxima caída de tensión en toda la instalación (omitiendo aquellos tramos marcados como Acometida). Ver opción Datos / Generales.

• Permite fijar de forma individual la máxima caída de tensión en cada tramo de la instalación. Ver opción Datos / Entidades seleccionadas con algún tramo de línea seleccionado.

Para cumplir con los especificado por el Reglamento, y dadas las características de la instalación a proyectar, colocaremos como valores máximos de caída de tensión en toda la instalación 4,5% (1,5 + 3) para alumbrado y 6,5%  $(1,5 + 5)$  para fuerza.

Además, forzaremos la máxima caída de tensión en la Derivación Individual a 1,5 % (un solo abonado, la Derivación Individual hace las veces también de Línea General de Alimentación, permitiéndose en este caso un 1,5%). De esta forma, BTwin se asegurará que no caiga más de un 1,5% en la Derivación individual, y no caiga finalmente más de un 4,5% y 6% en los receptores de alumbrado y fuerza respectivamente.

En definitiva, deberá introducir al programa los valores límite de caída de tensión en función de *qué tipo de* instalación y qué parte de ella vaya a diseñar y calcular. Por defecto, el programa introduce los valores más generales, que son el 4,5% para receptores de alumbrado y el 6,5% para receptores de fuerza.

## <span id="page-8-0"></span>4.- Comenzar un proyecto nuevo.

## <span id="page-8-1"></span>4.1. Datos Generales del proyecto.

El primer paso consiste en asignar un expediente al proyecto, para generar los datos generales que aparecen en la memoria. Para asignar el expediente, diríjase a Datos->Expediente...

| Expediente        | Fecha    | Descripción                                 | Aceptar   |
|-------------------|----------|---------------------------------------------|-----------|
| 2004 EV EJ1       | 19/04/04 | Bloque de viviendas en C/ Los Verdiales     | Cancelar  |
| 2007 Construmat   | 14/05/07 | Hotel                                       |           |
| 470/527/08        | 01/02/08 | Ampliación de editicio industrial           |           |
| Canceptos codigos | 22/09/04 | Base de conceptos relacionados con códigos  |           |
| Ejemplo           | 25/10/06 | Proyecto de ejemplo                         |           |
| Ejemplo1          | 22/06/98 | Provecto de ejemplo 1                       |           |
| Ejemplo2          | 22/06/98 | Provecto de ejemplo 2                       |           |
| Exp-001           | 10/06/04 | Presupuedo                                  | Nuevo     |
| Manual            | 22/06/98 | Ejemplo desanollado en el manual de usuario |           |
|                   |          |                                             | Modificar |

Figura 5. Selección de expediente.

A continuación habrá que introducir los Datos generales del proyecto (Datos->Generales...). En este diálogo se fijan parámetros como las secciones mínimas y la máxima caída de tensión permitida en toda la instalación tanto para fuerza como para alumbrado. También se puede indicar la potencia de cortocircuito de la red o bien la intensidad decortocircuito supuestaen el embarrado deentrada. Para cualquier duda Ud. dispone del botón Ayuda donde puede encontrar una explicación detallada de la utilidad de cada campo. Rellene el cuadro de diálogo con los siguientes datos:

### Secciones:

- Secciones mínimas:
	- Alumbrado:  $1.50 \text{ mm}^2$  $\circ$
	- Fuerza: 2,50 mm2  $\circ$
	- Protección: 1,50 mm2  $\circ$
- Forzar igual sección para un mismo circuito: SÍ
- Aumentar de forma automática la sección de un circuito cuando no haya margen suficiente entre su In y su Imáx para seleccionar un calibre adecuado del dispositivo de protección que tenga aguas arriba: SÍ
- Considerar las tomas decorriente deintensidad asignada menor o igual a 10 amperios como receptores de alumbrado: Indiferente, porque a priori no se prevé la utilización de tomas de menos de 16 A.

### Caídas de tensión.

Sefijará un 4,50% para alumbrado y un 6,50 % para fuerza.

### Factores.

- Multiplicar por la potencia en vatios y por el factor de potencia.
- No aplicar factor de simultaneidad de forma automática para el conjunto de viviendas (edificio de viviendas con aplicación dela tarifa nocturna).:NO.
- Factor de seguridad para el cálculo:1%.
- Factor de aumento de la longitud de los tramos: 5%.

### Cortocircuito:

- Intensidad decortocircuito: 30 kA.
- Dimensionar sólo el primer elemento decada cuadro con poder decortesuperior a la intensidad de cortocircuito calculada en dicho punto.

### <span id="page-8-2"></span>4.2.- Importar el plano de planta.

A continuación, se importará un plano de planta en formato DWG o DXF para dibujar sobre éste el trazado de la

instalación. El plano de planta de este ejemplo se encuentra en el archivo restaura.dxf. Para importar el dibujo, acceda a la opción **Archivo->Importar Dibujo**. Busque el archivo deseado, y tras hacer clic en "Abrir", en el área de dibujo de BTwin se cargará el dibujo:

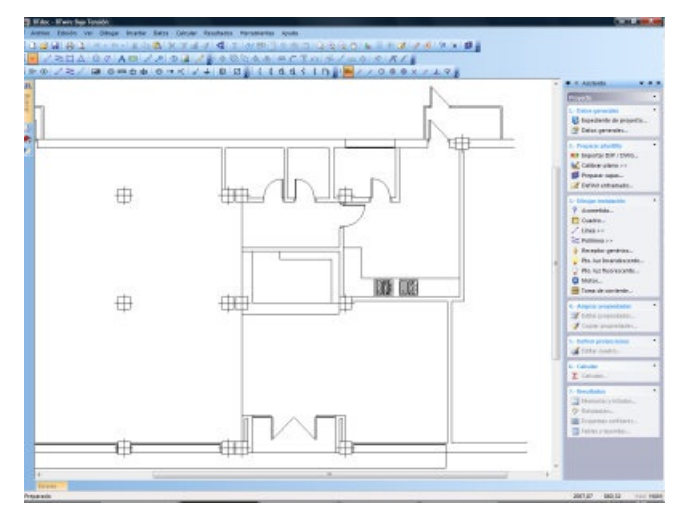

Figura 7. Fichero DXF importado en BTwin

## <span id="page-9-2"></span><span id="page-9-0"></span>4.3. Calibrar el plano

El siguiente paso consiste en calibrar el archivo DXF para establecer una relación entre las unidades del dibujo y las dimensiones reales. Para ello seleccione la opción Herramientas/Calibrar plano... y haga clic con el ratón en los extremos de una línea del plano cuya longitud real conozca. En nuestro caso sabemos que la fachada principal mide 14'0 m., la mediremos como muestra la Figura 8.

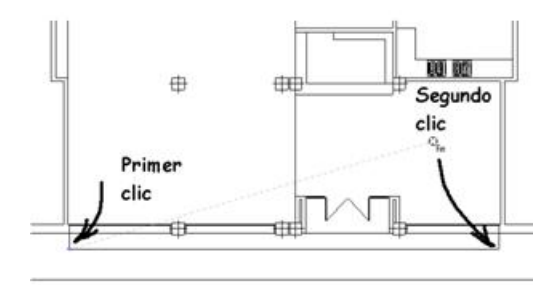

#### Figura 8. Calibrarel plano DXF.

Esta herramienta activa los puntos de referencia automático "Punto final" y "Punto intersección", es decir, cuando pase el cursor por el extremo de una línea, o por la intersección de otras dos, aparecerá en pantalla un aspa indicando que se ha encontrado el punto característico. Si en ese momento pulsa el botón principal del ratón, quedará definido dicho punto. A continuación aparece el cuadro de diálogo Calibrar plano cuyo primer campo muestra 1400,00 que son las unidades del dibujo que Ud. acaba de medir, en el segundo campo debe introducir la medida real en metros, es decir, 14,00. De ahora en adelante BTwin realiza automáticamente las conversiones desde unidades de dibujo a metros.

Tenga en cuenta que el programa utiliza el formato de representación numérica definido en la internacionalización de Windows, por tanto asegúrese de usarel separador decimal correcto.

### <span id="page-9-1"></span>4.4. Gestión de capas del dibujo

El programa dispone de la opción **Herramientas / Gestión de capas...** con la que se pueden crear, eliminar y modificar las capas que componen el dibujo y sus atributos. En la ayuda en línea se explica detalladamente cómo usar esta herramienta. También se accede por medio del botón de la barra de herramientas de la Figura 9.

> 嵾 Figura 9: Botón para la gestión decapas.

El programa necesita que los elementos que forman parte de la instalación estén situados en capas designadas como capas de cálculo. El resto de las entidades de dibujo (por ejemplo la planta del edificio) se tienen que situar en capas que no sean de cálculo, e incluso que estén bloqueadas para que no interfieran en las operaciones gráficas de selección, edición, etc.

Cuando ejecute Herramientas / Gestión de capas... aparecerá un cuadro de diálogo con la lista de capas que componen el dibujo. La primera capa siempre se denomina 0 por compatibilidad DXF, pero el resto se pueden denominar decualquier modo.Esta capaes la actual de dibujo,está visible, sin bloquear y es decálculo cómo indican sus atributos.

Dado que el DXF importado con la planta del restaurante tiene todas sus entidades en la capa cero, cambiaremos sus propiedades bloqueándola, haciendo que no sea decálculo y eligiendo un color delínea y relleno gris. Para cambiar el color haga doble clic dentro de la celda correspondiente a la columna "Trazo" y escoja los colores de línea y relleno. En el caso de que el **DXF** tuviera más capas definidas, procederíamos de igual forma con cada una de ellas.

Haremos más cómodos los procesos de dibujo y de cálculo de la instalación creando una capa adicional para cada circuito. Comenzaremos definiendo una capa para la acometida hastael cuadro de distribución y otra parael primer circuito:

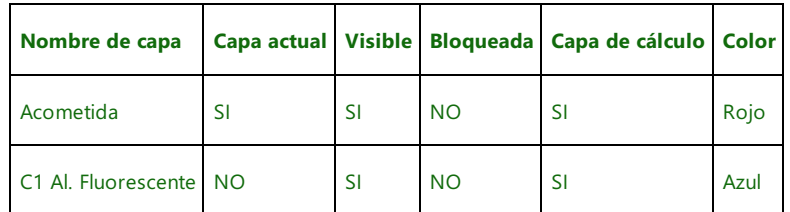

Una vez que se valide el cuadro de diálogo verá cómo el dibujo cambia a color gris y queda bloqueado a todos los efectos.

El contenido de cada capa será el siguiente:

- Acometida: Enganche a la red de distribución incluidas caja general, contador y cuadro de distribución.
- C1. Al. Fluorescente: Circuito 1 incluyendo los puntos de luz, los interruptores manuales y todo su cableado.

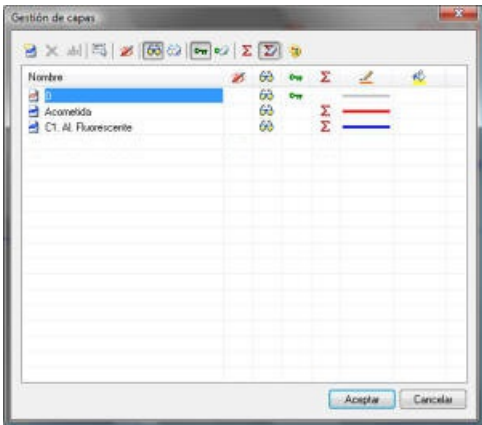

Figura 10. Cuadro de diálogo de gestión decapas

Para la gestión de este cuadro de diálogo dispone de una barra de herramientas, además del menú contextual y teclas de acceso rápido:

- **Nuevo:** Añade una nueva capa a la lista (tecla Insert).
- Eliminar Capa: Borra las capas seleccionadas.En caso decontener información alguna deellas,ésta se perderá (en estos casos el programa solicitará una confirmación antes de proceder a la eliminación de las capas). (tecla Supr).
- abl Cambiar Nombre: Modifica el nombre de la capa seleccionada (tecla F2).
- Seleccionar Todo: Selecciona todas las capas del dibujo.
- **25 Actual:** Esta opción hace que la capa seleccionada pase a ser la capa activa. Cualquier entidad que se inserte en el dibujo tras seleccionar activar una capa (salvo entidades generadas por el programa) pertenecerá aésta.
- $\hat{\theta}$  Hacer visible: Esta opción hace que todas las capas seleccionadas sean visibles.
- **Co Ocultar:** Oculta las capas seleccionadas.
- **br Bloquear:** Bloquea las capas seleccionadas.
- **Desbloquear:** Esta opción desactiva el bloqueo de las capas seleccionadas.
- Σ Cálculo: Esta opción permite que las capas seleccionadas pasen a ser capas de cálculo, y por tanto, su contenido será tenido en cuenta como dato de entrada para el programa que se esté empleando.
- $\Sigma$  Desactivar Cálculo: Esta opción hace que las capas seleccionadas dejen de ser capas de cálculo.
- <sup>3</sup> Propiedades del dibujo: Este botón abre un pequeño cuadro de diálogo, donde el usuario puede elegir el color y estilo tanto del trazado como del relleno.

Además, con un doble clic de ratón podrá modificar las características de capa actual, capa visible, capa bloqueada, capa de cálculo, color de trazo y color de relleno.

## <span id="page-12-0"></span>5.- Dibujar la instalación.

## <span id="page-12-1"></span>5.1. Definiendo el entramado de guía

El programa permite definir un entramado o rejilla de puntos para quesirva de guía al dibujo.

Ejecute la opción Herramientas / Definir entramado... Inicialmente el origen de la rejilla está definido en la posición (0,0) y la distancia entre puntos está fijada a 0'2 m. Este valor es el más adecuado cuando se trabaja con los símbolos dela librería.

Para activar el entramado seleccione las opciones de visualización e imantado y pulse **Aceptar**. Inmediatamente aparecela pantalla cubierta por la trama de puntos. Al dibujar cualquier entidad el cursor del ratón irá tomando las posiciones marcadas por los puntos.

Es posible activar y desactivar estas opciones desde la barra de herramientas por medio de los botones:

Wisualizar entramado

Forzar coordenadas al entramado (imantado)

Figura 11. Botones de gestión delentramado

### <span id="page-12-2"></span>5.2. Añadiendo los símbolos de acometida a la red

En primer lugar usaremos la función Ver / Zoom ventana para ampliar la zona de entrada a la cocina. Los límites de la ventana de zoom se marcan haciendo clic en dos de sus vértices opuestos.

Comience a dibujar el esquema de la instalación insertando un símbolo Acometida. Para ello ejecute la función Insertar / Acometida. Le aparecerá el cuadro de diálogo 'Librería de símbolos' con todos los símbolos disponibles para la categoría 'Acometida'.Seleccione uno deellos y desplácelo hasta la parte posterior del local. Haga un clic para fijar su posición y otro para definir su estado de rotación. El símbolo aparecerá del color de la capa Acometida, es decir, rojo.

También puede efectuar esta operación ejecutando la opción **Dibujar / Símbolo...** Aparece el cuadro de diálogo Librería de símbolos en donde puede escoger la categoría Acometida y seleccionar cualquiera de los símbolos disponibles. Cuando pulse **Aceptar** volverá al dibujo para situar el símbolo. Este método le permite escoger cualquiera delos símbolos disponibles para una categoría y además posicionarlo en una capa distinta a la actual y a una escala diferente a 1'00.

Existen otras formas de insertar un símbolo: Usando la función **Nuevo / Símbolo...** del menú contextual que aparece al pulsar el botón secundario del ratón, usando el botón de la barra de dibujo que aparece en la Figura 12, o bien, mediante la barra de símbolos situada en el lateral izquierdo de la ventana de aplicación.

> ග Dibujar / Símbolo...

#### Figura 12. Botón para insertar un símbolo

A continuación Ud. tendrá que situar los símbolos de la caja de protección, el contador de activa y el cuadro de distribución. En los tres casos tendrá que acudir a la opción **Dibujar / Símbolo...**, escoger la categoría adecuada y el símbolo que necesita:

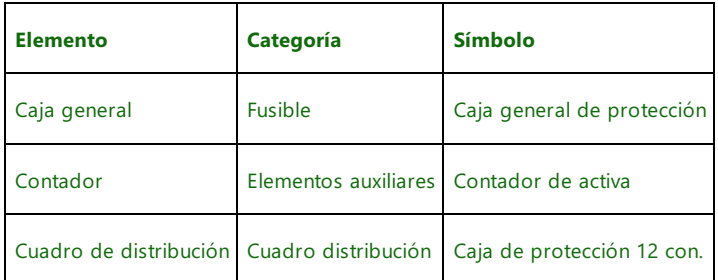

Cuando pulse **Aceptar** podrá situar los símbolos junto al de la acometida como muestra la Figura 13.

Observará que la caja y el contador se han situado de forma consecutiva, es muy importante que los extremos de sus conexiones coincidan para que el programa los considere conectados.

Si Ud. usa las funciones Ver / Entramado (F7) y Herramientas / Imantar entramado (F9) el programa automáticamente desplaza los símbolos para ajustarlos a los puntos de la trama, de esta forma es fácil establecer las conexiones.

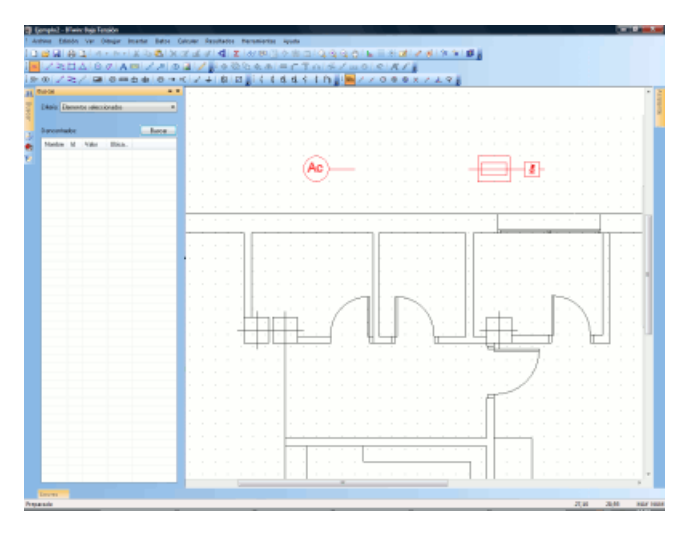

Figura 13. Pantalla principal después deinsertar los primeros símbolos.

### <span id="page-13-0"></span>5.3. Dibujando las líneas de acometida

Ud. dispone de dos comandos para dibujar un cable: Dibujar / Línea y Dibujar / Polilínea. En el primer caso sólo puede trazar un tramo recto, mientras que en el segundo puede introducir cambios de dirección. Estas dos opciones están disponibles en la barra de dibujo a través delos botones dela Figura 14.

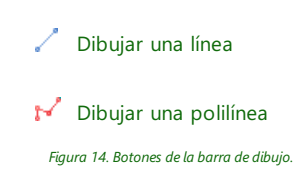

Los símbolos del dibujo sólo pueden conectarse entre sí con líneas o polilíneas a través de los llamados *puntos* de conexión. Ejecute la función Ver / Puntos de conexión y aparecerán en pantalla. Todos son de conexión, aunque los de color rojo además identifican a los puntos de inserción de cada símbolo.

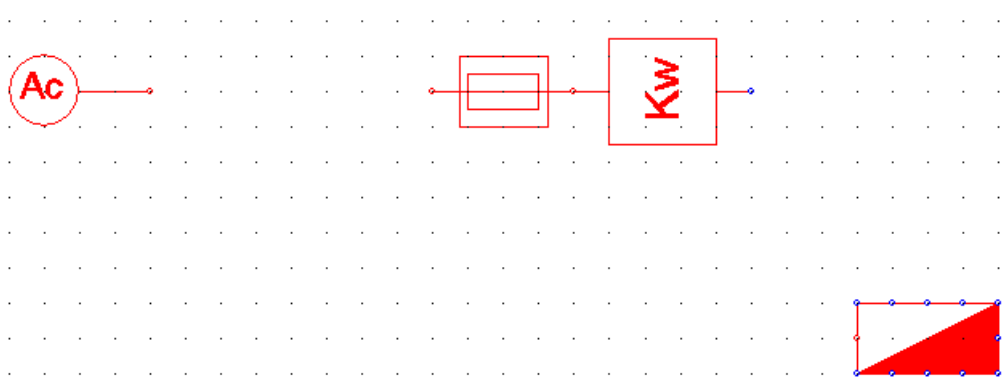

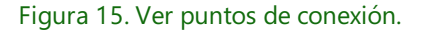

Deberá dibujar las líneas o polilíneas para unir estos símbolos a través de sus puntos de conexión mediante alguna de las herramientas siguientes:

### <span id="page-13-1"></span>5.3.1. Utilizando la rejilla o entramado

Dado que los símbolos han sido insertados haciendo uso de la rejilla, si dibujamos las líneas usando de nuevo la

rejilla, aseguraremos que los puntos de conexión de los símbolos coincidan con los puntos inicial y final de las líneas, es decir, aseguraremos la conexión entre símbolos y líneas.

Para realizar el trazado de esta forma, el punto de referencia a entidades debe ser "Ninguno" (opción de menú Herramientas / Punto de referencia / Ninguno), y debe estar activada la opción Herramientas / Imantar entramado.

Bastará con acceder a la opción de menú **Dibujar / Línea**, definir el primer punto en las cercanías del punto de conexión de la acometida, y el segundo punto en las cercanías del primer punto de conexión de la Caja General de Protección.

### <span id="page-14-0"></span>5.3.2. Utilizando punto de referencia manual por conexión

Para trazar el conductor que va desde la acometida a la caja de protección ejecute la función **Dibujar / Línea**. Como resultado, el cursor del ratón se convierte en un lápiz de dibujo y aparece en la barra de estados el mensaje "Seleccione el primer punto del segmento de línea". El programa está esperando que Ud. seleccione el primer punto. Si en este momento hiciera clic, fijaría el principio de la línea en el punto de la trama más próximo. Sin embargo vamos a escoger el modo de Referencia Punto de Conexión para que automáticamente se aproxime al punto deconexión más cercano.

Haga clic con el botón secundario del ratón y escoja la opción **Punto de referencia / Conexión**. Si ha realizado bien el proceso, el cursor tendrá el aspecto de una mirilla seguida de la levenda Con, según aparece en la Figura 16. Este modo permanecerá activo mientras que no seleccione ningún otro.

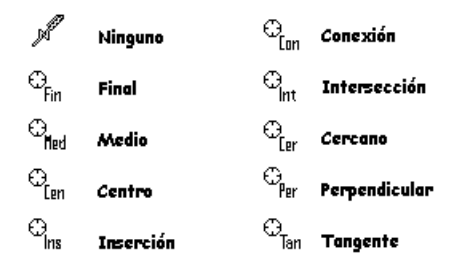

Figura 16. Cursores de los distintos modos de referencia

Ya está Ud. en disposición de dibujar la primera línea: Acerque el cursor al extremo del símbolo acometida (punto 1 de la Figura 17) y haga clic. Observará que se dibuja una línea entre este primer punto y la situación del ratón. Para fijar el segundo punto aproxime el cursor al extremo más cercano del símbolo Caja de protección (2 en la Figura 17) y pulse de nuevo el botón izquierdo.La nueva línea aparecerá seleccionada.

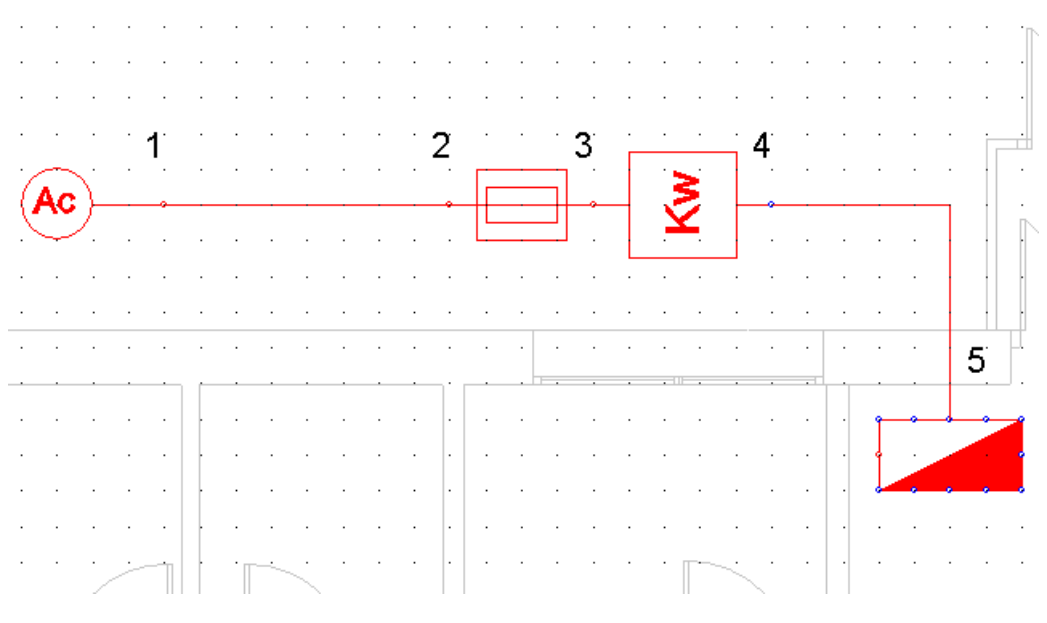

Figura 17. Instalación de enganche y puntos de conexión.

Seguidamente trazaremos la derivación individual que discurre desde la salida del contador hasta la entrada en el cuadro de distribución. Como es necesario hacer un cambio de dirección usaremos una polilínea.El primer tramo va paralelo al muro hasta el punto medio en la vertical del cuadro de distribución, el segundo tramo es vertical y conecta con su punto de conexión central.

Ejecute la opción **Dibujar / Polilínea** y marque la salida del símbolo Contador (punto 4 de la Figura 17) como primer punto deconexión. A continuación habrá quefijar el punto dondela polilínea cambia de dirección (5 en la Figura 17),este no es un punto deconexión sino del entramado, por tanto no nos valeel modo dereferencia Punto de Conexión que tenemos activo. Para deshabilitarlo momentáneamente mantenga pulsada la tecla CAMBIO (ó SHIFT, debajo de BLOQ. Mayús) y simultáneamente haga clic en la posición donde el cable cambia de dirección. Cuando deje de pulsar esta tecla vuelve a estar activo el modo de referencia «Punto de Conexión». Para dibujar el punto final de la polilínea haga clicen el punto de conexión central del cuadro de distribución (6 en la Figura 17). Y finalmente pulse el botón secundario del ratón y en el menú contextual elija la opción Terminar.

Es útil a veces activar la opción Herramientas / Ortogonal (F8) mientras se está dibujando una línea o polilínea, pues así nos aseguramos que el tramo dibujado sea horizontal o vertical.

#### <span id="page-15-0"></span>5.3.3. Utilizando punto de referencia automático por conexión

Esta herramienta realiza una búsqueda continua de puntos característicos mientras se mueve el ratón. Se configura por medio de la opción del menú contextual «**Punto de referencia / Automático**», o bien, a través de la tecla A del teclado. A diferencia del punto de referencia normal, el automático se puede configurar para que se detecten varios puntos característicos al mismo tiempo, es decir, se pueden solapar varios puntos de referencia, como vemos en el cuadro de diálogo de configuración:

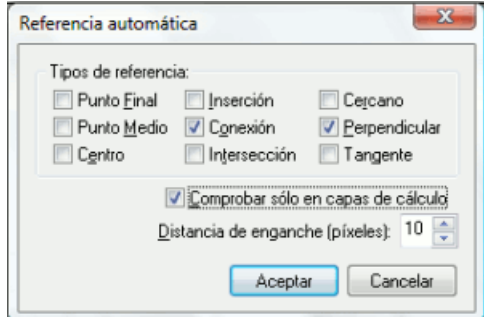

Figura 18. Configuración de los tipos de referencia automática.

El funcionamiento de esta herramienta es automático, por lo tanto, cuando se está en disposición de definir un punto en el dibujo, y se pasa el cursor por una zona donde existe una entidad que cumple con alguno de los puntos de referencia activados, aparece un aspa en pantalla indicando que se ha encontrado. En ese momento es posible seleccionarlo haciendo un clic con el botón principal del ratón.

En nuestro caso, debemos activar sólo el punto de referencia por conexión, y activar la casilla de verificación "Comprobar sólo en capas de cálculo", para que no interfieran las entidades que forman la planta del edificio.

Para que funcione esta herramienta, ha de estar desactivada la opción Herramientas / Imantar entramado, y el tipo de referencia manual a entidades ha de ser "Ninguno" (opción de menú Herramientas / Punto de referencia / Ninguno). El proceso de dibujo es el mismo que se explicó en el apartado anterior, sólo que aprovechando en esta ocasión el punto dereferencia automático en vez del manual.

### <span id="page-15-1"></span>5.4. Trazando el primer circuito de alumbrado

Este circuito consta de tres zonas accionadas independientemente: La primera será la cocina donde se instala una lámpara fluorescente con conmutadores situados junto a las puertas. La segunda comprende la zona más amplia del comedor, donde se ubicarán cuatro lámparas, y la tercera con dos lámparas será el recinto más próximo a laentrada principal. Ambas seaccionan con interruptores situados detrás dela barra.

Antes de dibujar los símbolos de este circuito es necesario activar la capa donde van a ser alojados. Para ello pulse el botón de gestión de capas (Figura 10), seleccione C1 Al. Fluorescente como capa actual y pulse **Aceptar**.

Para dibujar los elementos del circuito acceda a la función **Dibujar / Símbolo...**, elija la categoría Alumbrado fluorescente y seleccione el símbolo "Pantalla empotrable. 2x36W". Los símbolos correspondientes a interruptores y conmutadores pertenecen a la categoría *Interruptor manual*. Sitúe los símbolos como se muestra en la Figura 19.

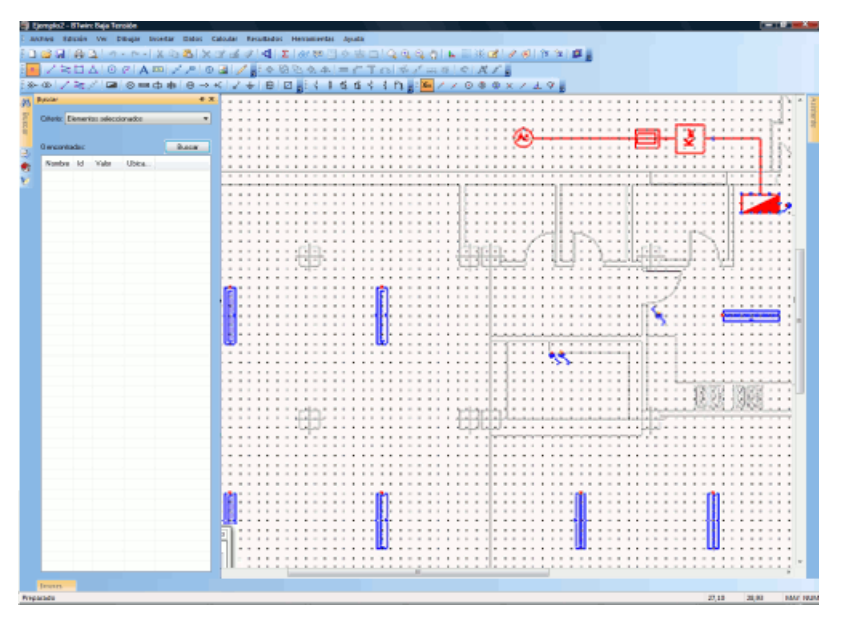

Figura 19.Símbolos delcircuito C1 Al.Fluorescente.

La interfaz gráfica del programa dispone de una opción para repetir la última acción de dibujo que Ud. haya realizado. De esta forma, cuando desee dibujar varios símbolos del mismo tipo puede hacer uso de la función Repetir símbolo del menú contextual que aparece al pulsar el botón secundario del ratón.

El siguiente paso consisteen trazar el cableado desdeel cuadro de distribución hasta los distintos receptores. Estas uniones las dibujaremos mediante las opciones de menú Dibujar / Línea y Dibujar / Polilínea, del mismo modo que se explicó en los apartados 5.3.1, 5.3.2 y 5.3.3 para el trazado de las líneas de enganche (Acometida y Derivación individual).

Tenga en cuenta que sólo se pueden hacer derivaciones en los puntos inicial o final de las polilíneas, nunca en sus puntos intermedios. Para sacar una derivación de un punto intermedio de una línea o polilínea ya dibujada, habrá que partir dicha línea o polilínea por el punto donde vava a derivar la nueva línea (Vea la avuda en línea acerca de la opción Edición / Partir).

En la Figura 20 se muestra el cableado del resto del circuito 1. En el disquete de la aplicación se suministra el ejemplo MANUAL.BT con esta instalación completamente finalizada. Si desea estudiar su trazado, oculte todas las capas excepto C1 Al. Fluorescente.

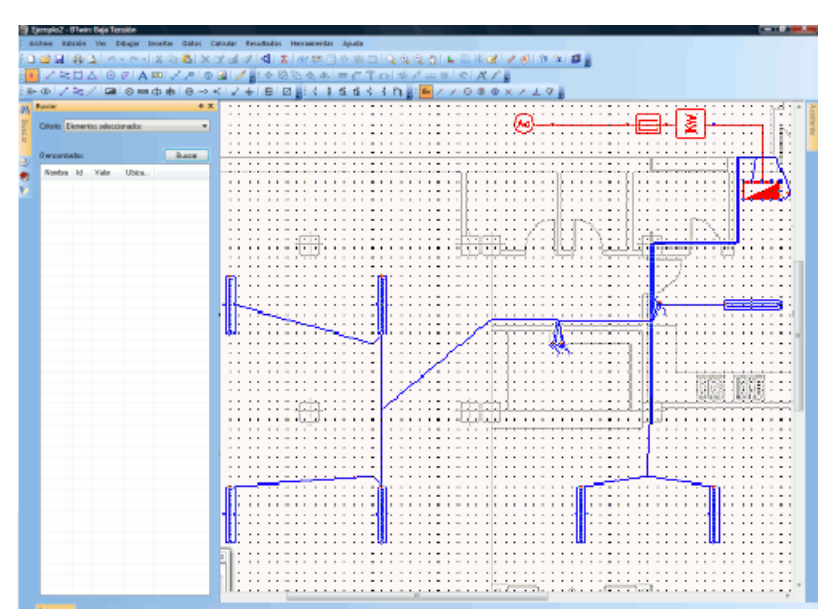

### <span id="page-17-0"></span>5.5. Trazando el primer circuito de fuerza

Este circuito consta de dos tomas de 25<sup>ª</sup> situadas una en cada aseo. Supondremos que no van a funcionar simultáneamente.

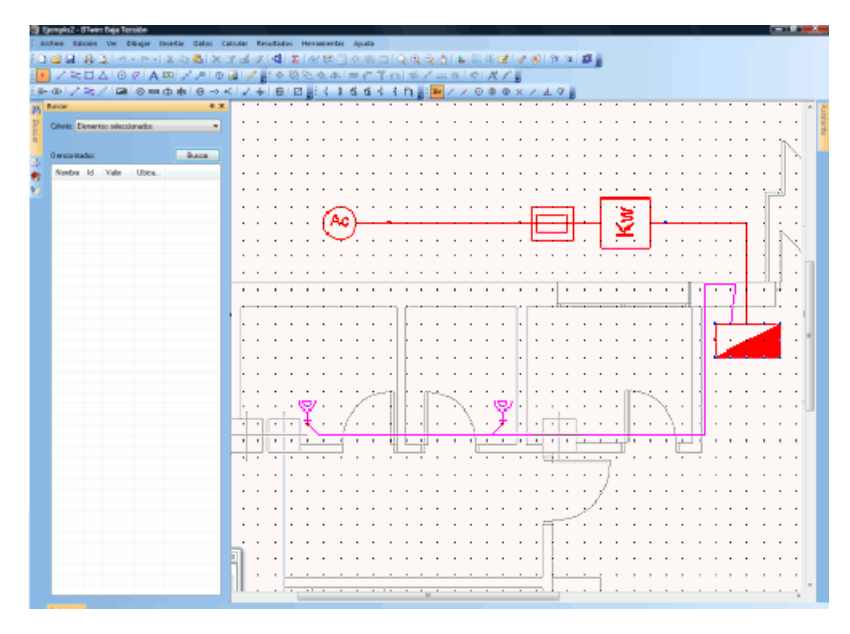

Figura 21. Trazado del primer circuito de fuerza

Antes de dibujar los símbolos del primer circuito de fuerza es necesario crear y activar la capa donde serán alojados sus elementos. Para ello pulse el botón de gestión de capas (Figura 10), añada una capa nueva, introdúzcale como nombre: C4 tomas secamanos, hágala activa, visible, no bloqueada, de cálculo y elija el color de línea y relleno Magenta. Para finalizar pulse **Aceptar**.

Para dibujar los elementos del circuito acceda a la función Dibujar / Símbolo..., elija la categoría Toma de corriente y seleccione el símbolo Toma  $25<sup>a</sup> + TT$ . Sitúe los símbolos como se muestra en la Figura 21.

Para realizar el cableado desde el cuadro de distribución hasta cada una de las tomas escoja la opción **Dibujar /** Polilínea y trace el cable como ya se indicó en los apartados 5.3.1, 5.3.2 y 5.3.3.

Recuerde que para que una línea quede conectada a otra, es indispensable que la unión se produzca entre puntos iniciales y finales delas mismas, no entre puntos intermedios.La Figura 22 muestra cómo la línea principal del circuito se ha trazado como dos polilíneas independientes para poder realizar la derivación hacia la TC1.

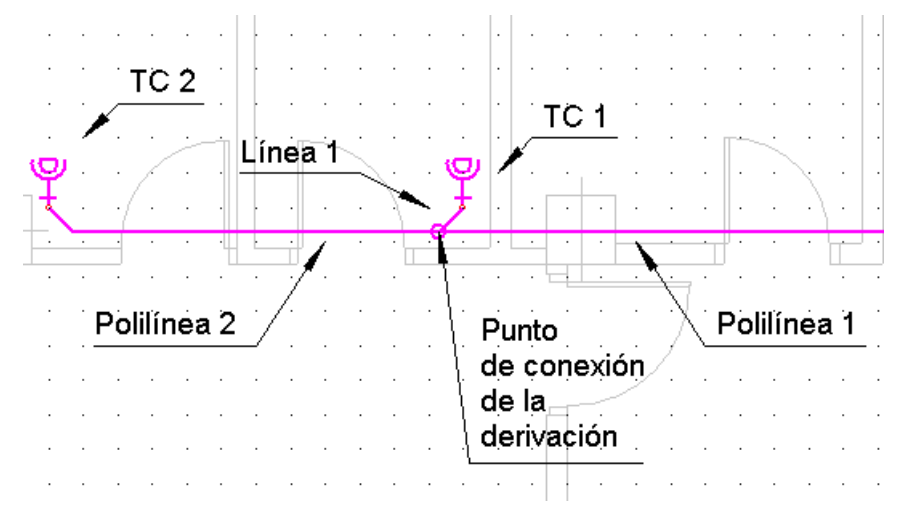

Figura 22. Derivaciones en los circuitos

## <span id="page-18-0"></span>6.- Asignar propiedades a los elementos.

Se denominan propiedades de las entidades de dibujo a los parámetros asociados a cada una de ellas que es necesario definir para poder realizar el cálculo, por ejemplo las potencias delos receptores, la tensión de suministro, etc.

Se puede acceder a las propiedades de una entidad por tres caminos diferentes:

- 1. Haga doble clic sobre un símbolo, una línea o una polilínea.
- 2. Seleccione la entidad y ejecute el comando **Datos / Entidades seleccionadas** del menú principal.
- 3. Seleccione la entidad, muestre el menú contextual con el botón secundario del ratón y presione la opción Propiedades...

Sólo es posible editar las propiedades de las entidades situadas en capas de cálculo, el resto se ignoran. A efectos de cálculo es necesario que estén editados todos los elementos de la instalación.

También es posible dar propiedades deforma general a varios elementos dela misma categoría a la vez. Además, la opción **Datos / Copiar propiedades** permite copiar propiedades de forma selectiva entre distintas entidades del dibujo.

### <span id="page-18-1"></span>6.1. Propiedades de la red en Acometida

Acceda al cuadro de propiedades de la acometida e introduzca los datos que aparecen en la Figura 23.

La descripción sólo sirve para identificar al elemento en la documentación del proyecto.

La tensión nominal en voltios ha de ser la tensión de línea en el punto de enganche a la red de distribución. En el caso de nuestro ejemplo es de 400V trifásica.

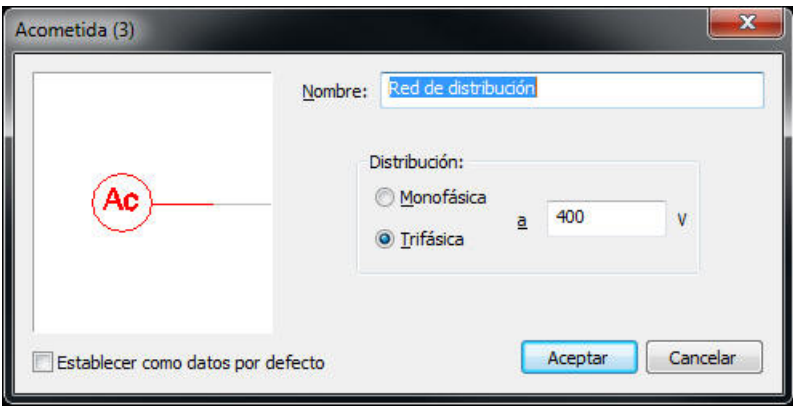

Figura 23. Cuadro de diálogo de propiedades delelemento Acometida.

### <span id="page-18-2"></span>6.2. Propiedades de la Línea de Acometida

Seleccione la línea que conecta al símbolo acometida con la caja general de protección y edite sus propiedades.

Al seleccionar el tipo de tramo como "Acometida", el programa no tendrá en cuenta esta línea a la hora de computar la caída de tensión total acumulada.

Los siguientes datos hacen referencia al tipo de cable empleado y a su método de montaje. Dispone de una lista desplegable donde hay varios tipos para escoger, no obstante, siempre puede añadir uno nuevo por medio de la opción **Archivo / Bases de datos / Métodos de instalación**. La ayuda del programa explica cómo hacer uso de esta opción.

El programa permite configurar los métodos de instalación que se exponen en la norma UNE-20460. Junto a la descripción del tipo de cable y montaje aparece su dibujo esquemático.

En nuestro caso tendremos que escoger el método de instalación RZ1-K (AS) unip. enterrados bajo tubo que representa a un cable unipolar tipo RZ1-K de cobre enterrado bajo tubo tal como aparece en la referencia del

### método.

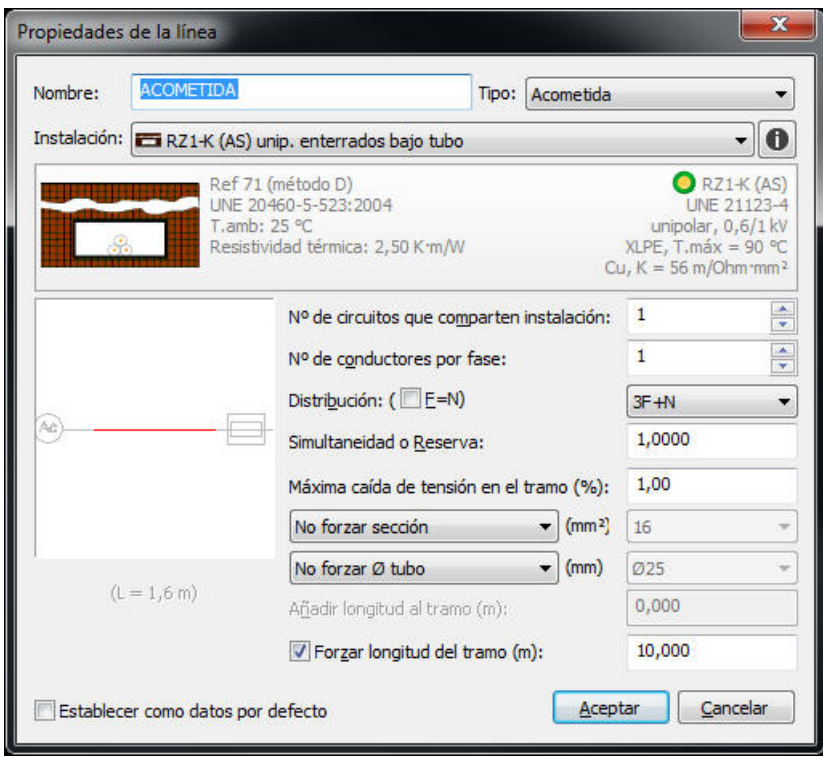

Figura 24. Cuadro de diálogo de propiedades dela Línea de Acometida.

En cuanto a la longitud física de la línea, el programa es capaz de medir su longitud en planta, que aparece en el campo Medida a escala 1,6. Sin embargo se puede modificar este valor de dos formas: Añadiéndole una cantidad fija (por ejemplo para tener en cuenta tramos verticales), o bien forzando su longitud e ignorando la medida sobre el plano.En nuestro caso optamos por esta última opción ya que no conocemos el emplazamiento del enlace. Supondremos una longitud máxima de 2,5 m.

Los datos restantes pueden ser los deinicio: Distribución trifásica más neutro, no tenemos en cuenta simultaneidad sobre esta línea, no contemplamos la necesidad de más de un conductor por fase y un sólo circuito en la línea de enlace.

Dispone de la ayuda contextual (tecla F1) donde puede acceder a una completa descripción de cada uno de los campos del cuadro de diálogo.

### <span id="page-19-0"></span>6.3. Propiedades de la Caja General de Protección

Seleccione la caja general de protección, pulse el botón derecho del ratón y en el menú contextual acceda al apartado de Propiedades.... Aparecerá el cuadro de diálogo de la Figura 25 que contiene las propiedades de un elemento Fusible.

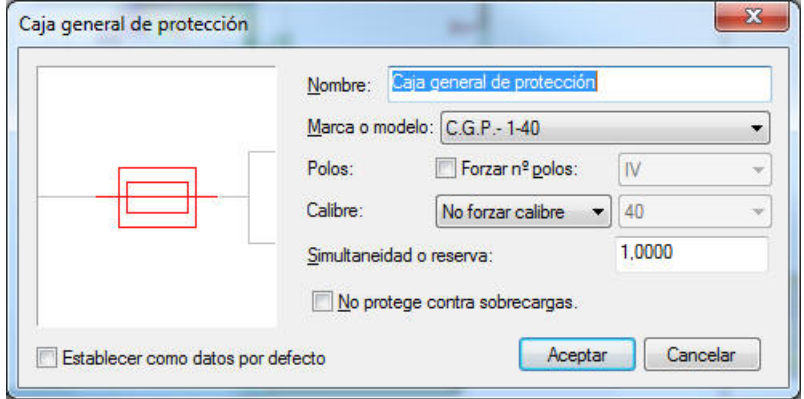

Figura 25. Cuadro de diálogo de propiedades dela Caja General de Protección.

Introduzca la descripción que aparece en la figura y seleccione el modelo General. El programa se encargará de determinar el calibre del fusible y su poder de corte.

Desde el apartado **Archivo / Bases de datos / Fusibles** es posible añadir y modificar los modelos con sus series de calibres, tensiones y poderes de corte.

Aunque en este caso no haga falta, en cualquier momento Ud. puede obligar al programa a tomar un calibre determinado (dentro de los valores que permite el modelo que tenga seleccionado). Para ello active la opción Forzar el calibre a: y escoja un valor.

También es posible tener en cuenta un coeficiente de simultaneidad para disminuir el calibre del dispositivo. Pero tenga muy en cuenta que estos coeficientes se acarrean, es decir, cualquier dispositivo (elemento de protección o línea) verá a los receptores que tiene aguas abajo con un coeficiente de simultaneidad igual al producto de todos los coeficientes de simultaneidad que aparezcan por el camino.

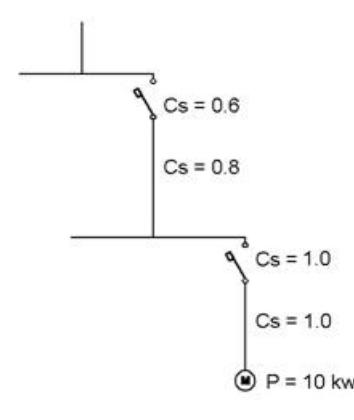

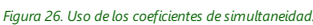

Por ejemplo, en la Figura 26, los valores Cs son los coeficientes de simultaneidad propios de cada entidad. Así, el interruptor magnetotérmico superior verá al motor con un coeficiente desimultaneidad total igual al producto de todos los Cs que se encuentra en el camino, es decir  $0'6x0'8x1'0x1'0 = 0'48$ .

### <span id="page-20-0"></span>6.4. Propiedades del Contador

Esta entidad pertenece a la categoría Elementos auxiliares que se caracterizan por servir como símbolos de conexión únicamente y no intervienen en las funciones de cálculo. Por tanto su cuadro de propiedades se reduce a una descripción.

### <span id="page-20-1"></span>6.5. Propiedades de la Derivación Individual

Seleccione la polilínea que va desde el contador hasta el cuadro de distribución y muestre su diálogo de propiedades.

Como Ud. puede apreciar en la Figura 27, se ha dado la descripción Derivación individual, se ha escogido un tipo de montaje compuesto por cable RZ1-K (AS) de cobre con aislamiento de XLPE y montaje en huecos de la construcción,además sefuerza su longitud a 1'5 m quesuponemos va a ser la distancia del contador al cuadro.

En cuanto a las condiciones de cálculo de la sección vamos a imponer que la caída de tensión en la línea no supere el 1'5%. De esta forma el programa calcula la sección necesaria por calentamiento, por caída de tensión total (4,5% alumbrado y 6,5% fuerza) y por caída de tensión parcial en el tramo considerado (en nuestro caso 1'5%). Como resultado se adopta la mayor de estas secciones.

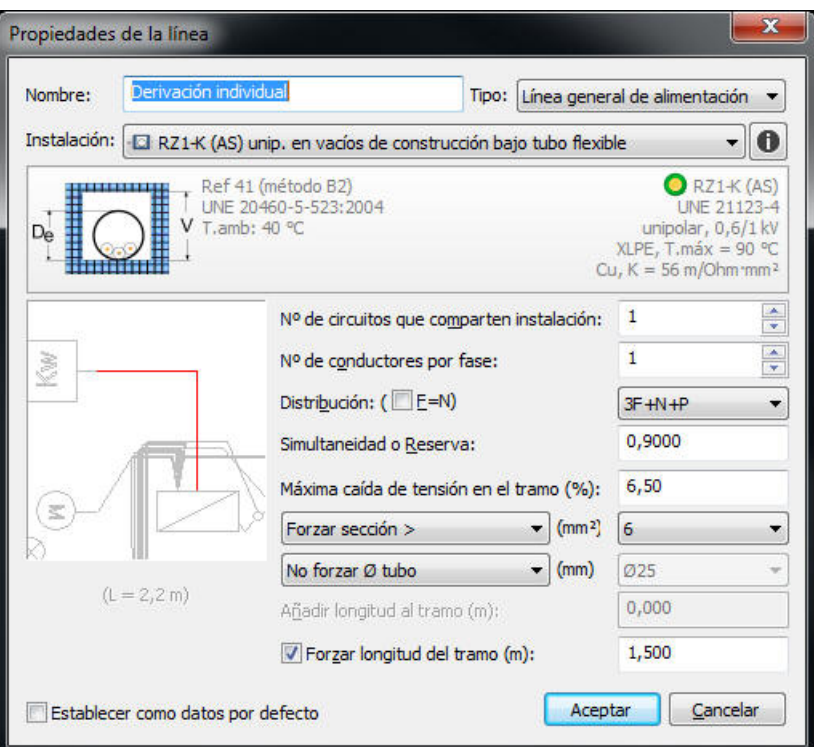

Figura 27. Cuadro de diálogo de propiedades dela derivación individual.

### <span id="page-21-0"></span>6.6. Propiedades del Cuadro de Distribución

Este elemento sirve para especificar el uso de la instalación que cuelga de él: Si se escoge uso de Vivienda, habrá que especificar su grado de electrificación y fijar una potencia a contratar. Cualquier elemento situado aguas arriba del cuadro lo verá con una potencia igual a la que se introduzca en Potencia a contratar (W) independientemente de lo que tenga conectado. Por el contrario si se elige el tipo Otros usos, la potencia total del cuadro será la de los receptores que tenga conectados aplicándoles los coeficientes de simultaneidad del recorrido.

Como descripción utilice "Cuadro de distribución" y dado que se trata de un uso distinto al de vivienda, seleccione Ud. la opción "Otros usos".

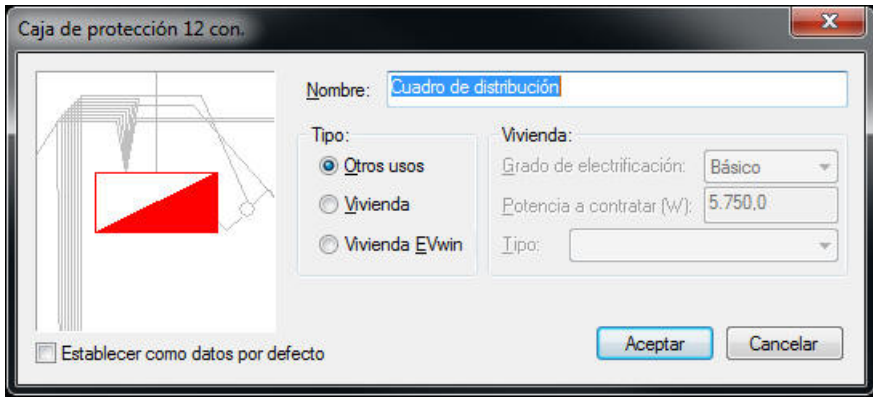

## <span id="page-21-1"></span>6.7. Propiedades del Circuito de Alumbrado

Para editar las propiedades de todas las líneas de un circuito se pueden usar varios métodos. El más rápido es seleccionar el primer tramo del circuito (aquella línea que parte del cuadro de distribución, y que inicia el circuito), y acceder a la opción de menú Datos / Edición de circuitos.... Esta opción se encarga de seleccionar todos los tramos del circuito, y de mostrar el cuadro de diálogo de propiedades del primero para editar de forma conjunta todos a la vez.

En primer lugar, y para facilitar el proceso, acuda al módulo de gestión de capas (botón de la Figura 9) y ocúltelas todas excepto "C1 Al. Fluorescente" y "Acometida". De esta forma sólo tendremos en pantalla las

entidades correspondientes a la instalación general y al circuito que hemos de editar.

Realice un zoom sobre el área donde se encuentra el cuadro de distribución, y seleccione el primer tramo del circuito "C1 Al. Fluorescente", tal como aparece en la Figura 28.

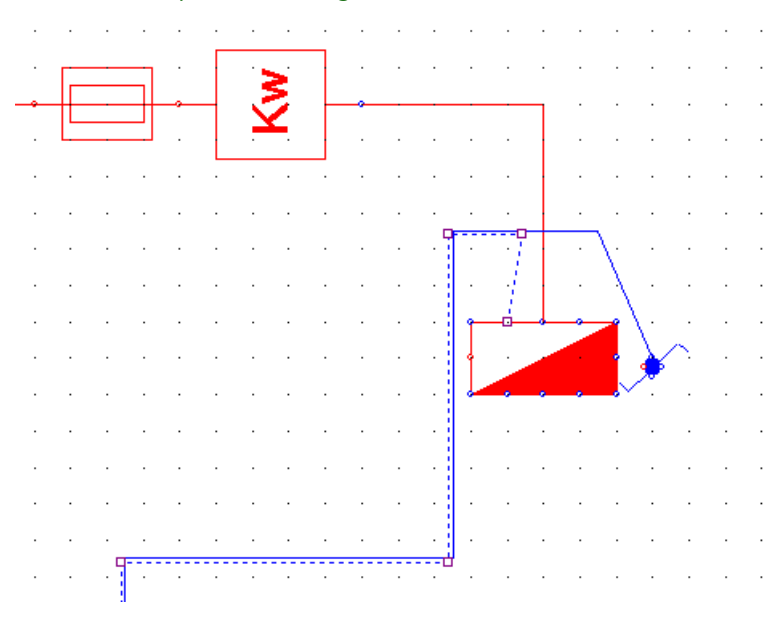

Figura 28. Zoom y selección del primer tramo del circuito.

Acuda a la opción de menú Datos / Edición de circuitos.... Verá cómo se seleccionan todos los tramos del circuito (Figura 29), y aparece el cuadro de edición de propiedades de la línea para realizar la edición conjunta de todos los tramos del circuito (Figura 30). Introduzca los datos tal y como aparecen en esta última figura.

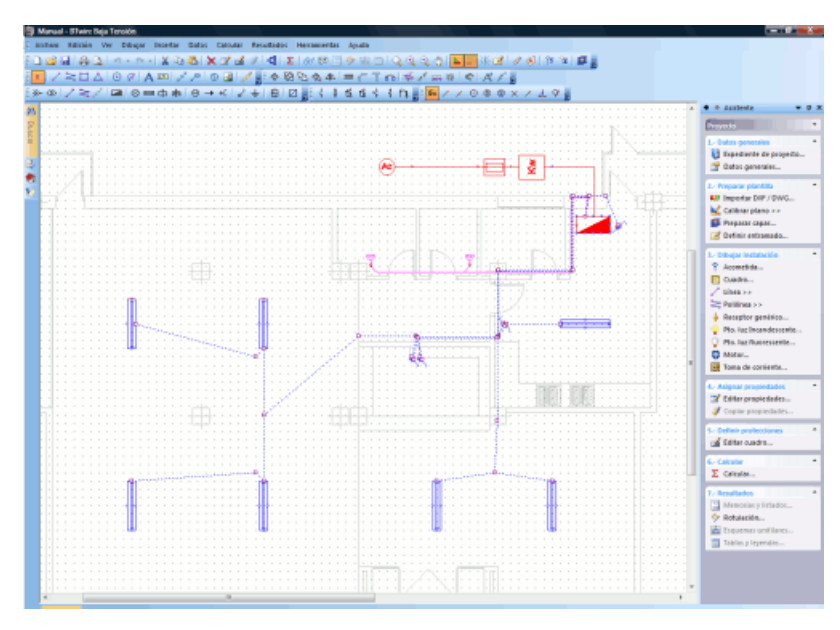

Figura 29.La opción "Edición / Editarcircuito…"selecciona primerotodos los tramos delcircuito.

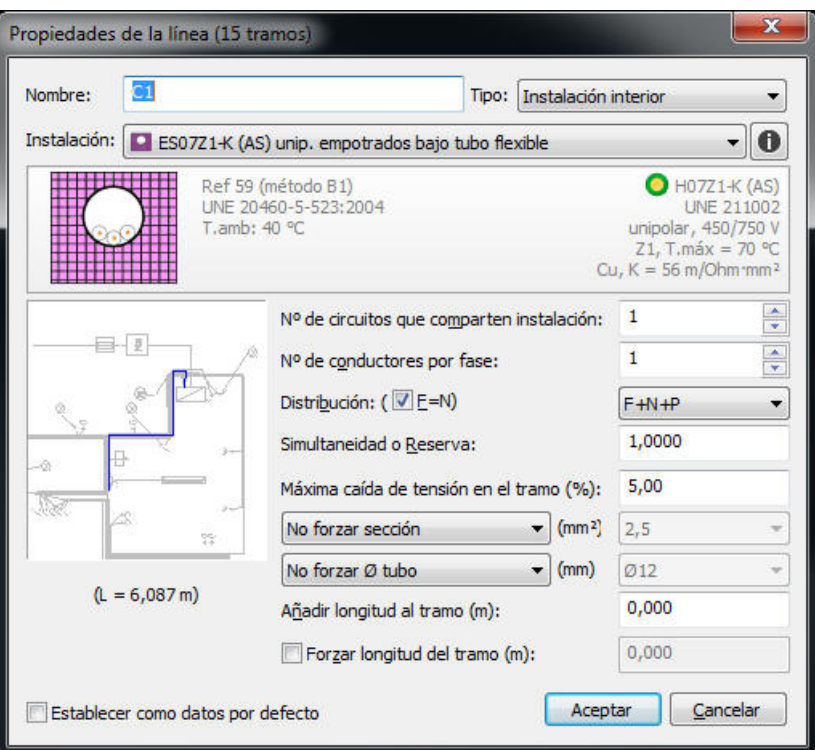

Figura 30. Cuadro de diálogo de edición conjunta de los tramos del circuito.

Tras esta operación ya están editadas todas las líneas del circuito. Pero aún resta editar las propiedades de los receptores (Tubos fluorescentes) y de los interruptores manuales.

Seleccione el primer punto de luz, y manteniendo pulsada la tecla û (SHIFT), siga seleccionando el resto de puntos de luz del circuito. Mantener pulsada esta tecla ( $\hat{\mathbf{r}}$ ) permite que los nuevos elementos seleccionados se sumen a los seleccionados anteriormente.

Una vez seleccionados todos los puntos de luz del circuito, acceda a la opción de menú Datos / Entidades seleccionadas..., o al botón equivalente de la barra de herramientas que aparece en la Figura 31.

Editar las entidades seleccionadas

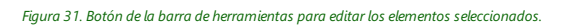

Aparecerá entonces el cuadro de diálogo de edición de propiedades de los elementos pertenecientes a la categoría "Punto de luz por tubo de descarga", que permitirá asignar las propiedades de forma conjunta a todos los puntos deluz seleccionados. Introduzca los datos tal y como aparecen en la Figura 32.

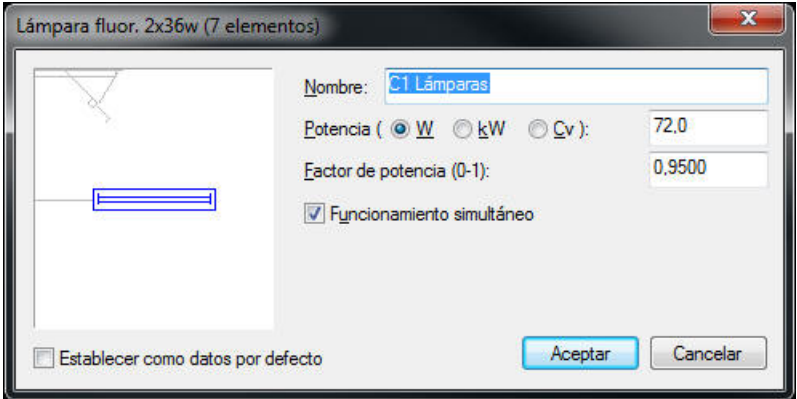

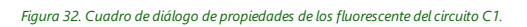

Todavía quedan por editar los interruptores manuales del circuito. Paraesto vamos a utilizar un método distinto. Utilizaremos la solapa "Buscar" del "Árbol de proyecto". Active esta solapa, y seleccione en criterio la opción "Categoría", y en Valor, la opción "Mecanismo". Presione finalmente el botón "Buscar". Aparecerán listados todos

los mecanismos encontrados en la instalación (ver Figura 33).

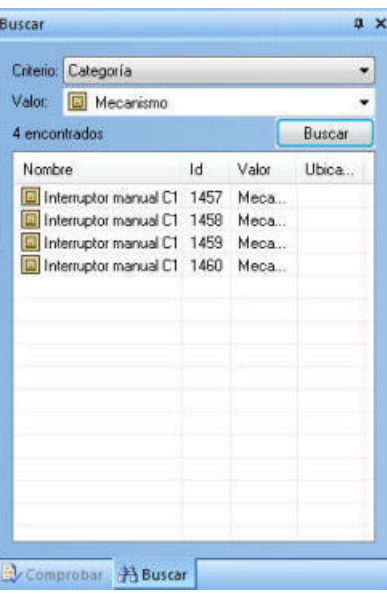

Figura 33. Búsqueda de los interruptores del circuito C1.

Seleccione los 4 elementos encontrados y listados en el panel de búsqueda. Verá cómo al mismo tiempo que selecciona los elementos en la lista, sevan seleccionando sus correspondientes entidades gráficas en el dibujo (esto sucede siempre y cuando los elementos pertenezcan a capas de cálculo, visibles y no bloqueadas).

Una vez seleccionados todos los interruptores del circuito, acceda a la opción de menú **Datos / Entidades** seleccionadas..., o al botón equivalente de la barra de herramientas que aparece en la Figura 31.

Aparecerá entonces el cuadro de diálogo de edición de propiedades de los elementos pertenecientes a la categoría "Mecanismo", que permitirá asignar las propiedades de forma conjunta a todos los interruptores seleccionados. Introduzca los datos tal y como aparecen en la Figura 34.

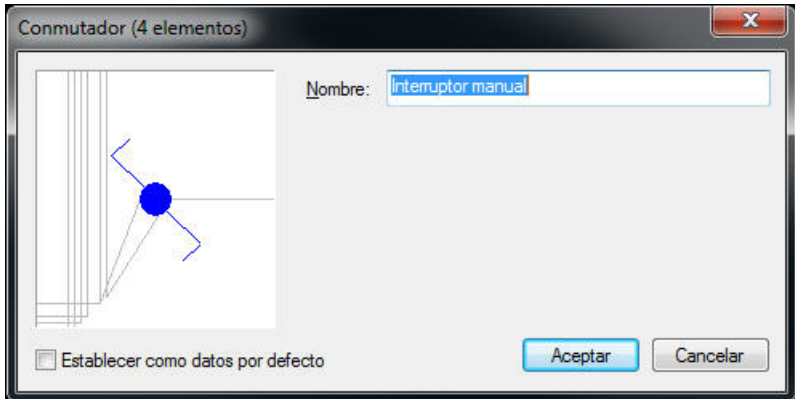

Figura 34. Cuadro de diálogo de propiedades delos interruptores delcircuito C1.

### <span id="page-24-0"></span>6.8. Propiedades del circuito de fuerza

Seguiremos el mismo proceso que en el apartado anterior para editar los datos de los tramos del circuito:

- 1. Ocultar todas las capas excepto "C4.Tomas secamanos" Y "Acometida" (Ver Figura 10).
- 2. Realizar un zoom sobre la zona del cuadro de distribución.
- 3.Seleccionar el primer tramo del circuito C4.
- 4. Ejecutar **Datos / Edición de circuitos...** y asignar las propiedades de los tres tramos de línea según la Figura 35.

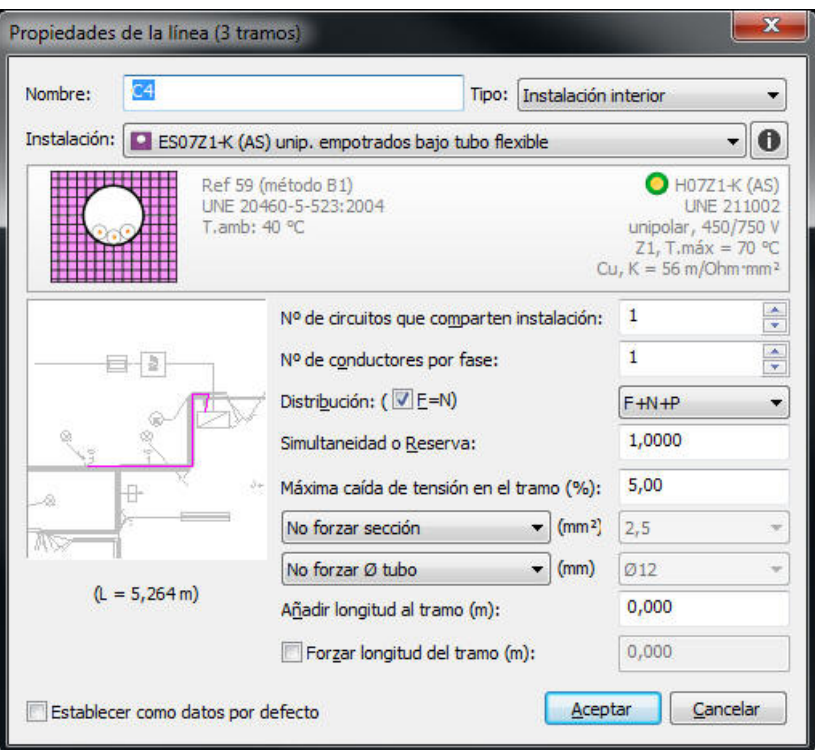

Figura 35. Cuadro de diálogo de propiedades de las líneas del circuito C4.

Dado que tenemos dos tomas de corriente para sendos secamanos, y hemos previsto dos tomas de 25 A que no estarán funcionando simultáneamente, las editaremos una a una, y le asignaremos los datos de la Figura 36 y la Figura 37 respectivamente. Para hacer una edición de propiedades simple, basta con hacer un doble clic de ratón cuando el cursor está encima de la entidad que se desea editar.

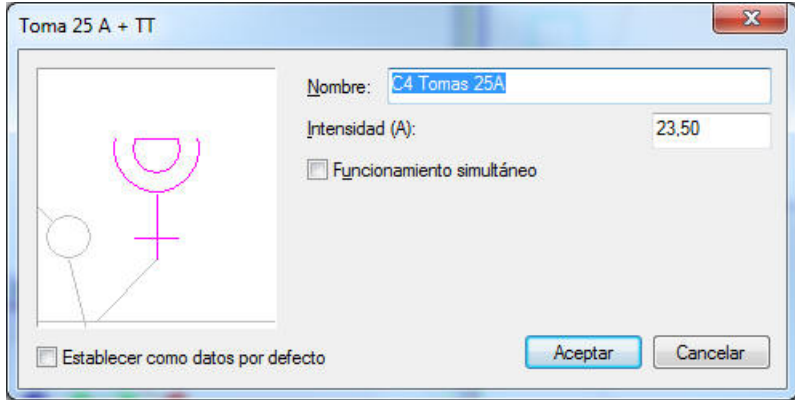

Figura 36. Cuadro de diálogo de propiedades la primera toma decorriente del C4.

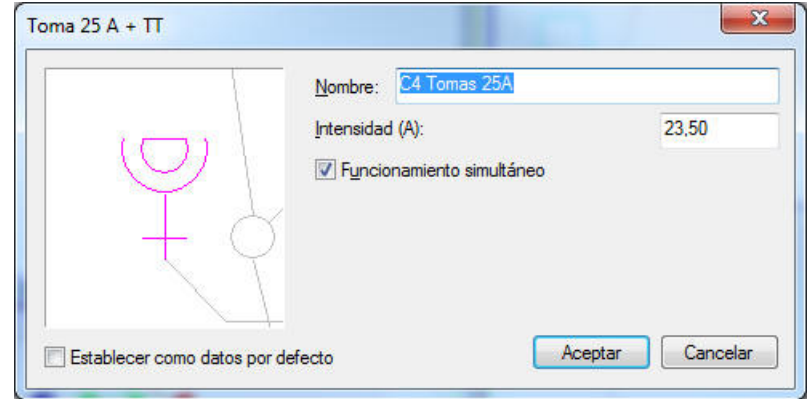

Figura 37. Cuadro de diálogo de propiedades la segunda toma de corriente del C4.

Hemos editado una intensidad de 23,5 A para cada toma para queresulte una potencia aproximada de 5400 W, y así el programa pueda seleccionar un dispositivo de protección de 25 A.

Así mismo, para que todo el circuito se calcule para 23,5 A, y no para 2 x 23,5 A (son dos tomas), hemos activado la características "Funcionamiento simultáneo" sólo en la última toma (la más desfavorable, es decir, la que está más lejos).

El programa trata el funcionamiento simultáneo de la siguiente forma: En las líneas que alimentan a varios receptores, unos funcionando y otros no, se calcula para la suma de la potencia aparente de los receptores activos. En el caso de que la línea alimente a receptores con funcionamiento simultáneo desactivado, calculará considerando que está en funcionamiento tan sólo el receptor de mayor potencia aparente.

Existe otra forma de asignar esta misma simultaneidad, que consiste en editar la línea que sale del cuadro de distribución y fijarle un coeficiente de simultaneidad igual a 0'5. Habrá que utilizar una u otra, pues si se asigna de las dos formas, se estará asignando doble simultaneidad.

Sin embargo, de cara a la simultaneidad tomada aguas arriba de los circuitos en consideración, es importante que en cada circuito exista al menos un receptor con la característica "Funcionamiento simultáneo" activada.

Para volver a visualizar la instalación completa acuda al módulo de gestión decapas y hágalas todas visibles.

## <span id="page-27-0"></span>7.- Verificación del circuito y proceso de cálculo.

Ya está Ud. en disposición de calcular las secciones de los conductores de la instalación. Para ello sólo tiene que ejecutar la opción **Calcular / Calcular** o bien pulsar el botón de la figura 25.

> $\Sigma$  Botón para ejecutar el cálculo. Botón para activar el modo comprobar.

Figura 38. Botones para calcular y ver resultados.

Nada más ejecutar el cálculo, se muestra el cuadro de diálogo "Proceso de cálculo" (ver Figura 39), que irá informando acerca del desarrollo del cálculo, e irá listando los errores o avisos que se vayan produciendo.

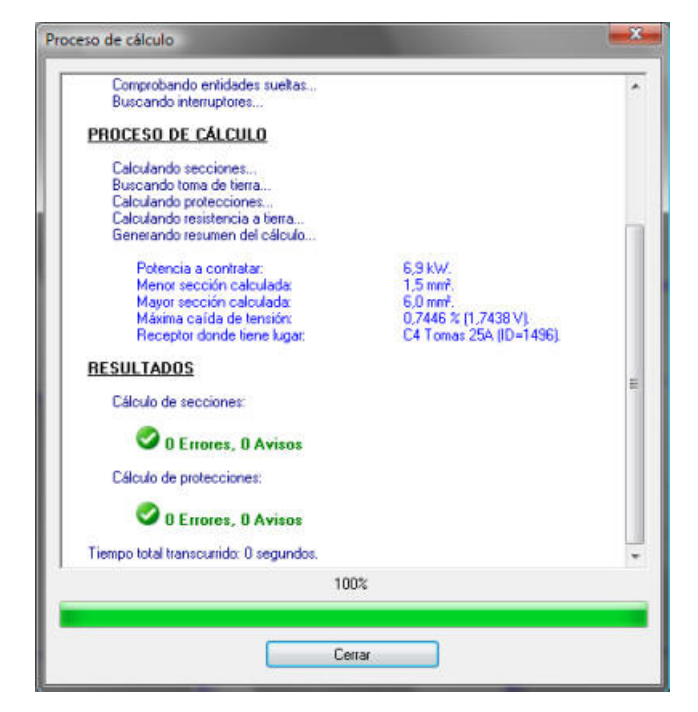

Figura 39. Cuadro de diálogo del Proceso de Cálculo.

El proceso de cálculo se divide en los siguientes apartados:

PROYECTO: Informa del fichero objeto de cálculo, así como fecha y hora de inicio del mismo.

CAPTURA DE GEOMETRÍA: Durante esta fase se detectan las conexiones entre los elementos, y se genera una estructura en árbol de la instalación. Además, se buscan los interruptores y conmutadores que haya insertados en los circuitos para tener en cuenta la longitud adicional que haya que sumar a estos.

PROCESO DE CÁLCULO: Es la fase principal de cálculo, donde se realizan las siguientes tareas:

- Cálculo de secciones.
- Localización del elemento Toma de tierra.
- · Cálculo de protecciones.
- · Cálculo dela resistencia a tierra.

RESULTADOS: Se ofrece el número de avisos y errores producidos durante el cálculo.

Hay tres tipos de incidencias que se pueden dar durante el proceso de cálculo:

- ERROR crítico: Cuando se produce, no es posible continuar el cálculo. Un ejemplo es un error de conexión.
- ERROR: Se trata de un error que sí permite continuar el proceso de cálculo, por ejemplo, cuando no se

encuentra un valor comercial delos definidos en la base de datos para las condiciones decálculo.Los errores de este tipo no impiden acceder posteriormente a las opciones de obtención de resultados.

· AVISO:Setrata de un error provocado, generalmente, por haber forzado algún parámetro a un valor inferior al determinado por cálculo. Los avisos tampoco impiden la obtención posterior de resultados.

Podrá volver a consultar los errores y avisos del cálculo una vez finalizado éste, y cerrado el cuadro de diálogo de proceso, mediante la opción de menú Calcular \ Mostrar errores.

### <span id="page-28-0"></span>7.1. Detección de problemas de diseño

Existen varios comandos que facilitan la detección de problemas:

Ver / Ocultar entidades conectadas (es). Sirve para detectar las entidades que forman parte de las capas de cálculo pero que no están conectadas a ningún circuito.

Ver / Puntos conectados ( $\mathcal{F}_5$ ). Muestra los puntos donde el programa detecta que hay un nudo de conexión. Lo indica con un círculo de color amarillo y un número de orden. Es conveniente ejecutar primero la opción Herramientas / Recalcular puntos conectados ( $\bar{x}$ ) ya que actualiza la información interna del programa relativa a las conexiones.

Habrá problemas en los puntos en que se suponga que hay conexión y no aparezca el indicador de nudo.

Para solucionarlo amplíe la zona, seleccione el modo Punto de referencia Conexión y desplace el extremo de la línea hasta el punto de conexión del símbolo.

### <span id="page-28-1"></span>7.2. Ver los resultados del cálculo

Una vez que ha finalizado correctamente el cálculo, puede comprobar los resultados usando la opción Resultados / Comprobar resultados en elementos ( $\overline{3}$ ). Actúa de modo que cuando está activada, en vez de mostrar las propiedades delas entidades, muestra un resumen con los principales parámetros resultados del cálculo (modo Comprobar). Para volver al modo de edición de propiedades, desactive Resultados / Comprobar resultados en elementos.

También puede ver un resumen de resultados por circuitos mediante la opción Resultados / Redactar memorias y listados (...). Para cada uno se hace referencia a la sección adoptada, a la potencia de cálculo y a la caída de tensión en el receptor más desfavorable.

Observará que en todos los tramos de líneas pertenecientes a un mismo circuito se ha adoptado la misma sección que se ha calculado para el tramo que sale del cuadro de distribución. Esto es debido a que en **Datos /** Datos generales... se activó la opción Forzar igual sección para un mismo circuito.

## <span id="page-29-0"></span>8.- Definición de los dispositivos de protección.

En este apartado se describe el proceso de definición y cálculo de los elementos que componen un cuadro de protección. Antes de continuar cerciórese que el botón Resultados / Comprobar resultados en elementos no está pulsado.

Seleccione el símbolo del cuadro de distribución y ejecute el comando **Datos / Definir protecciones (<sup>2</sup>)** Observará que aparece un cuadro de diálogo con un esquema donde se ve el cuadro de protección colgando de la Derivación individual, y del que a su vez parten los dos circuitos de la instalación: C1 y C4 (Ver Figura 40).

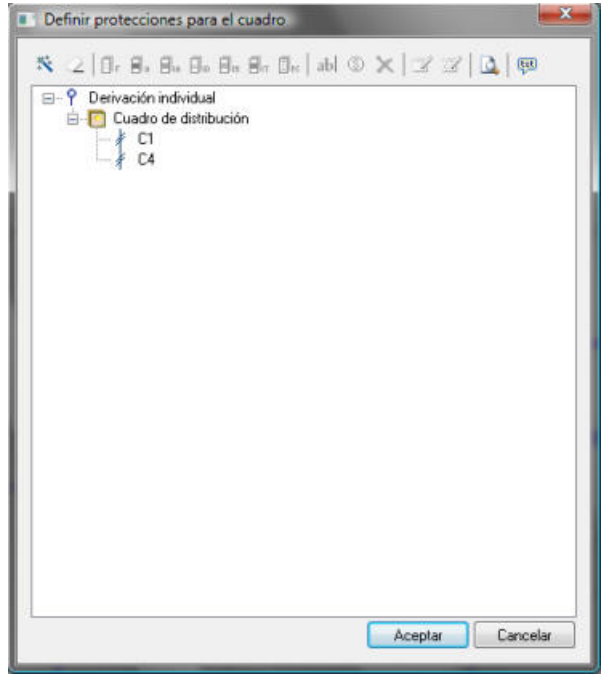

Figura 40. Cuadro de diálogo de definición delos dispositivos de protección de un C.D.

Se presentan dos posibilidades a la hora de definir las protecciones:

- 1. Utilizar el **Asistente** ( $\hat{\bullet}$ ) (en versiones 2.8.3.8 y posteriores), que permite definir de forma rápida las protecciones en el cuadro.
- 2. Definir manualmentelas protecciones, utilizando los botones dela barra de herramientas (también en el menú contextual):
	- a.  $\Box$  Fusible...
	- b. **B**. Aparamenta...
	- c. **I**<sup>I</sup><sup>I</sup>nterruptor automático...
	- d.  $\Box$  Interruptor diferencial...
	- e. Interruptor magnetotérmico...
	- f.  $\Box$ **n** Interruptor térmico...
	- g. **I**<sub>B</sub> Protector contra sobretensiones...

En estecaso podría definirse manualmentelas protecciones, pero en cuadros con un elevado número de circuitos, puede resultar tedioso, así que en este manual se mostrará cómo crear las protecciones utilizando el asistente. Basta con hacer clic en el botón  $\ddot{\mathbf{x}}$  para abrir el siguiente cuadro de diálogo, donde se fijarán las opciones para generar las protecciones:

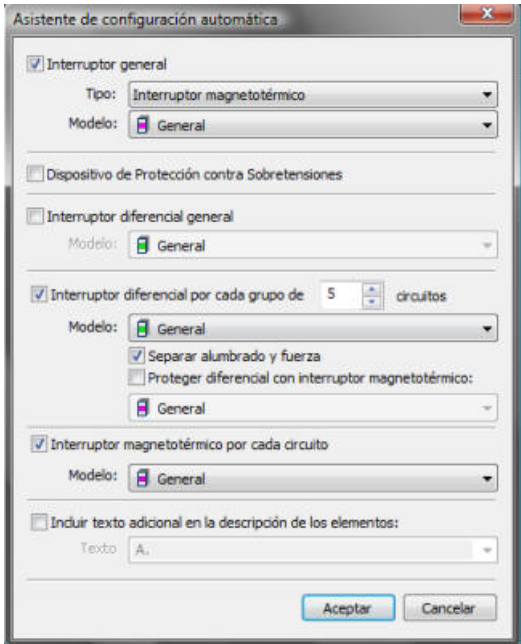

Para este ejemplo, se generará un sencillo cuadro con interruptores magnetotérmicos en cada circuito, y un diferencial para ambos. Así, las opciones que habrá que fijar serán:

- Interruptor general: NO.  $\bullet$
- Dispositivo de protección contra sobretensiones: NO.
- Interruptor diferencial general: SÍ. (Modelo General).
- Interruptor diferencial por cada grupo de... Esta opción genera diferenciales que protegen grupos de circuitos, en este caso bastará con el diferencial general definido en el punto anterior.
- Interruptor magnetotérmico por cada circuito: SÍ.
- Incluir texto adicional en la descripción de elementos: NO. Esta opción añadiría una cadena de texto a los dispositivos de protección. En proyectos con un elevado número de cuadros conviene utilizar esta opción para evitar confusiones en la documentación de proyecto.

Ajustadas las opciones del asistente, al hacer clic en **Aceptar**, el cuadro quedará generado:

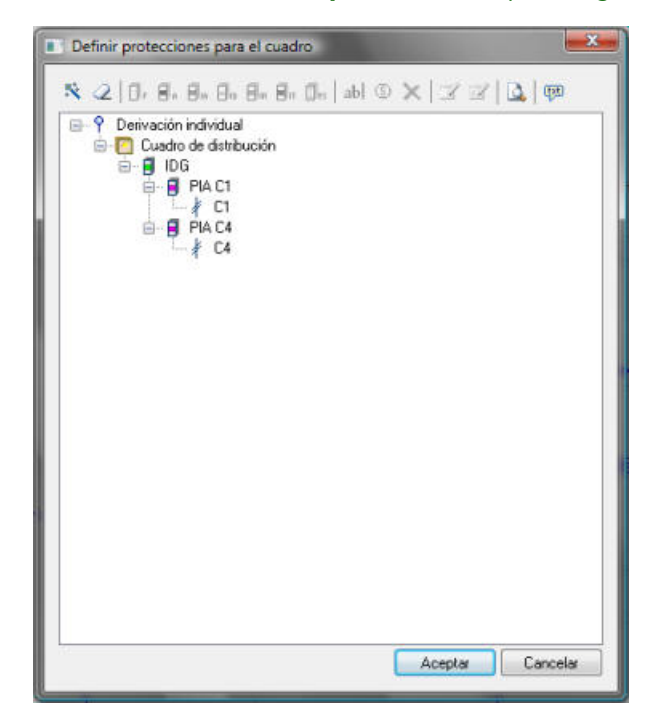

Figura 41. Cuadro definidocon dos PIASy un diferencial.

Una vez generado el cuadro, el usuario puede modificar las propiedades de las protecciones haciendo doble clic sobre cualquiera de ellas. Además, puede modificar la posición de las protecciones, arrastrando su icono al lugar deseado.

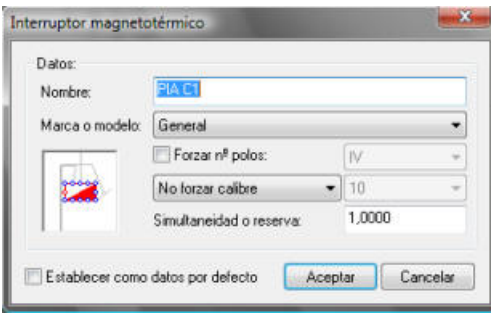

Figura 42. Cuadro de diálogo de edición de propiedades del PIA de protección del C1.

Tal y como está definido el cuadro, el programa calcularía las protecciones de la siguiente manera:

- PIA  $C1: I_1$
- PIA C4:  $I_4$
- ID GENERAL:  $I_1+I_4$

Donde I<sub>1,</sub>I<sub>4</sub> son las intensidades de cálculo de los circuitos C1 y C4. En muchos casos es frecuente que el usuario desee introducir una cierta simultaneidad en el diferencial. Para ello, deberá editar sus propiedades, y asignar un cierto coeficiente en la opción "Simultaneidad o reserva". Sin embargo, el usuario debe saber que un cambio en la simultaneidad en cualquier punto del circuito, ya sea línea o dispositivo de protección, afecta a toda la instalación aguas arriba de dicho punto.

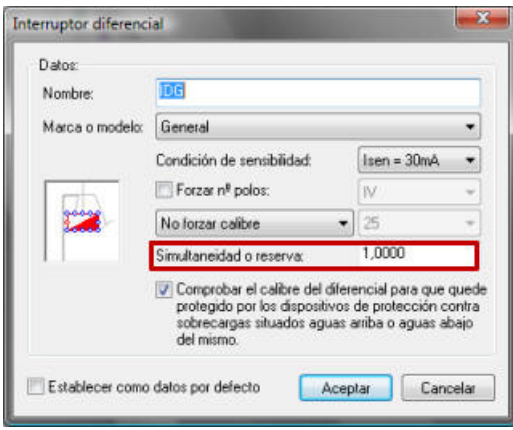

Figura 43. Cuadro de diálogo deedición de propiedades del Interruptor Diferencial.

El usuario habrá podido observar que el interruptor diferencial tiene una opción adicional: "Comprobar el calibre del diferencial para que quede protegido por los dispositivos de protección contra sobrecargas situados aguas arriba o aguas abajo del mismo". Conviene tener activada esta opción, ya que obliga al programa a aumentar el calibre del diferencial cuando ésteseencuentra protegido por interruptores de mayor calibre. Si no se activa esta opción, el diferencial se dimensionará únicamente para la intensidad de cálculo prevista en su circuito.

Para ver las características de los dispositivos elegidos active la opción Resultados / Comprobar resultados en elementos, seleccione el cuadro de distribución y ejecute la función para obtener su página de propiedades. Podrá ver una tabla con todos los dispositivos del cuadro, y sus propiedades seleccionadas.

### <span id="page-31-0"></span>8.1. Generación automática del esquema unifilar

Una vez definidos los dispositivos de protección, y finalizado el cálculo sin ninguna incidencia, estaremos en disposición de indicar al programa que nos genere el esquema unifilar del interior de los cuadros de distribución.

Para ello, prepare primero una zona libre del dibujo donde quiera insertar el esquema. Acceda a continuación a la opción de menú Resultados / Generar esquemas unifilares.

Esta opción da paso a un cuadro de diálogo que permite configurar algunos parámetros geométricos del trazado del esquema unifilar que BTwin generará para los cuadros de distribución (Ver Figura 44).

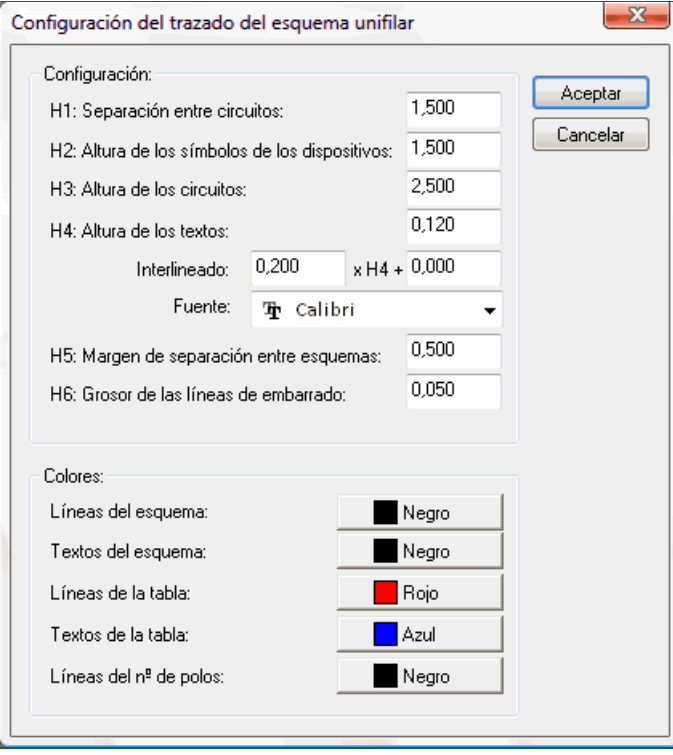

Figura 44. Cuadro de diálogo de configuración del trazado del esquema unifilar.

Al aceptar el cuadro de diálogo, el BTwin espera a que seleccione el punto inferior izquierda desde donde se comenzará a dibujar el esquema unifilar. Una vez definido, aparecerá en el área de dibujo tal y como se muestra en la Figura 45.

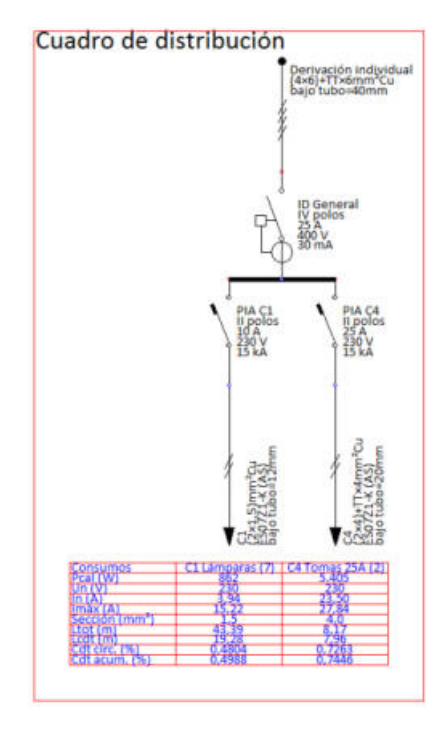

Figura 45.Esquema unifilar generado automáticamente.

## <span id="page-33-0"></span>9.- Documentación.

BTwin es capaz de generar abundante documentación escrita sobre el proyecto. La opción de menú Resultados / Memorias y listados… permite generar un completo documento en formato RTF(rich text format) con los siguientes apartados:

- · Expediente y autor del encargo.
- Memoria justificativa. Descripción de los métodos de cálculo, fórmulas empleadas, etc.
- · Métodos de instalación empleados. Presentaen tablas los diferentes métodos deinstalación empleados en las líneas dela instalación.
- · Demanda de potencias. Relación de todos los receptores activos (con funcionamiento simultáneo) que contiene la instalación.
- · Cuadros resumen por circuitos. Resumen delos parámetros eléctricos más importantes en las líneas que parten delos cuadros de distribución.
- · Cuadros resumen por tramos. Resumen delos parámetros eléctricos más importantes en los tramos de líneas que estén seleccionados en el momento de ejecutar este comando.
- · Memoria detallada. Justificación detallada del cálculo de los tramos de líneas que estén seleccionados en el momento de ejecutar este comando.
- Cuadros resumen de protecciones. Tabla con los resultados del proceso de selección de elementos de protección.
- Listado de materiales. Relación del material empleado en la instalación: metros de cable, unidades de interruptores, lámparas, motores, etc.

Cuando Ud. Acepta el cuadro de diálogo, BTwin construye el documento con los apartados seleccionados, y lo muestra automáticamente en el programa cuyo tipo de archivo asociado es el RTF. Si tiene instalado Microsoft Word, el documento se abrirá en dicho procesador de textos. Si no tiene ningún procesador de textos instalado, el documento se mostrará en el Word Pad de Windows. Originalmente el documento se crea con el mismo nombre del proyecto y con la extensión RTF.

## <span id="page-34-0"></span>10.- Exportar planos en dxf, dwg ó wmf.

BTwin puede generar archivos en formato DXF, DWG ó WMF de la vista que aparece en el área de dibujo.

Para ello ejecute el comando **Archivo / Exportar / Dibujo...** y seleccione el tipo de archivo, la ubicación y el nombre del fichero donde quiera almacenarlo.

Es posible completar el plano de la instalación incluyendo rótulos con las descripciones de los elementos y sus principales resultados del cálculo. Para ello seleccione las entidades junto a las que desea escribir algún dato y acceda al comando Resultados / Rotular elementos... Elija los datos que desea incluir en el dibujo y la posición que deben ocupar. Valide el cuadro de diálogo y comprobará como aparecen los rótulos con el formato especificado. Todas los textos se pueden modificar uno a uno, desplazar, etc.

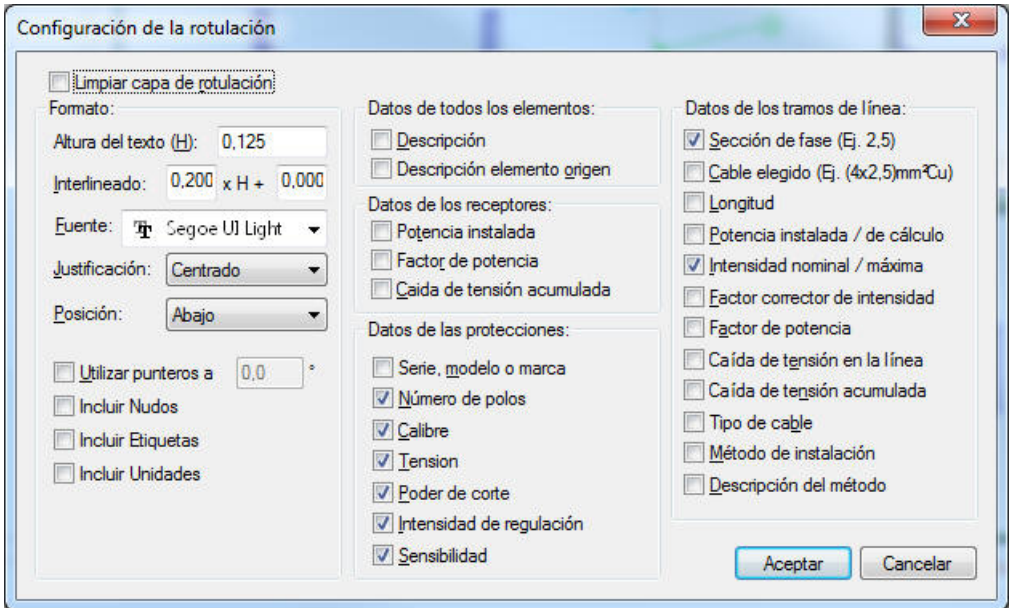

También dispone de las opciones **Dibujar / Texto...** y **Dibujar / Etiqueta...** para introducir cualquier leyenda en el plano.

Es posible también completar el plano añadiendo una leyenda con los símbolos usados, o bien, incluir tablas de resultados del cálculo de secciones. Para ello, debe seleccionar la opción Resultados/Dibujar tablas...

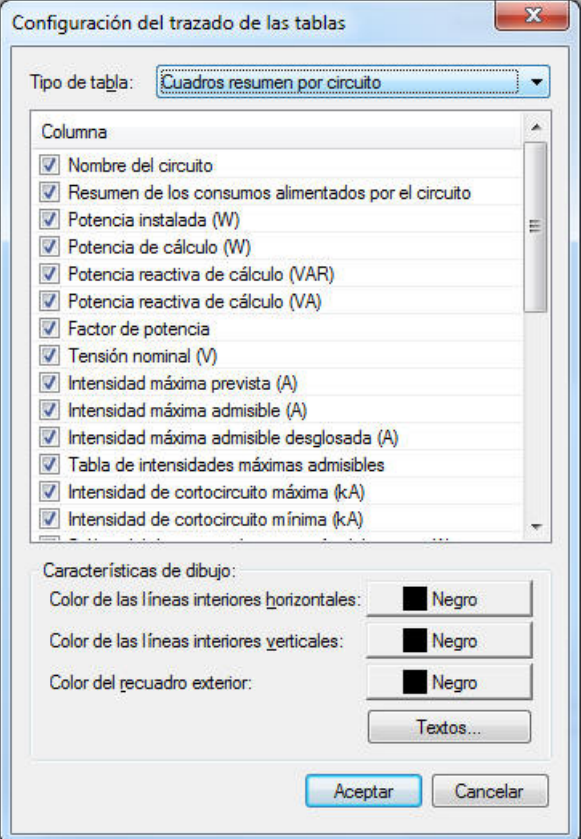

Siempre puede copiar al portapapeles de windows la selección actual (distribución en planta, esquema unifilar, leyendas, tablas, rótulos, etc.) y pegarla en cualquier otro programa de Windows , por ejemplo, su procesador de textos habitual.

## <span id="page-36-0"></span>11.- Imprimir el área de dibujo.

El comando **Archivo / Imprimir...** muestra en pantalla el cuadro de diálogo *Imprimir*, que permite seleccionar el tipo de impresora, el rango de impresión y el número de copias. Cuando se acepta la ficha se desencadena el proceso deimpresión delo que haya representado en la área de dibujo del programa. Puede usar la función de gestión de capas Figura 10 para ocultar y hacer visible sólo aquello que quiera que aparezca en los planos.

Previamente a la impresión ejecute la opción **Archivo / Presentación preliminar** que le permitirá visualizar en pantalla lo que va a ser el resultado de la impresión. Este dependerá de la impresora seleccionada, de la orientación y formato de papel, del área de impresión y de los espesores asignados de plumilla.

Si desea cambiar el tamaño o la orientación del papel ejecute el comando *Configurar impresora...*. Para ajustar las escalas de impresión acuda a la opción Área de impresión..., y para cambiar los colores o espesores de las líneas ejecute el apartado **Asignar plumillas...** del menú **Archivo / Configurar impresión...**.

La ayuda del programa tiene un extenso apartado sobre la impresión del área de dibujo, en la que se describe detalladamente el uso de cada parámetro de estos cuadros de diálogo.

## <span id="page-37-0"></span>12.- Cálculo de un edificio de viviendas con EVwin.

En estecapítulo vamos a describir paso por paso cómo diseñar y calcular la instalación eléctrica de un edificio de viviendas utilizando el módulo EVwin. Electrificación de viviendas. El edificio objeto de proyecto será un edificio de 5 plantas, con 4 viviendas cada una.

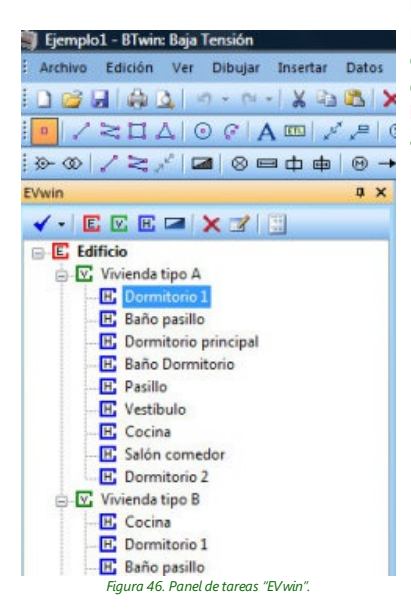

Para comenzar a utilizar el programa, acceda al menú Inicio de Windows, y dentro del menú Procedimientos, seleccione le entrada «EVwin. Electrificación de viviendas». Se iniciará entonces el programa base «BTwin. Baja tensión», desde donde podrá hacer uso de las opciones que introduce el módulo EVwin. Toda la funcionalidad del módulo EVwin. Electrificación de viviendas está centralizada en el panel de tareas EVwin. Si no puede ver ni activar este panel, compruebe que tiene correctamente licenciado el módulo EVwin.

Este capítulo consta de los siguientes apartados:

- 12.1. Introducir los datos del expediente
- 12.2. Definir los datos generales
- $\bullet$  12.3. Definir las opciones generales de EVwin
- 12.4. Importar un DXF ó DWG con la planta del edificio
- 12.5. Calibrar el plano
- 12.6. Definir una vivienda tipo
- 12.7. Definir el contorno de las habitaciones y su uso
- 12.8. Insertar el cuadro de distribución de la vivienda
- 12.9. Verificar las propiedades de la vivienda una vez definidas todas sus habitaciones
- 12.10. Ejecutar el asistente de generación del esquema general del edificio
- 12.11 Iniciar el proceso de cálculo y la generación de resultados
- $\bullet$  12.12 Generar la memoria del proyecto

### <span id="page-37-3"></span><span id="page-37-1"></span>12.1. Introducir los datos del expediente

Lo primero que debe hacer es acceder a la opción de menú Datos / Expediente, y seleccionar el expediente del proyecto, si es que ya lo dio de alta, o bien, dar de alta y seleccionar uno nuevo. Los datos que introduzca aquí serán utilizados en la memoria del proyecto generada por EVwin a través de la opción **(Educator memoria del proyecto**).

### ٠

### <span id="page-37-4"></span><span id="page-37-2"></span>12.2. Definir los datos generales

Acceda a la opción de menú «Datos / Generales». Apareceráel cuadro de diálogo «Datos generales», que permite modificar los datos generales de cálculo de la instalación eléctrica. Introduzca los datos tal como se indican a continuación:

#### Secciones:

- Secciones mínimas:
	- $\circ$  Alumbrado: 1,50 mm<sup>2</sup>
	- $O$  Fuerza: 2,50 mm<sup>2</sup>
	- o Protección: 1,50 mm<sup>2</sup>
- Forzar igual sección para un mismo circuito: EVwin no trabaja con circuitos ramificados, así que esta opción es indiferente.
- Aumentar de forma automática la sección de un circuito cuando no haya margen suficiente entre su In y su Imáx para seleccionar un calibre adecuado del dispositivo de protección que tenga aguas arriba: SÍ
- Considerar las tomas de corriente de intensidad asignada menor o igual a 10 amperios como receptores de alumbrado: Indiferente, porque a priori no se prevé la utilización de tomas de menos de 16 A.

#### Caídas de tensión.

Se fijará tanto para alumbrado como fuerza un máximo del 4,50%. (3% en instalación interior y 1,5% en instalaciones de enlace).

#### Factores.

- Multiplicar por la potencia en vatios y por el factor de potencia.
- No aplicar factor de simultaneidad de forma automática para el conjunto de viviendas (edificio de viviendas con aplicación de la tarifa nocturna).:NO.
- Factor de seguridad para el cálculo: 0%.
- Factor de aumento de la longitud de los tramos: 15%.

#### Cortocircuito:

- $\bullet$  Intensidad de cortocircuito: 30 kA.
- Dimensionar sólo el primer elemento de cada cuadro con poder de corte superior a la intensidad de cortocircuito calculada en dicho punto.

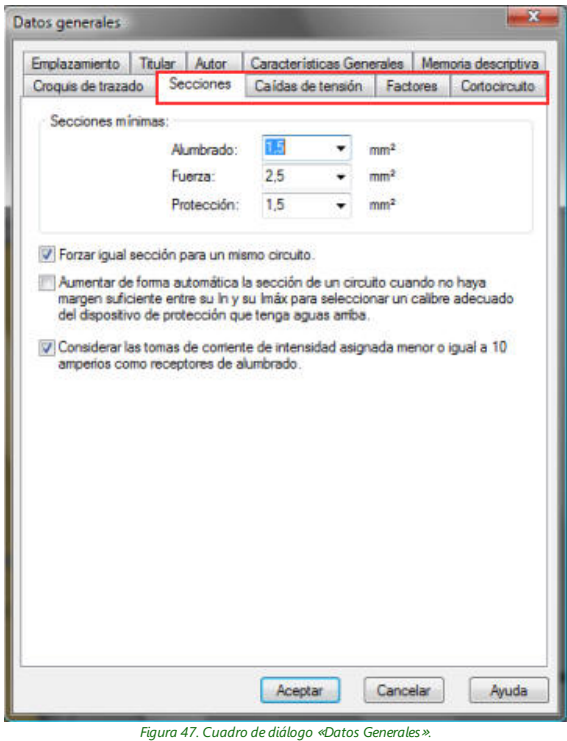

Con estos datos hemos indicado las secciones mínimas, las caídas de tensión máximas permitidas en la instalación privada (desde la CGP hasta los puntos de utilización), la intensidad de cortocircuito (este es un dato que nos debe facilitar la compañía distribuidora), y otras opciones generales de cálculo.

### <span id="page-38-1"></span><span id="page-38-0"></span>12.3. Definir las opciones generales de EVwin

Acceda al botón  $\checkmark$  de la barra de herramientas de EVwin. Aparecerá el cuadro de diálogo «Opciones generales EVwin». Este cuadro de diálogo permite definir los criterios generales que utilizará EVwin a la hora de crear los puntos de utilización correspondientes a las habitaciones tipo que se vayan definiendo. Para ello, dispone de los siguientes campos:

· Prescripciones reglamentarias mínimas, según ITC-BT-25 del REBT: Seleccionando esta opción, EVwin asignará a las habitaciones tipo que se vayan definiendo los puntos de utilización definidos en la tabla 2 de la ITC-BT-25 del REBT:

♦

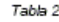

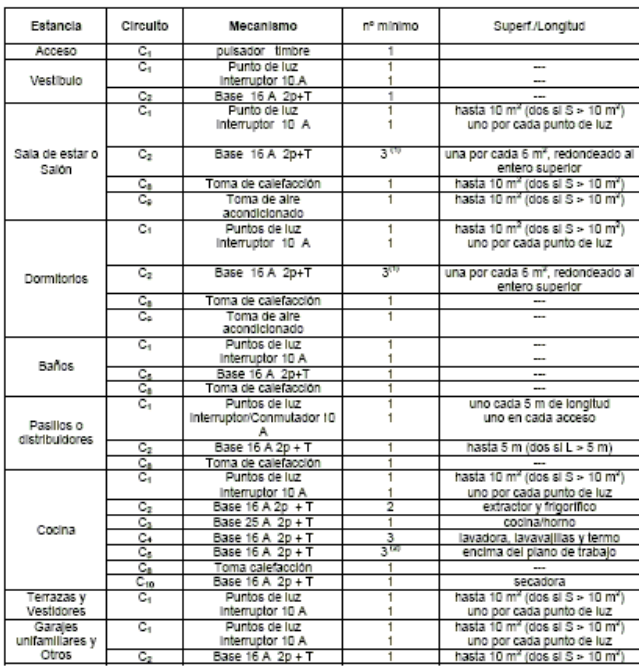

Figura 48.Tabla 2 dela ITC-BT-25 del REBT.

· Prescripciones de confort de uso no obligatorio, según GUIA-BT-25 del REBT: Seleccionando esta opción, EVwin asignará a las habitaciones tipo que se vayan definiendo los puntos de utilización mínimos indicados en la tabla anterior más los puntos de utilización recomendados según la Guía Técnica de Aplicación de la instrucción ITC-25 del REBT(GUIA-BT-25).

· Instalación de calefacción: Activando esta opción, se le indica al programa que active por defecto los puntos de utilización correspondientes a calefacción para las habitaciones tipo que se vayan definiendo.

· Instalación de Aire Acondicionado: Esta opción permite indicar al programa que active por defecto los puntos de utilización correspondientes a las tomas decorriente de Aire Acondicionado para las habitaciones tipo que se vayan definiendo.

· Instalación de Secadora: Permite indicar al programa que active por defecto el punto de utilización reservado para la secadoraen la definición de nuevas habitaciones definidas con el uso de «cocina».

En nuestro caso, definiremos las condiciones mínimas, por lo queseleccionaremos la primera opción (Prescripciones reglamentarias mínimas, según ITC-BT-25 del REBT),y dejaremos el resto de opciones sin activar.

### <span id="page-39-2"></span><span id="page-39-0"></span>12.4. Importar un DXF ó DWG con la planta del edificio

Para poder definir los contornos delas viviendas y sus habitaciones, lo primero que hemos de hacer es importar la plantilla con el plano dela planta tipo del edificio.En nuestro caso, disponemos dela planta tipo en el fichero «**Ejemplo1.dxf**». Para importarlo, acceda a la opción de menú «Archivo / Importar dibujo...», y en el cuadro de diálogo estándar de Windows para selección de ficheros, acceda a la carpeta donde se instaló EVwin (por defecto, C:/Archivos de programa/Procuno/EVwin), y seleccione el fichero «Ejemplo1.dxf». En ese momento, EVwin importará el fichero, y presentará su contenido en la vista principal del programa. Veremos que se trata de una planta tipo del edificio donde se pueden distinguir 4 viviendas perfectamente diferenciadas. El paso siguiente es calibrar el plano recién importado, tal como se indica en el siguiente apartado.

### <span id="page-39-3"></span><span id="page-39-1"></span>12.5. Calibrar el plano

El siguiente paso consisteen calibrar el plano paraestablecer una relación entrelas unidades del dibujo y las

dimensiones reales. Para ello seleccione la opción «**Herramientas / Calibrar plano...**» y haga clic con el ratón en los extremos de una línea del plano cuya longitud real conozca. En nuestro caso sabemos que una puerta del baño es de 72 centímetros, la mediremos como muestra la figura siguiente:

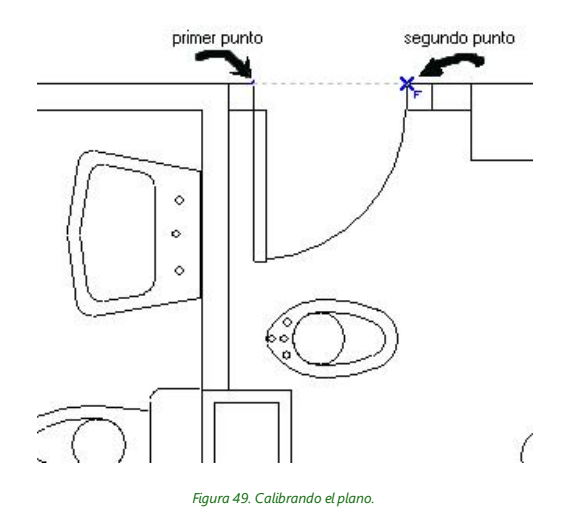

Esta herramienta activa los puntos de referencia automático «Punto final» y «Punto intersección», es decir, cuando pase el cursor por el extremo de una línea, o por la intersección de otras dos, aparecerá en pantalla un aspa indicando que se ha encontrado el punto característico. Si en ese momento pulsa el botón principal del ratón, quedará definido dicho punto. A continuación aparece el cuadro de diálogo Calibrar plano cuyo primer campo muestra 12,00 que son las unidades del dibujo que Ud. acaba de medir, en el segundo campo debe introducir la medida real en metros, es decir, 0,72 (72 centímetros). De ahora en adelante EVwin realiza automáticamente las conversiones desde unidades de dibujo a metros. De esta forma, podrá determinar las superficies de las habitaciones, y las distancias más desfavorables desde el cuadro de distribución hasta los puntos de utilización.

### <span id="page-40-1"></span><span id="page-40-0"></span>12.6. Definir una vivienda tipo

Una vez preparada la planta del edificio, el siguiente paso es comenzar a definir una de las viviendas tipo del edificio. Para ello, acceda al botón  $\mathbb{Z}$  (Definir vivienda) de la barra de herramientas del panel EVwin. También puede acceder a esta opción desde el menú contextual que aparece al presionar el botón secundario del ratón cuando el cursor esta situado sobre el árbol de datos del panel EVwin.

En el momento que active esta herramienta, estará en disposición de definir el contorno exterior de la vivienda. Deberá ir seleccionando uno a uno los vértices que delimitan dicho contorno, hasta llegar de nuevo al primer vértice que definió, donde deberá pulsar el botón derecho del ratón y seleccionar la opción «Terminar» en el menú contextual.

Mientras definelos vértices del contorno puede hacer uso dela referencia automática aentidades para adaptarsea puntos característicos de la planta del edificio (punto final, medio, perpendicular, etc.). Puede configurar esta herramienta desdela solapa «Referencia aentidades» dela barra de propiedades:

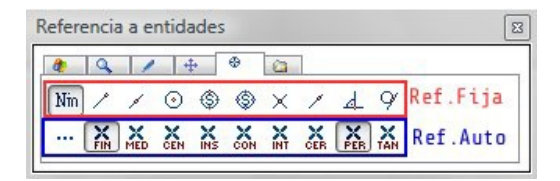

Figura 50. Barra de propiedades, solapa correspondiente a la referencia a entidades.

Una vez finalizada la herramienta, EVwin mostrará en el plano un polígono cerrado de color gris claro que identificará a la vivienda tipo. Además, introduce un nuevo elemento en el árbol de datos de EVwin que también identificará a la vivienda tipo, de nombre automático "Vivienda tipo A". Este nombre podremos modificarlo en cualquier momento mediante un doble clic de ratón en el elemento, a través del cuadro de diálogo de propiedades de la vivienda tipo.

٠

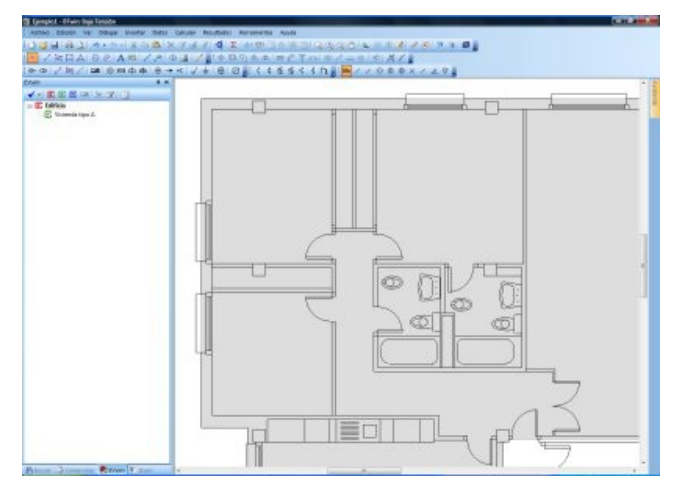

Figura 51. Definición delcontorno de una vivienda tipo.

El contorno que acabamos de definir sirve para indicarle al programa cuáles de las habitaciones que definamos a continuación formarán parte de la vivienda. Es importante que los lados del contorno no se solapen con los bordes de las habitaciones para que EVwin detecte que dichas habitaciones están incluidas en el contorno de la vivienda tipo.

EVwin entenderá que una habitación tipo está dentro de una vivienda tipo cuando todos los vértices de su contorno queden incluidos dentro del contorno de la vivienda.

### <span id="page-41-1"></span><span id="page-41-0"></span>12.7. Definir el contorno de las habitaciones y su uso

Una vez definida la vivienda tipo, procederemos a definir cada una de las habitaciones que la componen. Para ello, sólo habrá que ir una por una definiendo el contorno de cada habitación, y seleccionando sus características.

Para ello, acceda al botón  $E$  (Definir habitación) de la barra de herramientas del panel. También puede acceder a esta opción desde el menú contextual que aparece al presionar el botón secundario del ratón cuando el cursor esta situado sobre el árbol de datos del panel EVwin.

En el momento que active esta herramienta, estará en disposición de definir el contorno de la habitación. Deberá ir seleccionando secuencialmentelos vértices que delimitan dicho contorno, hasta llegar de nuevo al primer vértice que definió, donde deberá pulsar el botón derecho del ratón y seleccionar la opción «Terminar»en el menú contextual.

Mientras define los vértices del contorno puede hacer uso de la referencia automática a entidades para adaptarse a puntos característicos de los límites de la habitación (punto final, medio, perpendicular, etc.). Puede configurar esta herramienta desde la solapa «Referencia a entidades» de la barra de propiedades.

La figura siguiente muestra los pasos seguidos para definir la primera habitación dela vivienda tipo:

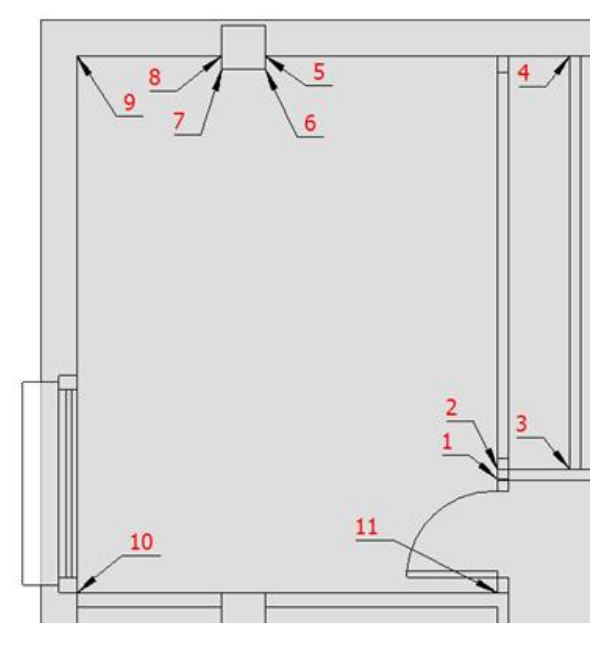

Figura 52. Definición delcontorno de una habitación tipo.

Consiste en ir definiendo los vértices del contorno (1, 2, 3, ...), y al llegar al número 11, acceder al menú contextual presionando el botón derecho del ratón, y elegir la opción «Terminar». En este momento, EVwin crea el elemento, y muestra automáticamente su cuadro de propiedades, tal como se observa en la siguiente figura.

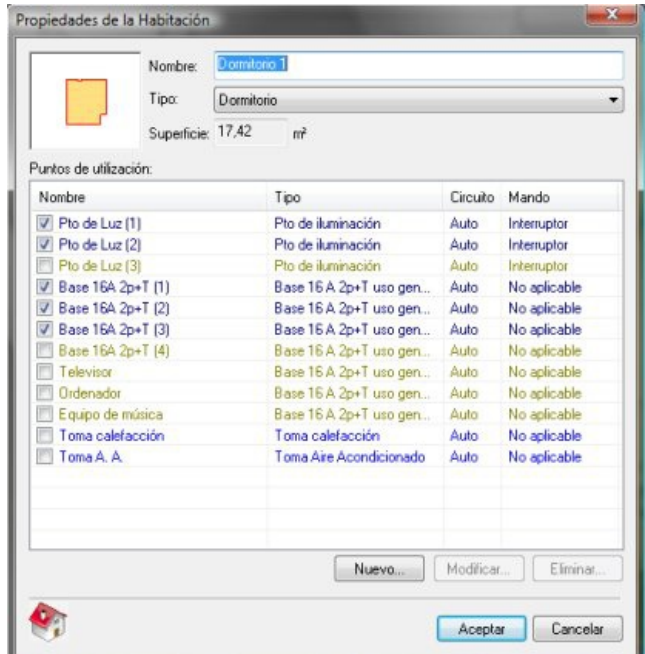

Figura 53. Cuadro de diálogo de propiedades de una habitación tipo.

La ventana de propiedades de la habitación tipo nos permitirá principalmente definir el uso de la habitación. Partiendo de este dato, y de la superficie de la habitación, EVwin determinará los puntos de utilización necesarios según la tabla 2 de la ITC-BT-25 del REBT y la guía técnica de aplicación correspondiente (GUIA-BT-25).

En nuestro caso, setrata de uno delos dormitorios secundarios dela vivienda. Por lo tanto, introduciremos el nombre "Dormitorio 1", y en tipo seleccionaremos de la lista desplegable el uso "Dormitorio". En este momento, la lista de puntos de utilización serellenará deforma automática con los puntos estipulados por la instrucción y guía antes mencionadas. Los puntos de utilización de esta lista quedan identificados mediante colores, teniendo el siguiente significado.

· Azul oscuro: Se trata de los puntos de utilización mínimos para ese tipo de habitación que exige la tabla 2 de la ITC-BT-25 del REBT.

• Azul claro: Son aquellos puntos de utilización que, aun siendo fijos según dicha tabla, dependen de que la vivienda lleve ese tipo de instalación. Son puntos característicos de este tipo los correspondientes a circuitos de calefacción, aire acondicionado, y secadora.

• Verde oliva: Son aquellos puntos de utilización adicionales recomendados por la quía técnica de aplicación (GUÍA-BT-25).

• Verde: Son aquellos puntos de utilización introducidos manualmente por el usuario mediante el botón «Nuevo».

Inicialmente, estarán activos aquellos que cumplen con los criterios asignados mediante el cuadro de diálogo «Opciones generales», ejecutado al principio de este asistente.

Los puntos de utilización no activados (aquellos cuya casilla deverificación no esté marcada), no intervendrán en el cálculo ni serán dibujados en el plano.

Ud sólo podrá eliminar puntos de utilización definidos por el usuario. En cualquier otro caso, lo único que podrá hacer es desactivar la casilla de verificación para que no se tengan en cuenta.

Este mecanismo es útil cuando queremos cambiar de habitación un punto de utilización mínimo estipulado por el REBT. Por ejemplo, si la lavadora la queremos instalar en una habitación diferente a la cocina, habremos de desactivar la casilla de verificación correspondiente en el cuadro de diálogo de propiedades de la cocina, y en aquella habitación donde queramos instalarla (por ejemplo, un lavadero), habremos de darla dealta como un punto de utilización de usuario.

Una vez validado el cuadro de diálogo de características de la habitación tipo, EVwin la representará con fondo en color naranja, y distribuirá los puntos de utilización alrededor de sus cerramientos. Esta distribución es automática y se basa únicamente en la geometría del contorno de la habitación, por lo que es normal que algunos puntos no hayan quedado en la posición idónea y haya que desplazarlos.

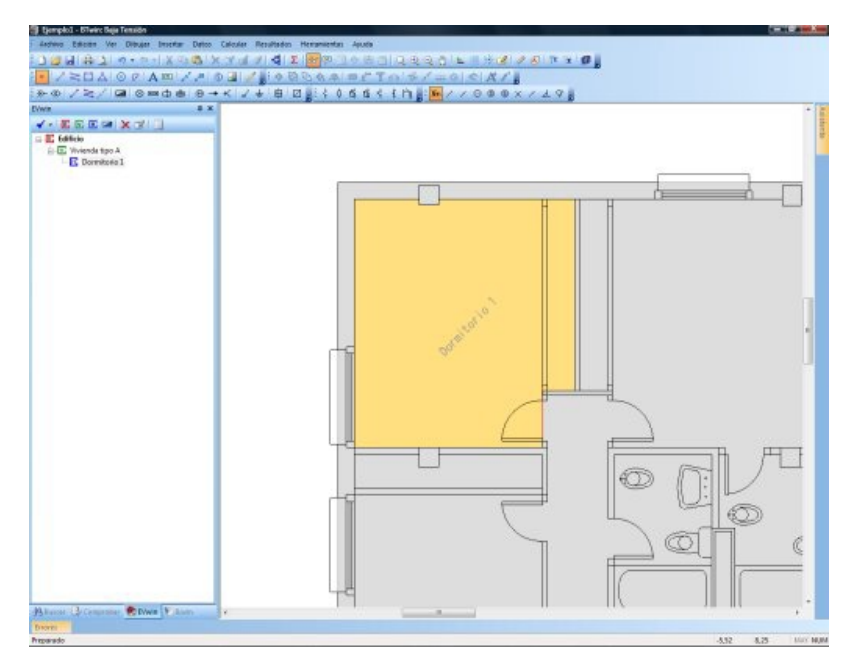

Figura 54. Habitación "Dormitorio 1" después de haber aceptado el cuadro de diálogo de datos de la habitación.

El siguiente paso será ubicar en el sitio correcto aquellos puntos de utilización que no hayan sido colocados en la posición deseada por la distribución automática. Paraello puede utilizar las distintas herramientas que poseela interfaz gráfica para el desplazamiento de entidades:

• Herramienta «**Edición / Mover**» ( $\Rightarrow$  ): Es la herramienta estándar de la interfaz gráfica para el desplazamiento en el plano de las entidades seleccionadas. Deberá seleccionar el ó los puntos de utilización que desea mover, acceder a esta herramienta y definir el vector de desplazamiento. Puede obtener más información de esta herramienta a través de la ayuda en línea del programa (accesible mediante F1).

Desplazamiento con las teclas de cursor « $\hat{\mathbf{n}}$ », « $\hat{\mathbf{v}}$ » y « $\Leftrightarrow$ »: Una de las funcionalidades de la interfaz

gráficaes la posibilidad de desplazar las entidades seleccionadas mediantelas teclas decursor.El desplazamiento producido cada vez que se presiona una de las teclas es el definido para el paso del entramado en la opción «Herramientas / Definir entramado...». La dirección de desplazamiento corresponde a los ejes principales y el sentido al de la flecha de la tecla de cursor presionada.

· Giro con la tecla «g»:Esta herramienta permite girar de 90 en 90 grados los símbolos actualmente seleccionados. Es muy útil especialmente cando queremos colocar el símbolo de una toma de corriente en una pared distinta a la que la distribución automática lo ha hecho. Con las teclas de cursor se puede mover hasta la pared deseada, y con la tecla "g" girarlo con respecto a su punto de inserción hasta que quede en la posición adecuada.

· Mediante los «asas» de los símbolos seleccionados: Cuando se selecciona un símbolo, aparece un asa por cada punto de conexión. Pinchando con el ratón en uno de los asas, el símbolo queda "enganchado" al cursor, y se puede mover hasta otra posición del plano.

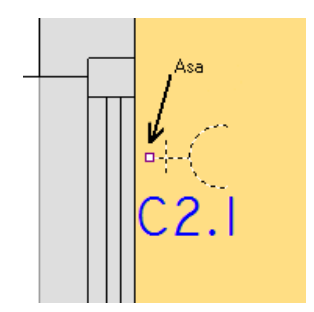

Figura 55. Desplazamiento del símbolo mediante sus asas

Uno de los problemas que pueden aparecer al mover los símbolos es que se pierda la posición de los rótulos que los identifican. Para ello, BTwin se asegura que los rótulos de los puntos de utilización siempre acompañen a los símbolos a los que hacen referencia. En otras palabras, si se hace un desplazamiento de un punto de utilización, su rótulo se mueve con él. No obstante, hay otras operaciones de edición que no aseguran este "seguimiento" del rótulo a su símbolo. Por ello, el módulo EVwin dispone de una herramienta accesible desde e menú de «EVwin / Ajustar los rótulos de los puntos de utilización» que vuelve a colocar todos los rótulos justo debajo de los símbolos a los que hacen referencia.

EVwin disponeademás de otra herramienta para verificar a qué punto de utilización corresponde un símbolo. Para ello debe activar la opción de menú «Resultados / Etiquetas informativas (F6)», o botón equivalente ( $\Box$ ) en la barra de herramientas estándar. De esta forma, cuando sitúe el cursor del ratón sobre alguno de los puntos de utilización, aparecerá una pantallita de información en pantalla indicando el nombre del punto de utilización, el rótulo de identificación en el plano, el circuito al que está conectado, y la habitación a la que pertenece.

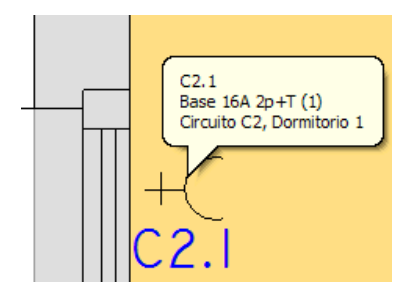

Figura 56.Etiquetas informativas en los puntos de utilización.

Desplazar los puntos de utilización es importante sobre todo en los cuartos húmedos (baños, aseos, cocinas), ya quereglamentariamente, se han de guardar unas distancias mínimas respecto a bañeras, duchas y fregaderos. De hecho, el reglamento define unos volúmenes mínimos dentro de los cuales no es posible instalar puntos de utilización a no ser que sea bajo una tensión de seguridad (MBTS).

Para que la protección contra contactos indirectos en cuartos de baño se pueda hacer mediante un dispositivo de protección por corriente diferencial devalor no superior a los 30 mA (interruptor diferencial dispuesto en el cuadro de distribución dela vivienda), las bases deenchufe deben estar en el volumen clasificado como 3:

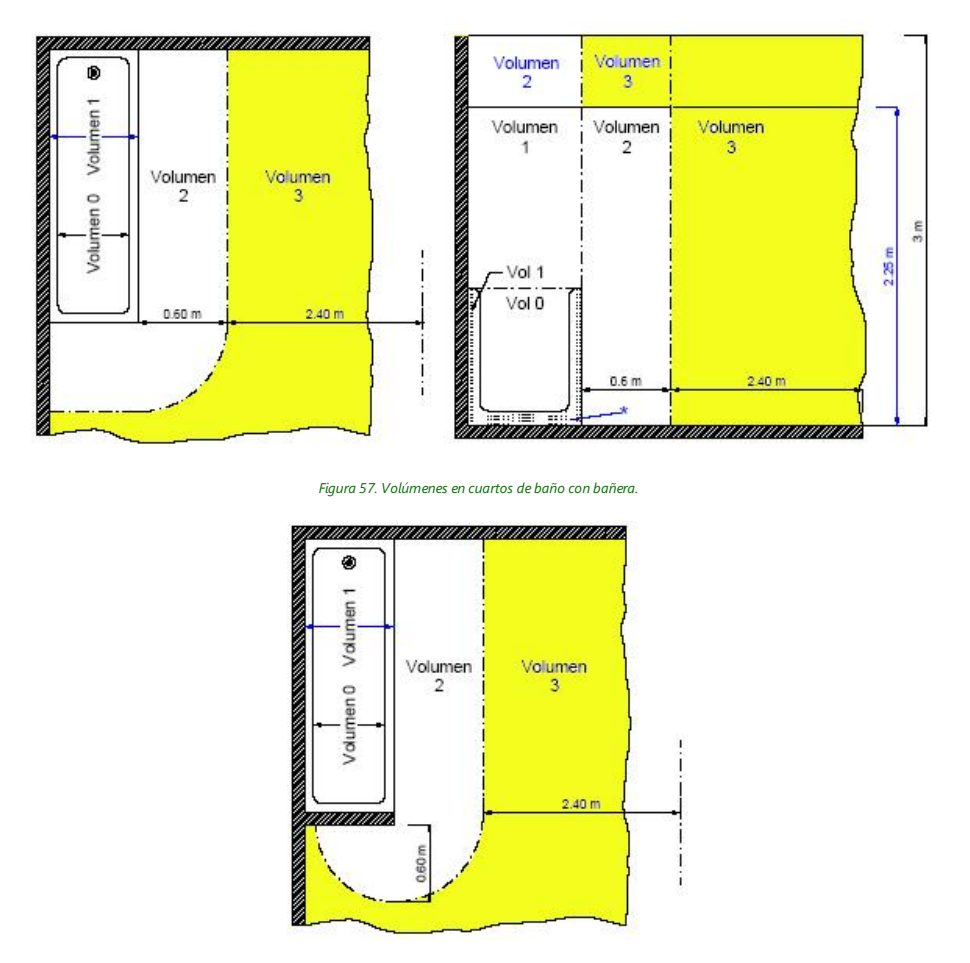

Figura 58. Volúmenes en cuartos de baño con bañera con pared fija.

En la práctica, deberá mover las bases de enchufe a una distancia no inferior a 60 centímetros de los bordes de la bañera ó ducha del cuarto de baño o aseo (siempre que no utilice un sistema de protección MBTS).Los puntos de luz podrán instalarse en el volumen 2, es decir, limitando con el borde de la bañera o ducha, tal como aparece en las figuras adjuntas.Los grados de protección delos aparatos deberán corresponder con lo indicado en la tabla 1 dela instrucción ITC-BT-27 del REBT.

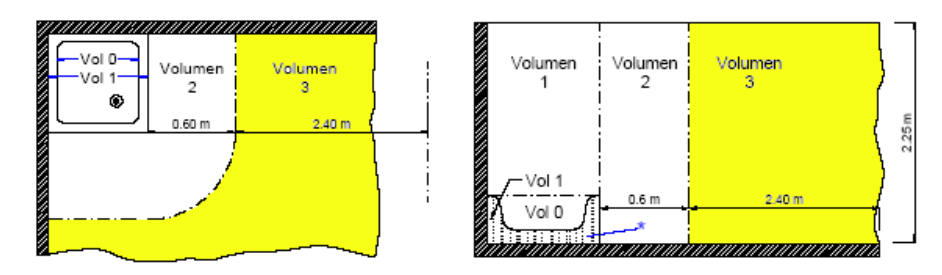

Figura 59. Volúmenes en cuartos de baño con ducha.

Puede consultar otros casos prácticos en la instrucción ITC-BT-27 del Reglamento Electrotécnico para Baja Tensión. La figura siguiente muestra uno de los baños de la vivienda con la distribución automática, y después, habiendo modificado la posición de la toma de corriente para respetar las distancias mínimas exigidas por el REBT (60 cm con respecto al borde de la bañera). Se ha colocado cerca del lavabo porque es la situación más lógica, y además sigue cumpliendo la separación mínima de 60 cm con respecto a la bañera.

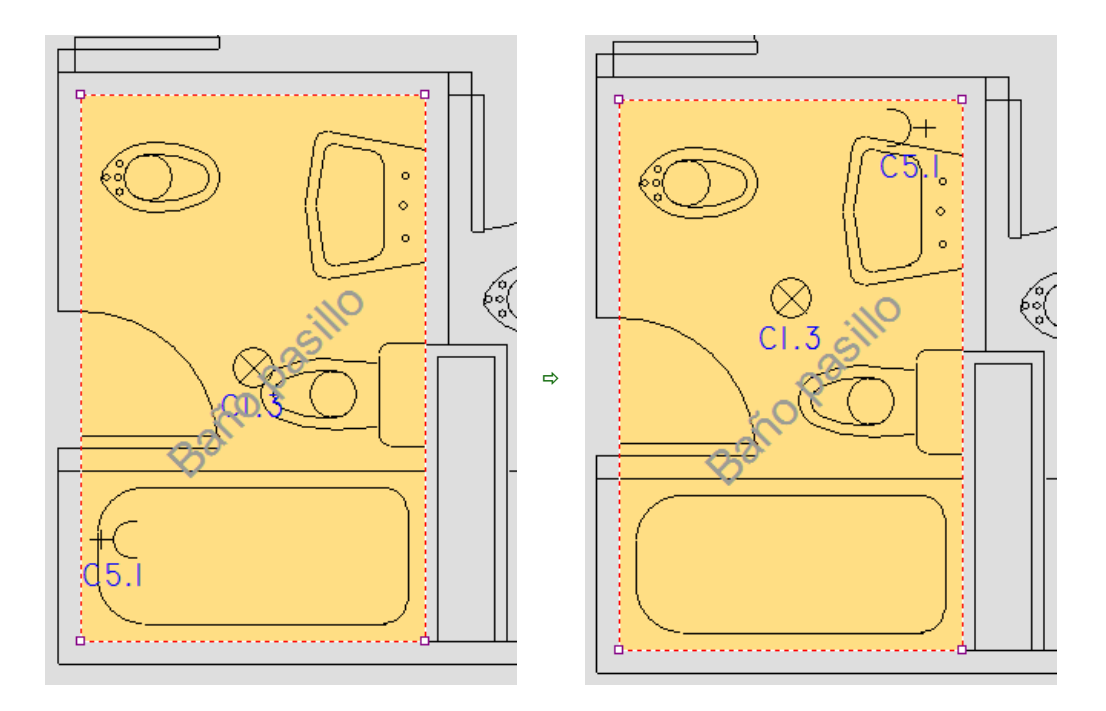

Figura 60. Puntos de utilización antes, con distribución automática, y después, con desplazamientos manuales por parte del usuario

También es importante asegurar que las bases de enchufe a colocar en las habitaciones definidas como cocina, queden fuera de un volumen delimitado por los planos verticales situados a 0,5 m del fregadero y de la encimera de cocción o cocina, tal como especifica la tabla 2 de la instrucción ITC-BT-25 del REBT.

Puede en todo momento modificar el formato de los rótulos del plano (tamaño, fuente y color de los textos), o los símbolos generales utilizados para los puntos de utilización, accediendo a las opciones de menú «Formato de los rótulos...» y «Seleccionar símbolos...», respectivamente:

| <b>FVwin</b> | $\sqrt{a}$                                       |
|--------------|--------------------------------------------------|
|              | <b>V</b> EEEAX Z                                 |
|              | Opciones generales                               |
|              | Ver rellenos                                     |
|              | Ver esquema general                              |
|              | Ver viviendas                                    |
|              | Ver habitaciones                                 |
|              | Ver puntos de utilización                        |
|              | Ver rotulación esquema general                   |
|              | Ver rotulación habitaciones                      |
|              | Ver rotulación puntos de utilización             |
|              | Ajustar los rótulos de los puntos de utilización |
|              | Seleccionar simbolos                             |
|              | Formato de los rótulos                           |

Figura 61. Ventana de menú de opciones del módulo EVwin.

La opción «Formato de los rótulos...» muestra el cuadro de diálogo «Formato», desde el cual se pueden modificar tres tamaños de fuente.

| Textos:   | Fuente |                      | Altura      |             | E 1: 50 | ٠ |        | Color    |
|-----------|--------|----------------------|-------------|-------------|---------|---|--------|----------|
|           |        | Pequeños: FMS Gothic | $-0.12500$  | $uds = 2.5$ |         |   | $-$ mm | Por capa |
| Medianos: |        | The MS Gothic        | $-0.17500$  | $uds = 3.5$ |         |   | $+$ mm | Por capa |
| Grandes:  |        | ▼ MS Gothic          | $- 0.25000$ | $uds = 5.0$ |         |   | $+$ mm | Por capa |

Figura 62. Cuadro de diálogo de selección del formato de los rótulos.

El tamaño «Pequeño» es usado para la rotulación de los puntos de utilización. El tamaño «Mediano» sirve para

generar la rotulación de las habitaciones tipo. El cuadro de diálogo permite establecer las alturas de los textos. Ésta se puede dar directamente en mm, siempre que en la lista desplegable correspondiente a «**Escala**», introduzcamos la escala a la que se vaya a imprimir el plano. EVwin se encargará de determinar las unidades de dibujo de modo que cuando seimprimael plano a laescala introducida, los textos serepresenten con el tamaño real expresado en milímetros en este cuadro de diálogo.

Una vez hemos asegurado que todos los símbolos están en la posición adecuada, podremos comenzar a definir otra cualquiera delas habitaciones dela vivienda. Deesta forma seguiremos definiendo habitación por habitación hasta completar todas las que componen la vivienda. En la siguiente imagen podemos ver todas las habitaciones definidas. Podrá observar que durantela definición se han efectuado algunos cambios, por ejemplo, se ha activado un punto de iluminación adicional en el dormitorio principal, así como en el pasillo, se ha creado un punto de luz adicional (de usuario) en el vestíbulo, se han activado dos tomas decorrienteadicionales en el salón comedor para televisión y equipo de música, y se han desplazado los puntos que en la distribución automática no habían quedado en la posición deseada.

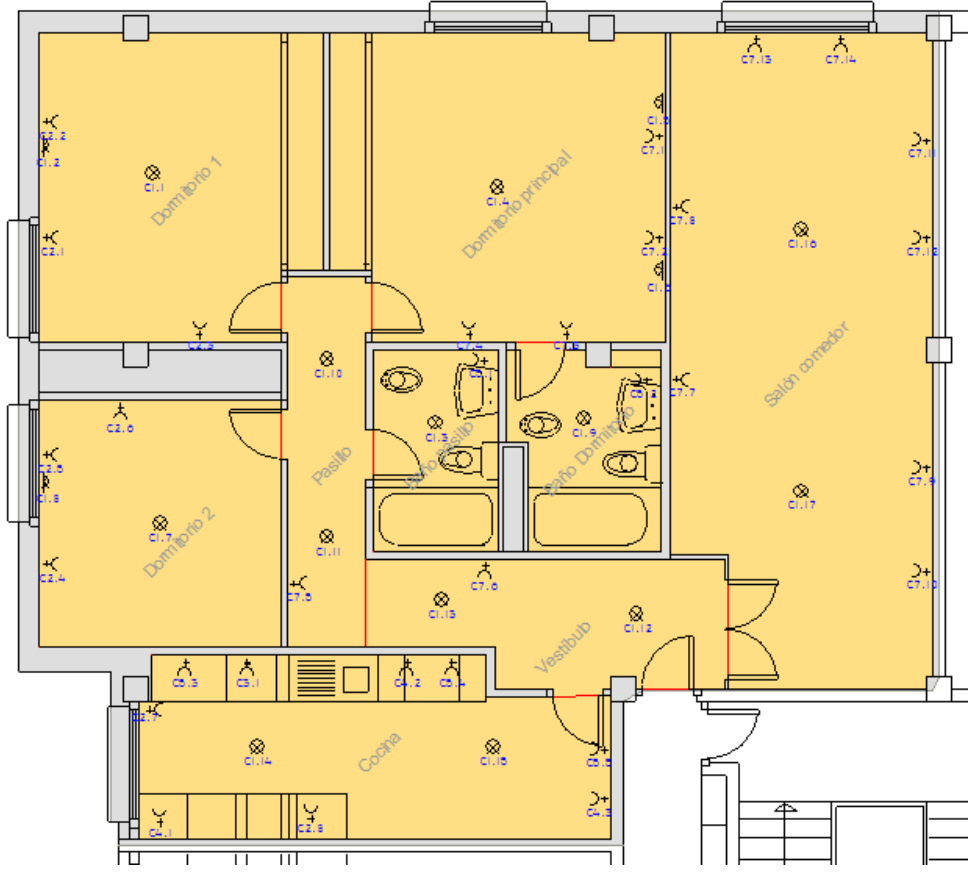

Figura 63. Vivienda con todas las habitaciones definidas.

De igual forma, podremos definir las tres viviendas tipo restantes que completan la planta tipo del edificio. La siguiente figura muestra una imagen con todas las viviendas definidas:

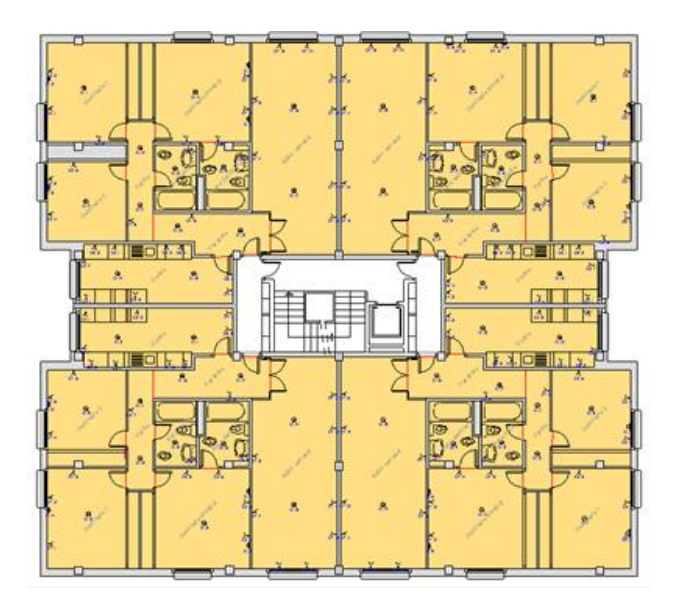

Figura 64. Planta del edificio con las cuatro viviendas tipo definidas

### <span id="page-48-2"></span><span id="page-48-0"></span>12.8. Insertar el cuadro de distribución de la vivienda

El siguiente paso es definir el cuadro de distribución de la vivienda. Para ello, acceda a la opción  $\blacksquare$  (Insertar Cuadro de distribución) de la barra de propiedades del panel EVwin. Esta opción inicia la herramienta de inserción de símbolos de la categoría «Cuadro de distribución» para elegir el símbolo adecuado y ubicarlo en alguna de las habitaciones de la vivienda tipo,y así definir la posición del cuadro de mando y protección dela vivienda.

EVwin utilizará este símbolo para determinar de forma automática la longitud máxima de cable entre el cuadro de distribución de la vivienda y los puntos de utilización de cada circuito, pudiendo así realizar los cálculos de la sección por caída detensión. No obstante, podrá forzar la longitud máxima decada circuito a través del cuadro de diálogo «Propiedades del circuito», accesible a través del cuadro de diálogo «Propiedades de la vivienda».

En la siguiente figura vemos un detalle de dónde se ha colocado este símbolo:

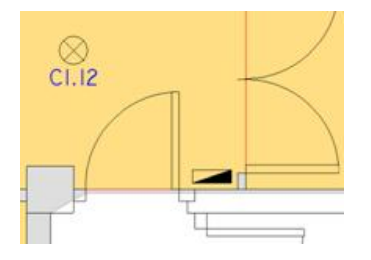

Figura 65. Inserción del cuadro de distribución de la vivienda tipo.

٠

### <span id="page-48-3"></span><span id="page-48-1"></span>12.9. Verificar las propiedades de la vivienda una vez definidas todas sus habitaciones

El siguiente paso consistiráen acceder a las propiedades dela vivienda para comprobar los circuitos seleccionados y el grado de protección elegido por EVwin. Para ello, seleccione el elemento «Vivienda tipo A» e el árbol de datos dentro del panel EVwin, y presione el botón **del** dentro de la barra de propiedades de EVwin ubicado en el propio panel. También puede acceder al cuadro de diálogo de propiedades de la vivienda haciendo un doble clic de ratón en este mismo elemento dentro del árbol de datos, o e el contorno que la representa en el plano de dibujo. Tras utilizar uno de los métodos anteriores, podrá ver el cuadro de diálogo de propiedades de la vivienda tipo A, como puede verse en la siguiente figura:

|              |    | N <sup>ª</sup> Estancias:<br>Grado de electrificación: |      |      | 9<br>Elevado                                                                          | Superficie útil (m <sup>2</sup> ): 129,4<br>Pot.máx.prev. (W): 9.200 |                |     |                |                 |
|--------------|----|--------------------------------------------------------|------|------|---------------------------------------------------------------------------------------|----------------------------------------------------------------------|----------------|-----|----------------|-----------------|
| Circuitos:   |    |                                                        |      |      |                                                                                       |                                                                      |                |     |                |                 |
| Cir.         | Ν  | Pu(W)                                                  | Fs   | Fu   | Pe(W)                                                                                 | Lmáx                                                                 | $S$ ( $\ldots$ | Ø., | <b>PIA</b>     | DIF             |
| C1           | 17 | 200                                                    | 0.75 | 0.50 | 1.275                                                                                 | 13.84                                                                | 1.5            | 16  | 10             | Auto            |
| C            | 13 | 3450                                                   | 0.20 | 0.25 | 3.450                                                                                 | 14.21                                                                | 2.5            | 20  | 16             | Auto            |
| C3           | 1. | 5.400                                                  | 0.50 | 0.75 | 5.400                                                                                 | 7.48                                                                 | 6.0            | 25  | 25             | Auto            |
| C4           | 3  | 3.450                                                  | 0.66 | 0.75 | 5.123                                                                                 | 9.20                                                                 | 4.0            | 20  | $\mathfrak{A}$ | ID2             |
| C5           | 5  | 3450                                                   | 0.40 | 0.50 | 3.450                                                                                 | 8.49                                                                 | 2.5            | 20  | 16             | ID <sub>2</sub> |
| C7           | 9  | 3.450                                                  | 0.20 | 0.25 | 3.450                                                                                 | 11.48                                                                | 2.5            | 20  | 16             | ID <sub>2</sub> |
|              |    |                                                        |      |      |                                                                                       | Dispositivos de protección                                           |                |     |                | Modificar       |
| Instalación: |    |                                                        |      |      | H07V-U unip. empotrados bajo tubo flexible                                            |                                                                      |                |     |                | - 13            |
|              |    |                                                        |      |      | Instalación del sistema de automatización, gestión técnica de la energía y seguridad. |                                                                      |                |     |                |                 |

Figura 66. Cuadro de diálogo de propiedades dela vivienda tipo A.

Podrá comprobar que EVwin ha determinado que se trata de una vivienda de electrificación elevada debido a que el número de tomas de corriente de uso general y frigorífico ha resultado mayor que 20, en concreto, han sido 22 tomas. EVwin las ha repartido en dos circuitos diferentes, el circuito C2 y el C7.

El tener más de 5 circuitos obliga según el reglamento a instalar al menos dos interruptores diferenciales. Por defecto, EVwin determina esta condición, e instalará los cinco primeros circuitos bajo el diferencial **ID1**, y el sexto, bajo el diferencial **ID2**. Sin embargo, podemos actuar en este cuadro de diálogo para que la distribución esté mejor repartida. Para ello, podemos editar los circuitos y cambiar el diferencial de "Auto" a uno en concreto. En nuestro caso, quedaría de la siguiente forma:

| Cr.            | N  | Pu (  | Fs   | Fu   | $Pc$ [ | Limáx | s   | ø  | <b>PIA</b> | DIF             |
|----------------|----|-------|------|------|--------|-------|-----|----|------------|-----------------|
| C1             | 17 | 200   | 0,75 | 0.50 | 1.275  | 24,22 | 1,5 | 16 | 10         | Auto            |
| C <sub>2</sub> | 8  | 3.450 | 0.20 | 0.25 | 3.450  | 24.22 | 2.5 | 20 | 16         | Auto            |
| C3             | 1  | 5.400 | 0.50 | 0.75 | 5.400  | 24.22 | 6.0 | 25 | 25         | Auto            |
| C4             | 3  | 3.450 | 0.66 | 0.75 | 5.123  | 24.22 | 4,0 | 20 | 20         | ID <sub>2</sub> |
| C5             | 5  | 3.450 | 0,40 | 0.50 | 3.450  | 24,22 | 2.5 | 20 | 16         | ID <sub>2</sub> |
| C7             | 14 | 3.450 | 0.20 | 0.25 | 3.450  | 24.22 | 2.5 | 20 | 16         | ID <sub>2</sub> |
|                |    |       |      |      |        |       |     |    |            |                 |
|                |    |       |      |      |        |       |     |    |            |                 |
|                |    |       |      |      |        |       |     |    |            |                 |

Figura 67. Circuitos dela vivienda asignandoel diferencial para cada circuito.

De esta forma, EVwin distribuirá los circuitos C1, C2 y C3 colgando del diferencial ID1, y los circuitos restantes, tal como hemos forzado, colgando del diferencial ID2.

٠

### <span id="page-49-1"></span><span id="page-49-0"></span>12.10.Ejecutar el asistente de generación del esquema general del edificio

El siguiente paso será definir las características del edificio, quese podrá realizar a través del cuadro de diálogo «Datos del edificio». Este cuadro de diálogo nos permitirá definir todos los consumos del edificio, para que así EVwin genere el esquema general del mismo, esquema construido a través de símbolos del programa base BTwin, que será perfectamente calculable por el mismo.

Para comenzar, acceda a la opción  $E$  (Datos del edificio) de la barra de propiedades del panel EVwin. Aparecerá el cuadro de diálogo antes mencionado, que se compone de los siguientes campos:

- Nombre: Especifique aquí el nombre del edificio. En su defecto, vale directamente el nombre «Edificio».
- Acometida: Podrá introducir aquí el tipo de acometida, en este caso, trifásica a 400 voltios.

• Línea de acometida: Permite especificar si se ha de introducir o no la línea de acometida en el esquema de la instalación. En caso afirmativo, es decir, si activa la casilla, podrá definir en los campos siguientes el cable y tipo de instalación en que irá ejecutada, así como su longitud.

• Línea general de alimentación: Podrá introducir en este campo el método de instalación y la longitud de la línea de acometida. En el caso de que el edificio sólo tenga uno o dos suministros o consumos, no se dibujará la línea general de alimentación, pues la alimentación se realizará desde una caja de protección y medida que alimentará directamentea las derivaciones individuales. (Esquemas 2.1 y 2.2.1 dela ITC-BT-12 del REBT:

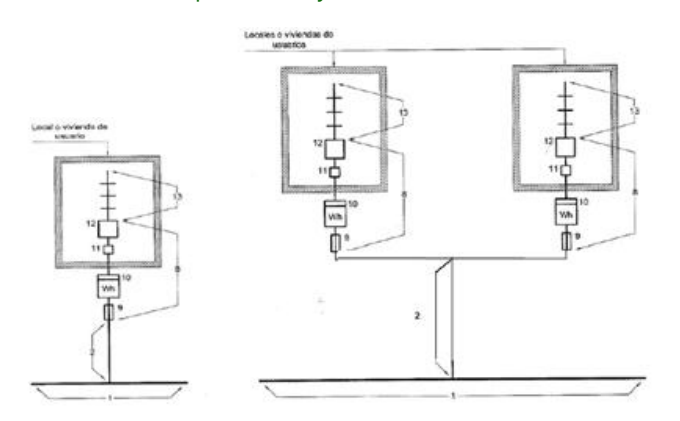

Figura 68.Esquemas 2.1 y 2.2.1 dela ITC-BT-12 del REBT.

· Derivaciones individuales: Podrá seleccionar en este campo el cable y método de instalación en que irán ejecutadas las derivaciones individuales de los consumos definidos a continuación. En este caso, la longitud de cada derivación individual deberá asignarla en las propiedades de cada consumo.

• Consumos: Consiste en una lista donde se muestran los consumos definidos para el edificio. Se considera consumo todo suministro con contador propio. Podrá añadir nuevos consumos o modificar o eliminar los existentes mediante los botones "Nuevo", "Modificar" y "Eliminar" situados en la parte inferior de la lista. Para asignar o modificar las características de un consumo, después de seleccionar los botones "Nuevo" ó "Modificar", le aparecerá el cuadro de diálogo Propiedades del consumo. Para cada consumo, se presentan las siguientes características en la lista:

- Nombre: Nombre que identifica el consumo (1ºA, 1ºB, 2ºA, ..., L1, L2, ...)
- · P: Número de planta.
- Tipo: (vivienda, vivienda tipo, local comercial o servicios comunes)
- G.E: Grado de electrificación, sólo en el caso de viviendas.
- $\cdot$  S (m<sup>2</sup>): Superficie útil.
- P (W): Potencia máxima prevista, en vatios.
- LDI (m): Longitud de la derivación individual, en metros.
- LGA: Línea general de alimentación de la que se alimenta la derivación individual («LGA1» ó «LGA2»).

En este caso, la potencia instalada será, aproximadamente de:

Nº viviendas 20 Potencia por vivienda: 9,2 kW Coeficiente de simultaneidad: x 14,8 Servicios comunes: + 16 kW Potencia prevista: 152 kW

En estecaso, parece quees posiblesobrepasar los 150 kW recomendados en la ITC-BT-16 como límite para la LGA. Así, será conveniente dividir la instalación en dos LGA. En el ejemplo, se asigna la LGA1 a las viviendas A y B, y al cuadro de servicios comunes, mientras la LGA2 queda para el resto.

El cuadro de diálogo «**Propiedades del consumo**» permite introducir los siguientes datos para cada consumo:

- Nombre: Nombre que identifica al consumo. Nombres normales pueden ser 1º A, 2º B, Local 1, SSCC, etc.
- Nº Planta: Permite especificar el número de la planta donde se encuentra el consumo.

Longitud de la derivación individual: Permite indicar a EVwin la longitud total de la derivación individual, en metros.

• Distribución de la derivación individual: Permite indicar si la derivación individual es monofásica (F+N+P) o trifásica (3F+N+P).

· Línea General de Alimentación: Permite especificar la Línea General de Alimentación que alimenta a esta derivación individual.

- Tipo de consumo: Podrá seleccionar uno de entre los siguientes:
	- · Vivienda: Consiste en una vivienda genérica no definida en EVwin, por lo que tendrá que especificar en los campos siguientes el grado de electrificación, la superficie útil ( $m<sup>2</sup>$ ) y la potencia máxima prevista (W).
	- Vivienda EVwin: Consiste e una vivienda definida en EVwin, por lo que deberá seleccionar en la lista siguiente la vivienda tipo a la que corresponderá el consumo.
	- Local comercial: Consiste en un consumo destinado a alimentar un local comercial o una oficina. Activando este elemento, deberá insertar en el campo siguiente los metros cuadrados de superficie del local, y la potencia máxima prevista. Por defecto, EVwin calcula ésta última a razón de 100 W /m² con un mínimo de 3450 W.
	- Servicios Comunes: Consiste en un consumo con contador independiente destinado a la alimentación de servicios comunes del edificio. En la lista adjunta deberá editar las potencias máximas previstas delos elementos quevaya a alimentar el consumo.Los elementos que no considere debe dejarlos a cero. Si se trata de los elementos de tipo "Alumbrado de portal", "Alumbrado de escalera", "Alumbrado espacios comunes", Garaje ventilación natural", ó "Garaje ventilación forzada", podrá introducir directamentelos metros cuadrado desuperficie, estimando EVwin la potencia mínima a prever para dichos elementos. No obstante, Ud podrá seleccionar una potencia diferente.

Una vez conocido el significado decada campo, para seguir el ejemplo, introduzca los datos tal y como aparecen en la siguiente figura (puede abrir el ejemplo desde el programa para verificar los datos que no pueda observar en esta figura):

|           | Nombre: Edition                |                |                                                                  |         | Acometida Tritásica |                    |                | 400          |                  | v  |
|-----------|--------------------------------|----------------|------------------------------------------------------------------|---------|---------------------|--------------------|----------------|--------------|------------------|----|
|           | Acometida:                     |                |                                                                  |         |                     |                    |                |              |                  |    |
|           |                                |                | FIZ1-K [AS] multip. enterrados bajo tubo                         |         |                     |                    |                | $-L = 10.00$ |                  | m. |
|           | Línea General de Alimentación: |                |                                                                  |         |                     |                    |                |              |                  |    |
|           |                                |                |                                                                  |         |                     |                    |                | $-L = 10,00$ |                  | m. |
|           |                                |                | FEB RZ1-K (AS) unip, enterrados bajo tubo                        |         |                     |                    |                |              |                  |    |
|           | Derivaciones Individuales:     |                |                                                                  |         |                     |                    |                |              |                  |    |
|           |                                |                | ES07Z1-K [AS] unip. en vacíos de construcción bajo tubo flexible |         |                     |                    |                |              |                  |    |
| Consumos: |                                |                |                                                                  |         |                     |                    |                |              |                  |    |
|           |                                |                |                                                                  |         |                     |                    |                |              |                  |    |
|           | Nombre.                        |                | P Tipo                                                           | G.E.    |                     | S(m <sup>2</sup> ) | P <sub>M</sub> | LDI (m)      | LGA              |    |
|           | 19A                            | 1              | Vivienda tipo A                                                  | Elevado |                     | 129.41             | 9.200          | 10.00        | LGA1             |    |
|           | 1 <sup>4</sup> B               | 1              | Vivienda tipo B                                                  | Elevado |                     | 129.40             | 9.200          | 10.00        | LGA1             |    |
|           | 1 <sup>8</sup> C               | 1              | Vivienda tipo C                                                  | Elevado |                     | 129.45             | 9.200          | 10.00        | <b>LGA2</b>      |    |
|           | 19D                            | 1              | Vivienda tipo                                                    | Elevado |                     | 129,42             | 9.200          | 10.00        | LGA <sub>2</sub> |    |
|           | 2%                             | $2 -$          | Vivienda tipo A                                                  | Elevado |                     | 129.41             | 9.200          | 14.00        | LGA1             |    |
|           | 29B                            | $\overline{2}$ | Vivienda tipo B                                                  | Elevado |                     | 129.40             | 9.200          | 14.00        | LGA1             |    |
|           | 2ªC                            |                | 2 Vivienda tipo C                                                | Elevado |                     | 129.45             | 9.200          | 14.00        | LGA2             |    |
|           | 29D                            |                | 2 Vivienda tipo                                                  | Elevado |                     | 129.42             | 9.200          | 14.00        | LGA2             |    |
|           | 384                            |                | 3 Vivienda tipo A                                                | Elevado |                     | 129,41             | 9.200          | 18.00        | LGA1             |    |
|           | 39B                            |                | 3 Vivienda tipo B                                                | Elevado |                     | 129.40             | 9.200          | 18.00        | LGA1             |    |
|           | 39C                            |                | 3 Vivienda tipo C                                                | Elevado |                     | 129.45             | 9.200          | 18.00        | LGA <sub>2</sub> |    |
|           | 3ªD                            |                | 3 Vivienda tipo                                                  | Elevado |                     | 129,42             | 9.200          | 18,00        | LGA <sub>2</sub> |    |
|           | 4%                             | 4              | Vivienda tipo A                                                  | Elevado |                     | 129.41             | 9.200          | 22.00        | LGA1             |    |
|           | 4 <sup>9</sup> B               |                | 4 Vivienda tipo B                                                | Elevado |                     | 129.40             | 9.200          | 22.00        | LGA1             |    |
|           | 1 Nuevo                        |                | Il Duplicar / Modificar X Eliminar                               |         |                     |                    |                |              |                  |    |
|           |                                |                |                                                                  |         |                     |                    |                |              |                  |    |

Figura 69. Cuadro de diálogo«Datos deledificio».

Una vez tenga definidos todos los consumos, y acepte el cuadro de diálogo, EVwin generará de forma automática el esquema general de la instalación eléctrica del edificio, tal como aparece en la siguiente figura:

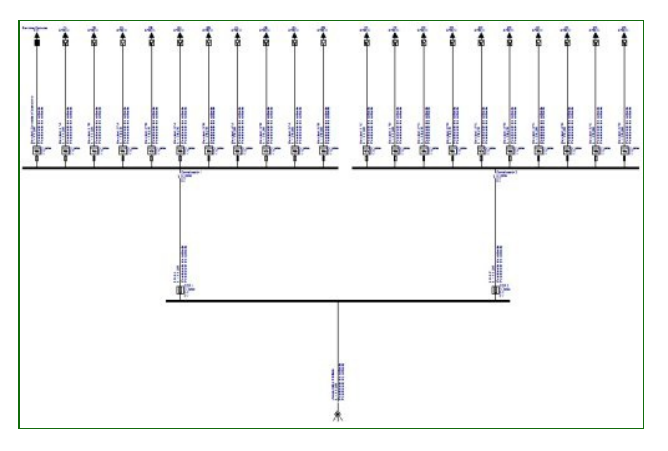

Figura 70. Esquema general del edificio generado mediante el cuadro de diálogo «Datos del edificio»

El esquema aparecerá inicialmente rotulado, pero "pendiente de cálculo" hasta que se ejecute la opción de cálculo de BTwin por primera vez.

Una vez generado, podrá modificar el propio esquema, o las propiedades desus elementos, pues son elementos comunes del programa BTwin. Se trata de un esquema generado para que pueda ser calculado mediante las opciones de cálculo normales de BTwin. No obstante, la memoria de EVwin se basa en la definición del edificio realizada en este cuadro de diálogo, y si realiza cambios en el esquema, algunos apartados de la memoria descriptiva de EVwin podrían no coincidir con las modificaciones hechas sobreel mismo. No obstante, los cálculos serán correctos.

Como podrá comprobar de un esquema basado en el 2.2.2 de la instrucción ITC-BT-12 del REBT, como muestra la siguiente figura:

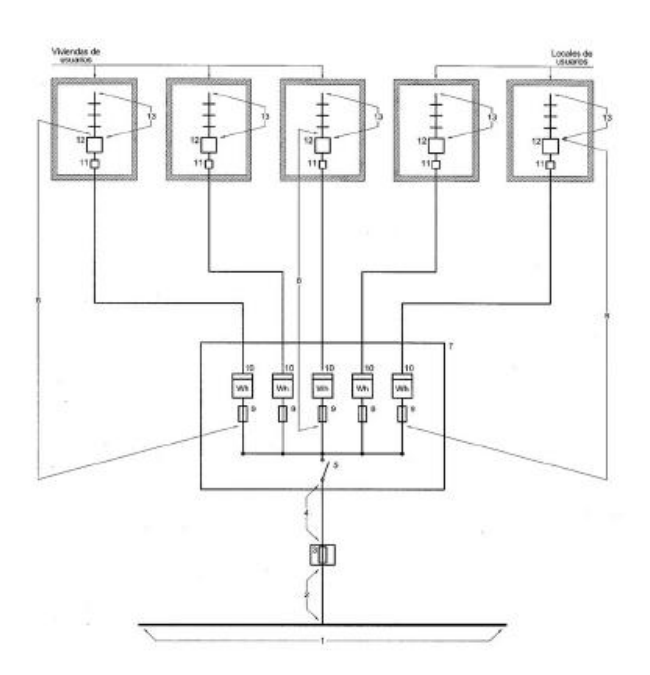

Figura 71.Esquema 2.2.2. Para varios usuarios con contadores en forma centralizada en un lugar.

Este tipo de esquema, junto al 2.1 para un solo usuario, y el 2.2.1 para dos usuarios, son los únicos esquemas que se pueden generar mediante el cuadro de diálogo «Datos de edificio».

Si lo que tiene que diseñar es una instalación que se adapte al esquema «2.2.3. varios usuarios con contadores en forma centralizada en más de un lugar», podrá partir de este asistente, pero posteriormente tendrá que hacerle las modificaciones necesarias al esquema para dividir la centralización en varias centralizaciones independientes alimentadas por la misma línea general de alimentación. Como ya se ha dicho, este esquema está generado con elementos de BTwin, por lo que podrá utilizar todas las opciones deeste programa para realizar las modificaciones que necesite.

Del mismo modo, podrá dibujar directamente el esquema del edificio sin partir necesariamente del cuadro de diálogo «Datos de edificio».

## <span id="page-53-1"></span><span id="page-53-0"></span>12.11. Iniciar el proceso de cálculo y la generación de resultados

Iniciar el proceso de cálculo para el módulo EVwin es equivalente a iniciar el proceso de cálculo para BTwin, ya que está totalmente integrado. De este modo, sólo tiene que iniciar la opción «Calcular / Calcular», o botón homónimo de la barra de propiedades estándar  $(\Sigma)$ .

Una vez iniciado, se mostrará el cuadro de diálogo que informa de los procesos por los que pasa el cálculo, y de las incidencias y errores que se van produciendo:

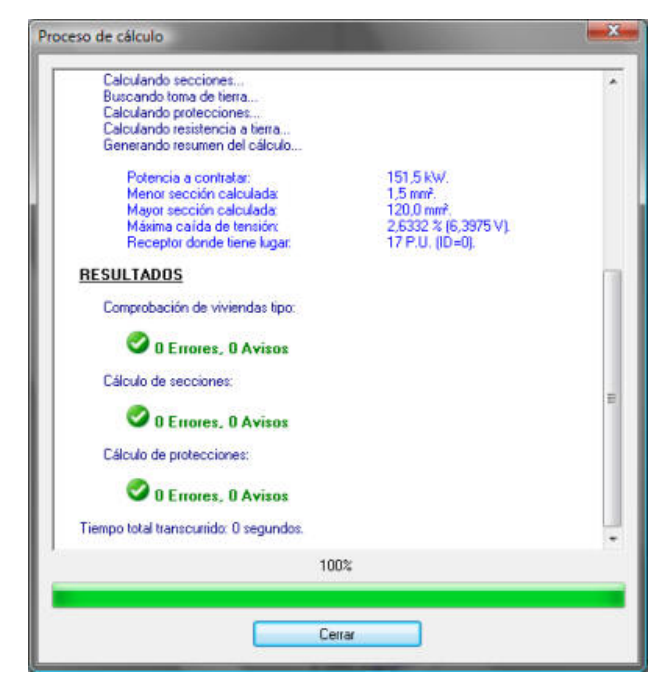

Figura 72. Cuadro de diálogo de información del proceso de cálculo.

Una vez finalizado el cálculo, y no habiendo encontrado errores, se puede empezar o obtener resultados a través de las diferentes opciones que para este fin dispone el programa BTwin.

Puede hacer, por ejemplo, un zoom sobre el esquema general para comprobar como se han actualizado los rótulos con los resultados del cálculo:

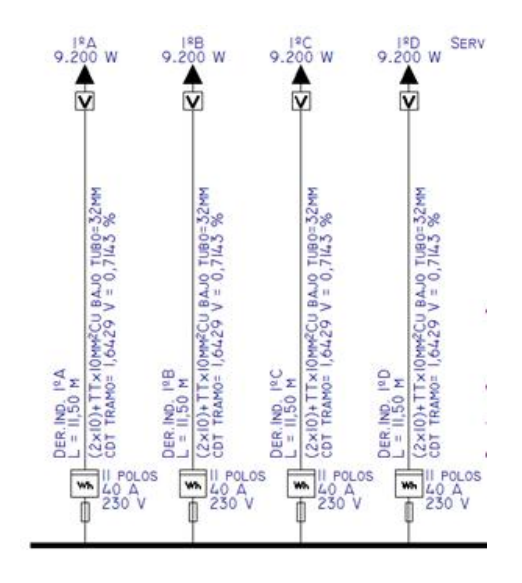

Figura 73. Rótulos del esquema general con información de los resultados de cálculo.

Puede así mismo activar la opción de menú "Resultados / Etiquetas informativas", colocar el cursor sobre alguno de los elementos del esquema general, y comprobar como aparece una ventanita en pantalla indicando los resultados concretos de dicho elemento.

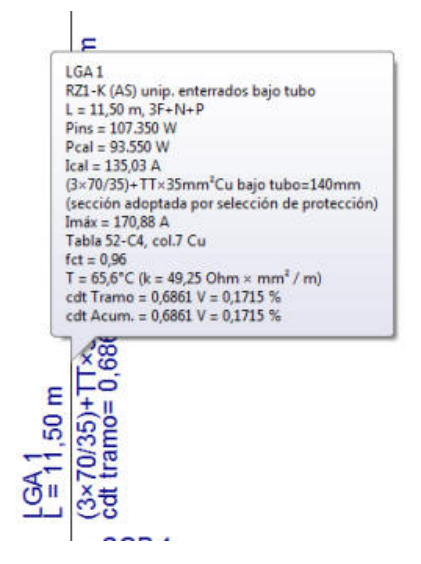

Figura 74.Etiqueta informativa dela Línea General de Alimentación.

También puede generar los esquemas unifilares de todas las viviendas mediante la opción de menú «Resultados / Generar esquemas unifilares»:

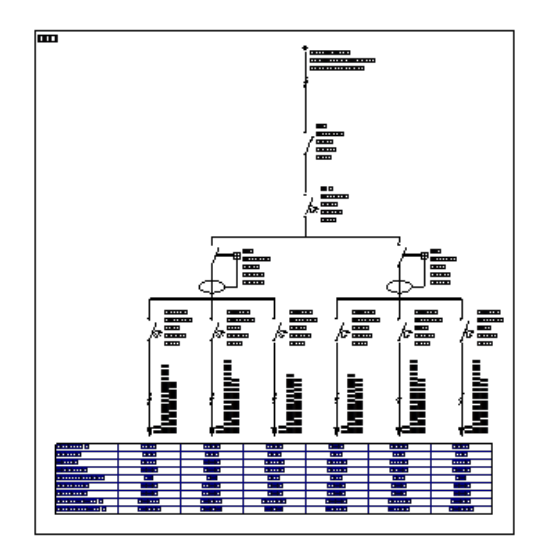

Figura 75. Esquema unifilar del cuadro de distribución de la vivienda 1º A.

Podrá obtener listados del cálculo a través de la opción de menú «Resultados / Memorias y Listados», seleccionando cualquiera de los siguientes apartados:

- Expediente y autor del encargo.
- Memoria Justificativa.
- Métodos de instalación empleados.
- Demanda de potencias.
- Cuadros resumen por circuitos.
- Cuadros resumen por tramos.
- Memoria detallada por circuitos.
- Cuadros resume de protecciones.
- Listado de materiales.

Otra forma de obtener resultados es activar la opción de menú «Resultados / comprobar», y hacer doble clic sobre los elementos del esquema sobre los que se quiera ampliar información de cálculo.

### <span id="page-55-2"></span><span id="page-55-0"></span>12.12. Generar la memoria del proyecto

EVwin tiene la posibilidad de generar una memoria de proyecto adaptada al tipo de edificio que se está calculando, en este caso, un edificio destinado principalmente a viviendas. Para ello, acceda a la opción (i) de la barra de propiedades de EVwin. Aparecerá el cuadro de diálogo «Memoria del proyecto».

Este cuadro de diálogo permite seleccionar la plantilla que será utilizada para generar el documento con la memoria del proyecto. La lista desplegable se inicia con todos los ficheros con extensión «\*.RT » que EVwin encuentra en el directorio del programa (por defecto, «C:\Archivos de programa\Procuno\EVwin»). Inicialmente, EVwin se suministra con una sola platilla, de nombre «**Español.rt**\_». Ud podrá partir de esta plantilla para generar distintas plantillas personalizadas con diferentes idiomas, o ampliación de partes de la memoria, y usarlas indistintamente en función del proyecto que haya de calcular. El formato en que está la plantilla es RTF (Rich Text Format), que es un estándar que podrá abrir y modificar con la mayoría de procesadores detexto del mercado.

La plantilla por defecto genera un documento con los siguientes apartados:

<span id="page-55-1"></span>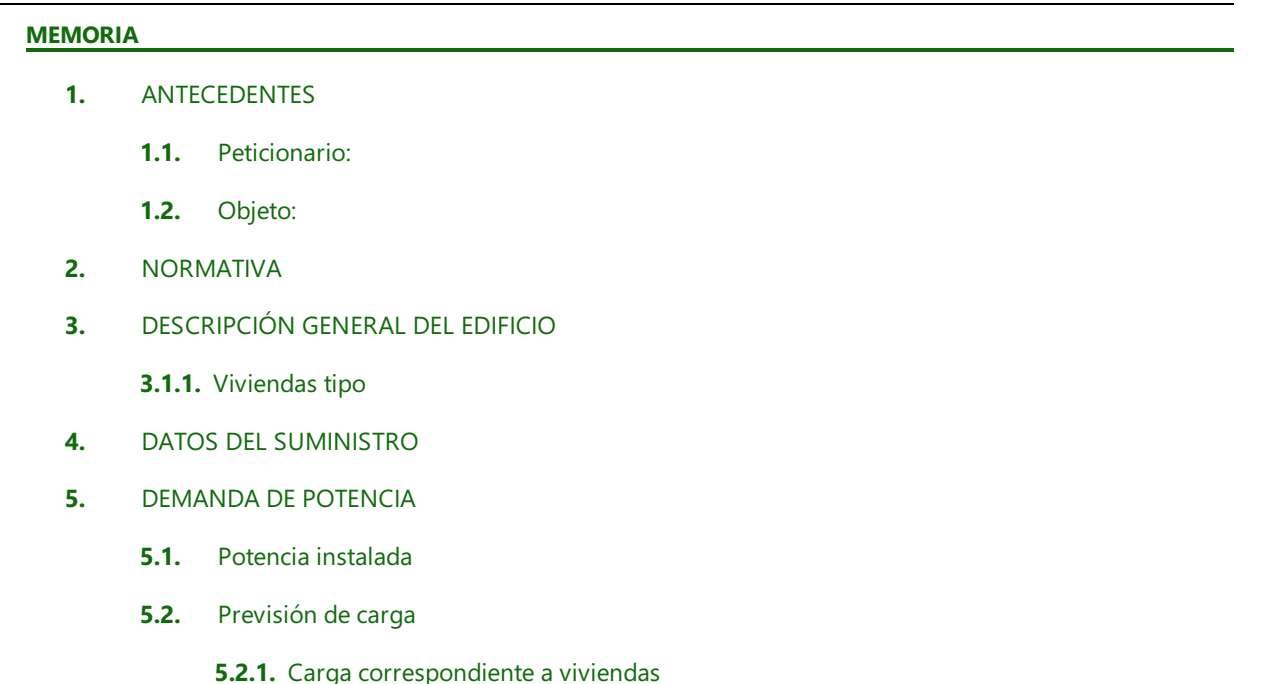

5.2.2. Carga correspondiente a locales comerciales y oficinas

5.2.3. Carga correspondiente a los servicios comunes (SSCC)

### 6. INSTALACION ELÉCTRICA

- 6.1. Acometida
	- 6.1.1. Potencia máxima suministrable
- 6.2. Caja General de protección
- 6.3. Línea General de Alimentación

6.3.1. Potencia máxima suministrable

- 6.4. Centralización de contadores
- 6.5. Derivaciones Individuales

6.5.1. Potencia máxima suministrable

- 6.6. Instalación interior
	- 6.6.1. Viviendas tipo
- 6.7. Instalación de puesta a tierra
- 7. CONCLUSIÓN

### <span id="page-56-0"></span>ANEJO DE CÁLCULO

- 1. MÉTODOS DE CÁLCULO
	- 1.1. Previsión de carga
		- 1.1.1. Carga correspondiente al conjunto de viviendas
		- 1.1.2. Carga correspondiente a los locales comerciales
		- 1.1.3. Carga correspondiente a los Servicios Comunes (SSCC)
		- 1.1.4. Carga correspondiente a garajes
		- 1.1.5. Otros factores
	- 1.2. Intensidades
	- 1.3. Sección
		- 1.3.1. Cálculo de la sección por calentamiento
		- 1.3.2. Cálculo de la sección por caída de tensión
	- 1.4. Caída de tensión
	- 1.5. Intensidades de cortocircuito
		- 1.5.1. Determinación por cálculo
- 2. LISTADO DE CÁCULO DE LAS LÍNEAS PRINCIPALES
- 3. LISTADOS DE CÁLCULO DE LOS CIRCUITOS INTERIORES DE LAS VIVIENDAS

4. LISTADOS DE CÁLCULO DE LOS DISPOSITIVOS DE PROTECCIÓN DE LOS CUADROS DE DISTRIBUCIÓN DE LAS VIVIENDAS

### <span id="page-56-1"></span>MEDICIONES

1. LISTADO DE MATERIALES

Esta memoria pretende ser un documento base sobre el que el usuario debe completar los datos del edificio y de su instalación eléctrica que el programa no conoce.

## <span id="page-57-0"></span>13.- Cálculos luminotécnicos con ILwin.

En estecapítulo seindica cómo realizar los cálculos luminotécnicos necesarios para verificar los documentos básicos CTE-DB-HE3 (Eficiencia de las instalaciones de iluminación) y CTE-DB-SU4 (Seguridad frente al riesgo derivado de iluminación adecuada).

El ejemplo desarrollado en este capítulo está disponible en Procuno\ILwin\Ejemplos\Manual\_IL.bt. Para desarrollar los cálculos descritos en este capítulo, es necesario que cuente con el módulo ILwin instalado y licenciado en su equipo.

Este capítulo se divide en los siguientes apartados:

- 13.1.- Crear un archivo nuevo e importar los planos de planta.
- [13.2.-El](#page-58-2) Panel ILwin.
- 13.3.- Opciones [generales.](#page-58-3)
- 13.4.- Definición de sectores.
- 13.5.- [Definición](#page-59-3) y edición de un recinto.
- 13.6.- Insertar [luminarias.](#page-65-2)
- 13.7.- [Comprobar](#page-68-3) resultados.
- 13.8.- [Documentación](#page-68-4) de proyecto.
- 13.9.- Otras [utilidades](#page-69-1) de ILwin.

### <span id="page-57-2"></span><span id="page-57-1"></span>13.1.- Crear un archivo nuevo e importar los planos de planta.

El primer paso es crear un nuevo archivo (**Archivo-> Nuevo**). A continuación, habrá que importar el fichero Ejemplo\_IL.dwg (situado en la misma carpeta que este ejemplo). Para ello, habrá que utilizar la opción **Archivo**>Importar->Dibujo, tal y como se describió en el [capítulo](#page-9-2) 4, con Herramientas->Calibrar Plano, se indicará a BTwin la escala del plano, de forma que el programa pueda realizar las mediciones de forma correcta.

El archivo DWG importado contiene los planos de planta de un centro de día, sobre el que se realizarán los cálculos luminotécnicos.:

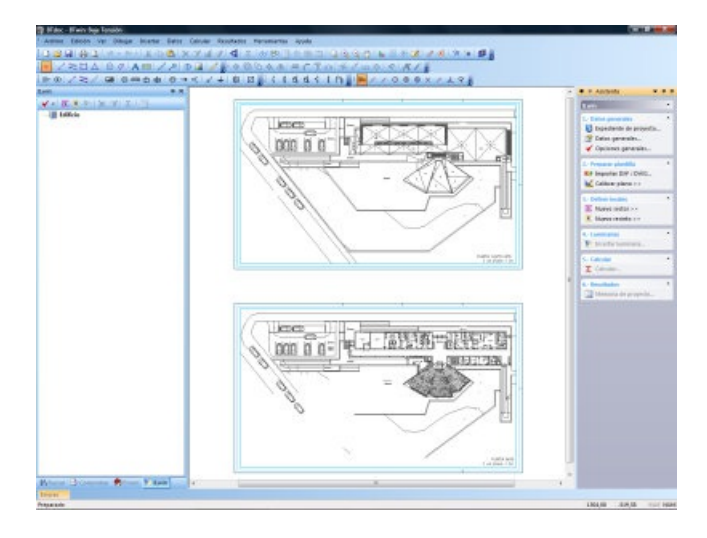

Los puntos de luz creados por ILwin para el cálculo de iluminancias, índices UGR, etc. son aprovechables para realizar sobre ellos cálculos eléctricos con BTwin. Así, una vez se haya calculado la iluminación de este proyecto, se podría seguir avanzando y sobre el mismo fichero diseñar la instalación eléctrica, con la ventaja de conocer la posición y consumo de todos los puntos de luz.

A continuación, habrá que asignar el expediente (Datos->Expediente) y empezar a definir los datos específicos de ILwin.

⋔

### <span id="page-58-2"></span><span id="page-58-0"></span>13.2.- Panel de tareas ILwin.

Haciendo clic con el botón derecho del ratón en cualquier lugar de las barras de herramientas, aparecerá una lista con los paneles de tareas disponibles. Si tiene el módulo ILwin instalado, aparecerá el panel ILwin, desde el que podrá ajustar las opciones generales, insertar entidades decálculo,calcular la instalación y crear la documentación pertinente.

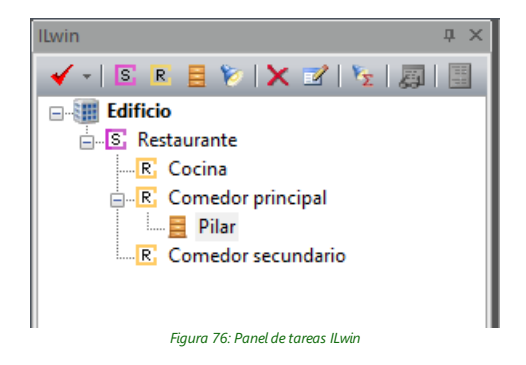

Las opciones disponibles en el panel ILwin son las siguientes:

- ◆ Opciones [generales.](file://vega/Imventa/Proyectos/Ayuda/BTwin/Modulos/ILwin/Ayuda/Opciones.htm)
- **S** [Definir](file://vega/Imventa/Proyectos/Ayuda/BTwin/Modulos/ILwin/Ayuda/Sector.htm) sector.
- R. Definir [recinto.](file://vega/Imventa/Proyectos/Ayuda/BTwin/Modulos/ILwin/Ayuda/Recinto.htm)
- **Insertar [luminaria.](file://vega/Imventa/Proyectos/Ayuda/BTwin/Ayuda/Insertar/Luminaria.htm)**
- [Eliminar.](file://vega/Imventa/Proyectos/Ayuda/BTwin/Modulos/ILwin/Ayuda/Eliminar.htm)
- [Propiedades.](file://vega/Imventa/Proyectos/Ayuda/BTwin/Modulos/ILwin/Ayuda/Propiedades.htm)
- **Z** [Calcular.](file://vega/Imventa/Proyectos/Ayuda/BTwin/Modulos/ILwin/Ayuda/Calcular.htm)
- **Generar** [memoria](file://vega/Imventa/Proyectos/Ayuda/BTwin/Modulos/ILwin/Ayuda/GenerarMemoria.htm)

A medida que se vaya avanzando con el proyecto se irá utilizando cada una de estas opciones. Además de la barra de herramientas, este panel contiene un esquema tipo árbol en el que aparecen los sectores y recintos definidos en el proyecto:

- Un recinto es un local sobre el que se van a realizar los cálculos luminotécnicos. Cada recinto deberá llevar asignados una gran cantidad de datos que permitan realizar los cálculos, que básicamente son geometría, luminarias, grados de reflexión de la envolvente, y valores admisibles (de iluminancia, rendimiento, VEEI, etc.).
- Un sector es un espacio del edificio que puede contener varios recintos. Como tal, el sector no lleva asociada ninguna propiedad relevante en el cálculo. Su misión es la de organizar el proyecto correctamente (de cara a la generación de la memoria especialmente).

### <span id="page-58-3"></span><span id="page-58-1"></span>13.3.- Opciones generales.

Con el botón ✔ del panel ILwin se accede al cuadro de Opciones Generales. En este cuadro se ajustarán algunas opciones, tal y como seindica a continuación:

#### Cálculo:

- Precisión: esta opción se refiere al número de puntos sobre los que se realizará en cálculo en cada recinto. Se puede dejar en manos del programa, utilizar sólo los imprescindibles, o bien determinar una distancia máxima entre puntos de la discretización. En este caso se mantendrá en "Automático".
- La opción "Incluir el cálculo de iluminación en el proceso de cálculo general de secciones y protecciones de BTwin" se mantendrá desactivada.

#### Curvas isolíneas:

Se le indicará al programa que genere curvas isolíneas de todos los tipos: isolux (alumbrado normal y de emergencia), UGR y distribución fotométrica (diagramas polares de las luminarias).

Para las curvas isolux se puede definir, de forma directa o indirecta, el número de curvas a representar, especificando bien el incremento en lux de una curva a otra ("Dibujar una curva cada") o bien fijando el número de curvas entre el máximo y el mínimo de cada recinto.

Una vez se han ajustado estas opciones, es el momento de comenzar a trabajar sobre el área de dibujo.

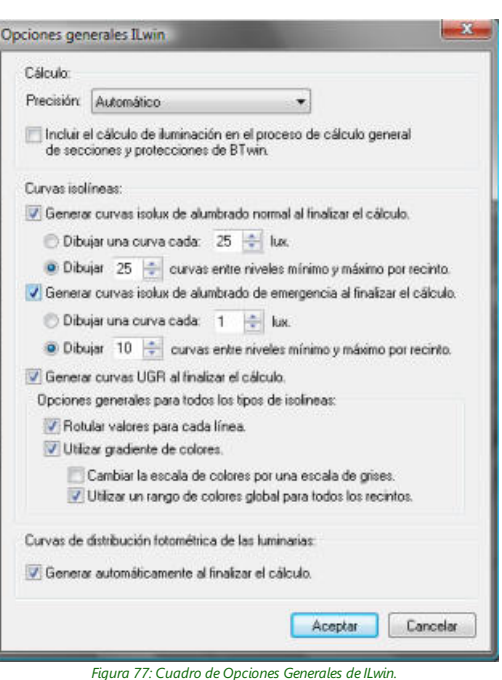

٠

### <span id="page-59-2"></span><span id="page-59-0"></span>13.4.- Definición de sectores.

La definición de sectores es un tema subjetivo, y cada proyectista debe decidir cómo realizar la división del proyecto en sectores, teniendo en cuenta que esa división sólo afecta al orden seguido en la memoria, en la que se separarán los resultados de unos sectores y otros.

En este caso se creará un único sector que abarque la planta baja. Para ello, habrá que hacer clic en el botón S del panel ILwin, y sobre el área de dibujo definir una polilínea cerrada que defina el contorno del sector. No es necesario que el trazado del sector sea especialmente preciso, pero sí que contenga a todos los recintos que se definirán posteriormente.

Para hacer más sencillo el trazado de la polilínea que define el sector, active la referencia automática a objetos, bien con la tecla A, o bien desde la barra de propiedades:

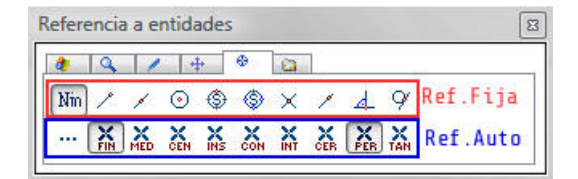

Figura 78: Solapa Referencia en Barra de Propiedades

Para dibujar la polilínea haga clic sobre todos y cada uno de los vértices que delimitan el contorno, y cuando haya trazado el último (sólo falte unirlo con el primero), haga clic con el botón derecho en cualquier lugar, y seleccione Cerrar. Una vez creado el sector, el espacio delimitado por el mismo quedará sombreado en un color rosa:

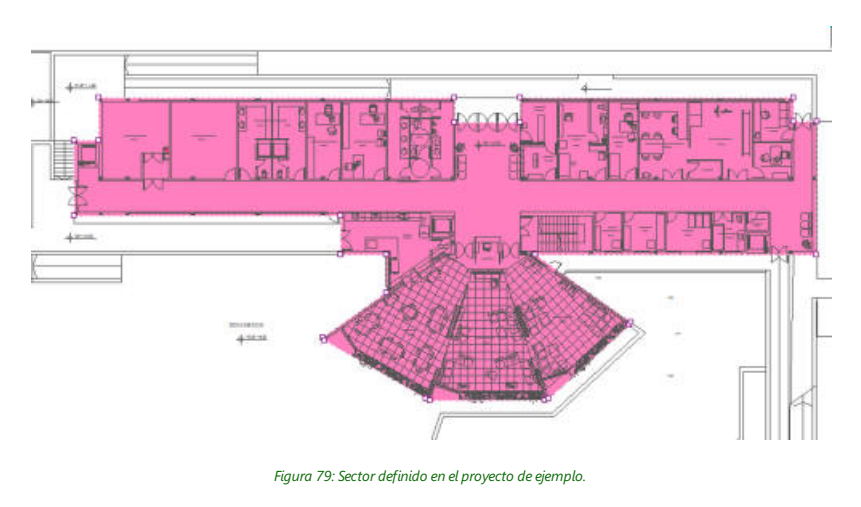

## <span id="page-59-3"></span><span id="page-59-1"></span>13.5.- Definición y edición de un recinto.

El siguiente paso, tras definir los sectores, es crear los recintos sobre los que se realizarán los cálculos. Para este ejemplo se describirá cómo crear y editar el pasillo.

En primer lugar, se procederá de forma similar a como se hizo en el apartado anterior, y con el botón  $\overline{R}$ , dibujar una polilínea que delimite el recinto. En este caso sí es importante realizar un dibujo preciso, ya que cada segmento de polilínea representará una porción de pared. Una vez definido el contorno del recinto, aparecerá sombreado el espacio delimitado por el mismo en un color marrón verdoso:

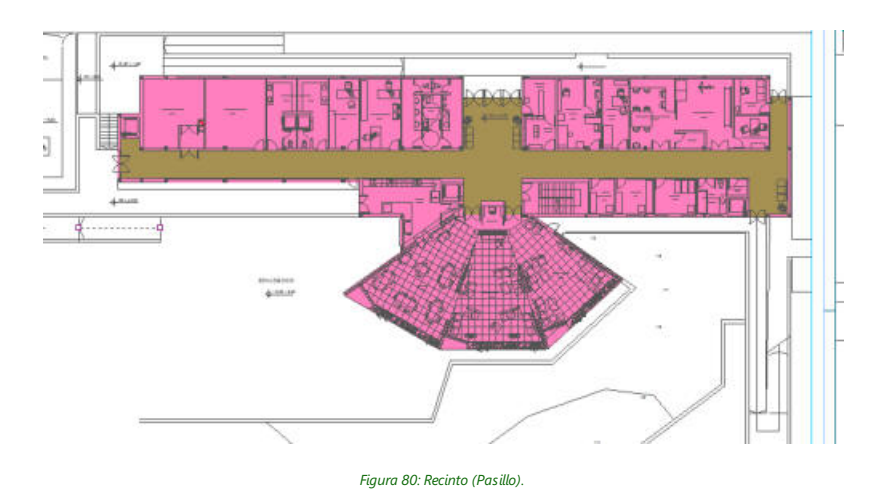

Seguidamente se abrirá el cuadro de diálogo Recinto. Este cuadro está formado por:

- Tres solapas, que contienen las opciones que permiten definir los datos del recinto.
- Una representación 3D del recinto seleccionado, que le permitirá obtener una vista previa de la geometría del recinto y la ubicación de las luminarias. El manejo de esta representación 3D es similar al de otras aplicaciones de iMventa Ingenieros que utilizan la Interfaz 3D (TeKton3d y ESwin). Pulsando de la tecla Ctrl, o haciendo clic en  $\mathbb Q$ , accederá a la llamada "Vista dinámica", que le permitirá hacer zoom , y cambiar el punto de vista manejando únicamente el ratón:
	- $\circ$ Botón derecho + movimiento: Hace un zoom sobrela representación 3D.
	- $\circ$ Botón izquierdo + movimiento: Hace un encuadre de la vista actual.
	- $\circ$ Los dos botones + movimiento: Cambia el punto de vista.

Puede maximizar la ventana si desea una representación 3D de mayor tamaño. Si desea más información sobre cómo manejar la representación 3D, consulte Ayuda [Componentes](ms-its:XXwin.chm::/XXwin/IG3D/Ver/VistaDinamica.htm) Comunes - Vista dinámica.

A continuación, veamos una por una cada una de las solapas de esta ventana:

### <span id="page-60-0"></span>13.5.1.- Actividad.

En esta solapa se define la **Actividad** del recinto, que lleva asociada unos parámetros de referencia para el cálculo del recinto, que son:

- Iluminancia mantenida (Em): valor por debajo del cual no debe descender la iluminancia media en el área especificada. Es la iluminancia media en el período en el que debe ser realizado el mantenimiento.
- Límites UGR: es el índice de deslumbramiento molesto procedente directamente de las luminarias de una instalación deiluminación interior, definido en la publicación CIE (Comisión Internacional de Alumbrado).
- Límite de eficiencia energética (VEEI): De acuerdo con CTE-HE3, la eficiencia energética de una instalación de iluminación de una zona, se determinará mediante el valor de eficiencia energética de la instalación VEEI (W/m2) por cada 100 lux mediante la siguiente expresión (P es la potencia total instalada en lámparas, y S la superficie iluminada):

$$
VEEI = \frac{P \cdot 100}{S \cdot E_m}
$$

- Índices de rendimiento (Ra): efecto de un iluminante sobre el aspecto cromático de los objetos que ilumina por comparación con su aspecto bajo un iluminante de referencia. La forma en que la luz de una lámpara reproduce los colores de los objetos iluminados se denomina índice de rendimiento de color (Ra). El color que presenta un objeto depende de la distribución de la energía espectral de la luz con que está iluminado y de las características reflexivas selectivas de dicho objeto.
- Factor de mantenimiento: cociente entre la iluminancia media sobre el plano de trabajo después de un cierto periodo de uso de una instalación de alumbrado y la iluminancia media obtenida bajo la misma condición para la instalación considerada como nueva.

Así, la elección de la actividad condicionará fuertemente el diseño de la instalación de iluminación. Haciendo clic en Cambiar, se abre la base de datos de actividades, desde la que se puede elegir la adecuada para este recinto. La ventana de la base de datos contiene una larga lista de actividades basada en la norma UNE 12464.1, y en la parte inferior contiene un campo de texto, que permite realizar búsquedas rápidas. En este caso, buscando la palabra "pasillo", al hacer clic en Filtrar, aparecerá una serie de resultados:

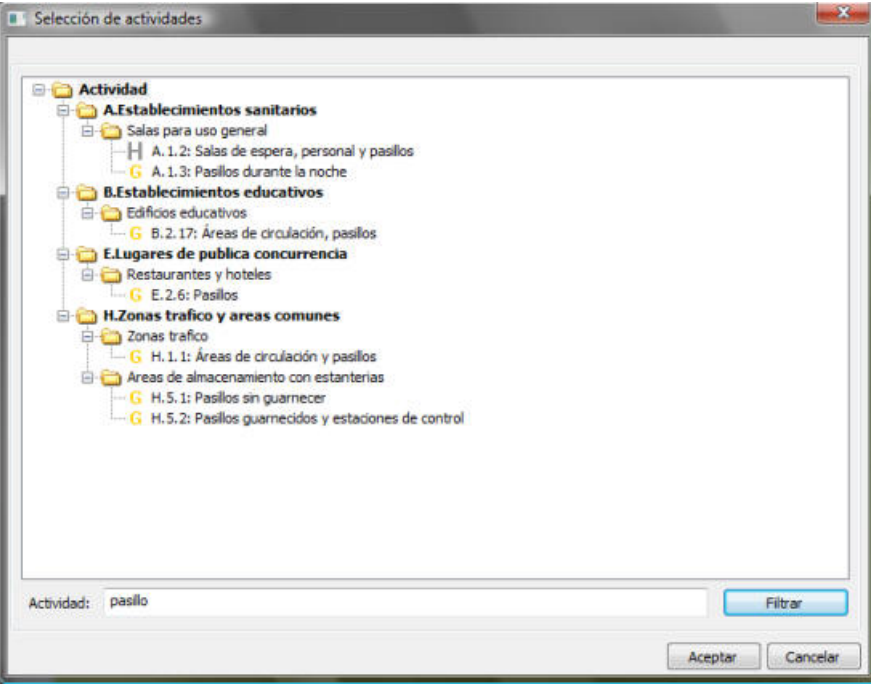

Figura 81: Base de datos de actividades

Para un edificio de esta tipología, resultará adecuada la actividad A.1.2 Salas de espera, personal y pasillos, dentro dela categoría "Establecimientos Sanitarios".

También existe la posibilidad de no definir ninguna actividad, y fijar los requerimientos de iluminación (Em, UGR, Ra), eficiencia (VEEI) y mantenimiento (Fm) en las casillas correspondientes, seleccionando en los desplegables correspondientes la opción "Valor particular"

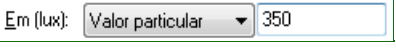

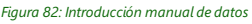

En este caso se dejarán los valores asociados a la actividad A.1.2, que son:

- Iluminancia: 200 lux.
- Límites UGR: 22.
- Índice de rendimiento: 80.
- VEEI máximo: 4,5.
- Factor de mantenimiento mínimo: 0,85.

#### <span id="page-61-0"></span>13.5.2.- Geometría.

En esta solapa se define la altura del recinto y los grados de reflexión de suelo, paredes y techo. Para este ejemplo sefijarán los siguientes valores:

- Altura del recinto: 3,50 m.
- Plano de trabajo: es el plano sobre el que se evaluarán los resultados para ser comparados con los valores límite asociados a la actividad. Por defecto se sitúa en 85 cm sobre el suelo, pero este valor está pensado para zonas que mantienen al personal sentado. En este caso debe situarse sobre el suelo (0,1 m, porque el programa no admite valores menores), tal y como indica la norma UNE 12464.1 para zonas de circulación.
- Plano de emergencia: se situará, igual que el anterior, en 0,00 m.
- Grados de reflexión: a falta de más datos sobre las soluciones constructivas empleadas en el edificio, se elegirán los valores estándar.
- Cálculo del UGR: Estos campos se refieren a la altura H y al ángulo θ que forma la mirada del observador con el eje X global del proyecto. En este caso la mirada del observador normalmente formará un ángulo de 0° (ó 180<sup>o</sup>) con el eje X, por lo que se fijará θ=0<sup>o</sup>. En cuanto a H, bastará un valor medio; considerando que el personal está de pie en este recinto, se le dará un valor de 1,35 m (hay que tener en cuenta la gran variedad de estaturas que pueden encontrarse en un centro de este tipo).

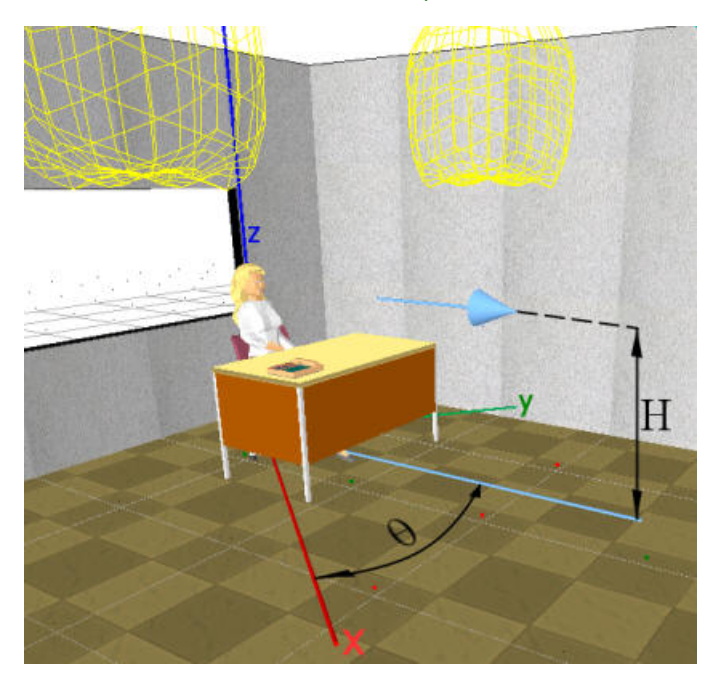

Figura 83: Parámetros para el cálculo del UGR.

Existe además un apartado de "Dimensiones" que muestra, a título informativo, las dimensiones del local (calculadas a partir de la polilínea que define el recinto).

### <span id="page-62-0"></span>13.5.3.- Asistente.

El asistente es una herramienta que facilita la creación de distribuciones de luminarias, realizando un precálculo del número de luminarias necesarias, haciendo uso del **método de los factores de utilización.** 

En primer lugar, habrá que definir un modelo de luminaria. Haciendo clic en el botón  $\gg$ , se accede a la base de datos de luminarias, donde aparecerá la gama de luminarias disponibles para insertar en el proyecto. Cuando no encuentre en esta base de datos la luminaria deseada, sepa que ILwin permite la importación de ficheros en formato EULUMDAT (extensión ldt), que habitualmente están disponibles para su descarga en los sitios web de los fabricantes.

En este caso, se tratará de generar la distribución de luminarias del eje longitudinal del pasillo, y e los espacios adyacentes (entradas, accesos a otras instancias) se modificará la distribución manualmente. Para la iluminación del pasillo, se escogerá una luminaria Pantalla modular de reactancia electrónica. Para empezar, se probará con el modelo "MODULAR ÓPTICA DOBLE PARABOLA ELECTRONICA 3x18w":

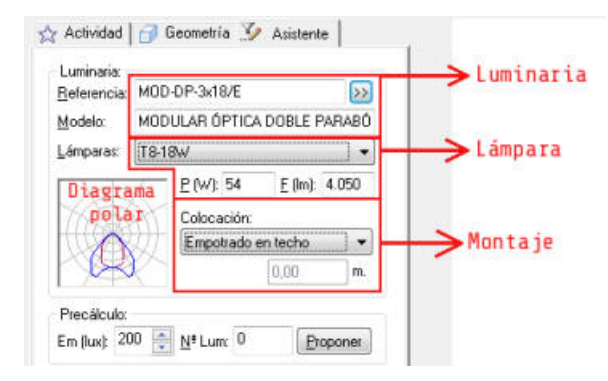

Figura 84: Asistente de distribución automática deluminarias.

Si la luminaria elegida tuviera la posibilidad de montar varios tipos de lámparas, aparecerían en el desplegable "Lámparas"; en este caso no es así, ya que la luminaria sólo puede montar la lámpara T8-18W, con una potencia total de 54 W (3 lámparas) y un flujo luminoso de 4050 lúmenes.

En el apartado "Colocación" seeligecómo montar las luminarias (adosadas,empotradas o colgantes).La diferenciaentreescoger "Adosado al techo" o "Empotrado en el techo"es queen el primer caso la cara superior de la luminaria está enrasada con el techo, y en el segundo caso es la cara inferior la que está enrasada. En este caso, pensando en luminarias empotradas en el falso techo, seelegirá "Empotrado en techo".

En la parte izquierda de la ventana aparecerá el diagrama polar de la luminaria seleccionada. En este caso se puede apreciar que la distribución se hace preferentemente en el plano C0-C180, lo que puede resultar útil para un recinto como éste.

Haciendo clic en **Proponer**, el programa determinará de forma aproximada son necesarias para conseguir los 200 lux deiluminancia requerida. resultando 14 lámparas. Sesupondrá queen el ejelongitudinal del pasillo sólo serán necesarias 12 luminarias, ya que en las zonas adyacentes se añadirán otras luminarias posteriormente.

En la representación 3D ya habrá aparecido una previsualización dela distribución deluminarias.El Asistente de ILwin dispondrá las luminarias siempreen los nodos de una malla, definida por dos ejes y sus correspondientes espaciados. Estos ejes son el eje x' y el eje y', que no tienen por qué ser perpendiculares entre sí, y a ellos les corresponden sendas Separaciones, que son las distancias que marcan el espaciado de la malla. Para modificarla, en la parte inferior de la ventana encontrará las siguientes herramientas:

Así, en la parte inferior de la solapa, el usuario podrá variar la geometría de la malla, indicando para cada eje:

- Origen: situación del primer nodo dela malla.Esta opción sirve para desplazar todas las luminarias según el eje seleccionado.
- Separación: es el espaciado entre líneas paralelas al eje seleccionado.
- Ángulo: es el ángulo que forma el eje con el eje X global que aparece en la representación 3D. (haciendo clic sobrela flecha, se puede definir el ángulo directamentesobrela representación 3D, trazando una línea recta con la orientación deseada sobre el dibujo).
- Alineación: en el caso de luminarias rectangulares, esta opción sirve para orientarlas. Al seleccionar ejex' o eje y', las luminarias se orientarán haciendo coincidir su eje longitudinal con alguno de estos dos ejes. En el caso de escoger "Fijar", se orientarán según el ángulo introducido en la casilla adjunta.

Existen unas distribuciones predeterminadas, que se pueden seleccionar en el desplegable: Rectangular, Cuadrada, Tresbolillo, y Personalizado. En este caso se partirá de una distribución "Rectangular". Ajustando las opciones tal y como se indica en la figura siguiente, las 12 luminarias que se indicaron anteriormente quedarán alineadas en el centro del pasillo:

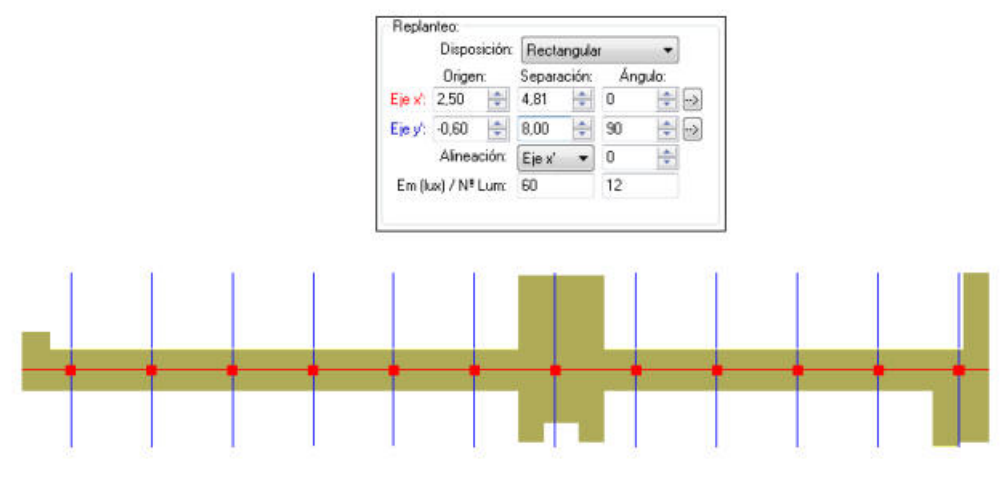

Figura 85: Replanteo delas luminarias en eleje del pasillo.

Una vez distribuidas las luminarias, y después de cerrar la ventana en "Aceptar", aparecerán representadas en el área de dibujo.

Para comprobar si son o no adecuados los resultados propuestos por el asistente, se puede realizar un cálculo (sabiendo que van a resultar valores de la iluminancia por debajo de lo requerido en los espacios adayacentes). Desde el botón de del panel de ILwin, se inicia el proceso de cálculo, abriéndose una ventana que muestra el proceso de cálculo, similar a la que aparece con la opción **Calcular->Calcular** de BTwin. Cuando finalice el cálculo, se generarán automáticamentelas curvas isoluxen el recinto, que permitirán evaluar la idoneidad dela disposición de luminarias elegidas:

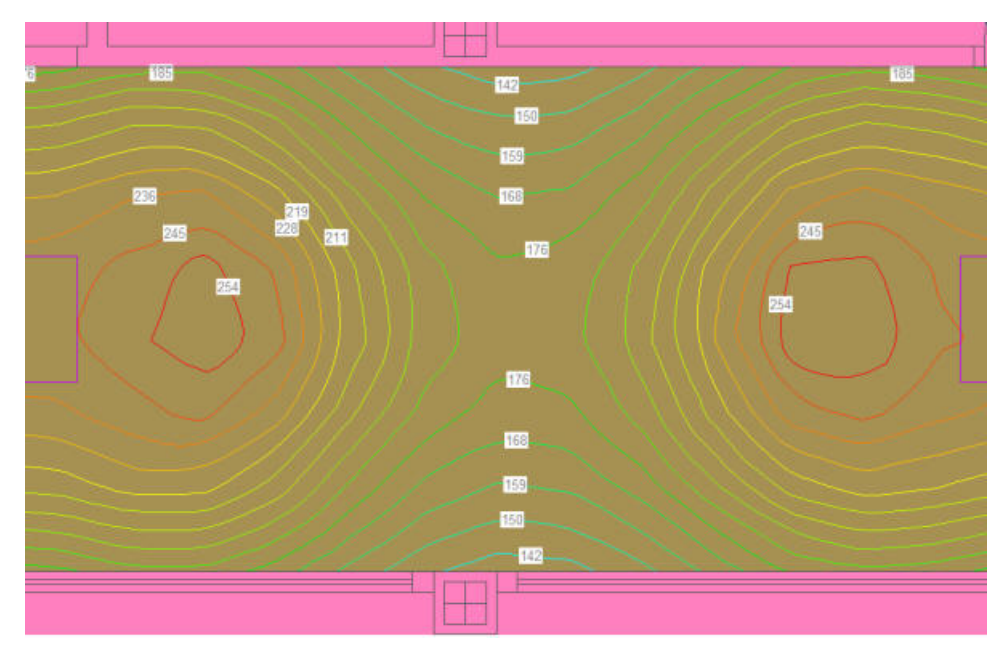

Figura 86: Curvas isolux con el precálculo propuesto por el asistente.

El resultado se ajusta bastante a los límites impuestos por la normativa: la iluminancia se mantiene entre 176 y 254 luxen la línea delas luminarias, obteniéndoselos valores más bajos (142 lux) en las zonas delas paredes más alejadas delas luminarias.En principio serequiere una iluminancia media de 200 lux (UNE 12464.1) y un mínimo de 50 lux según el CTE-DB SU4, por lo que parece quelos resultados son adecuados (en realidad la iluminancia mínimaestará marcada por el límite del 40% de uniformidad impuesto por el CTE, que para 200 lux deiluminancia, supondría un valor mínimo de 120 lux).

El siguiente paso será insertar las luminarias delos espacios adyacentes.

### <span id="page-65-2"></span><span id="page-65-0"></span>13.6.- Insertar luminarias.

El cálculo realizado en el punto anterior resulta muy útil para saber en qué puntos es necesario cubrir con alguna luminaria adicional:

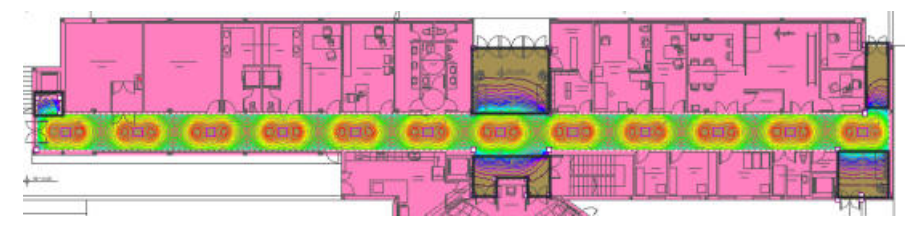

Figura 87: Zonas que quedan descubiertas por las luminarias deleje del pasillo.

#### <span id="page-65-1"></span>13.6.1.- Zona de acceso por rampa.

En primer lugar, se reajustará la distribución de luminarias en la entrada / salida por rampa (parte derecha del dibujo). Esta zona está formada por una pequeña sala aproximadamente cuadrada y un pequeño pasillo. Para la iluminación de la sala cuadrada, se añadirá una luminaria (desde el botón igual a las del pasillo, centrada según el eje longitudinal, y relativamente próxima a la puerta, para que los rayos de luz más intensos de esta luminaria no se superpongan con los de la del pasillo:

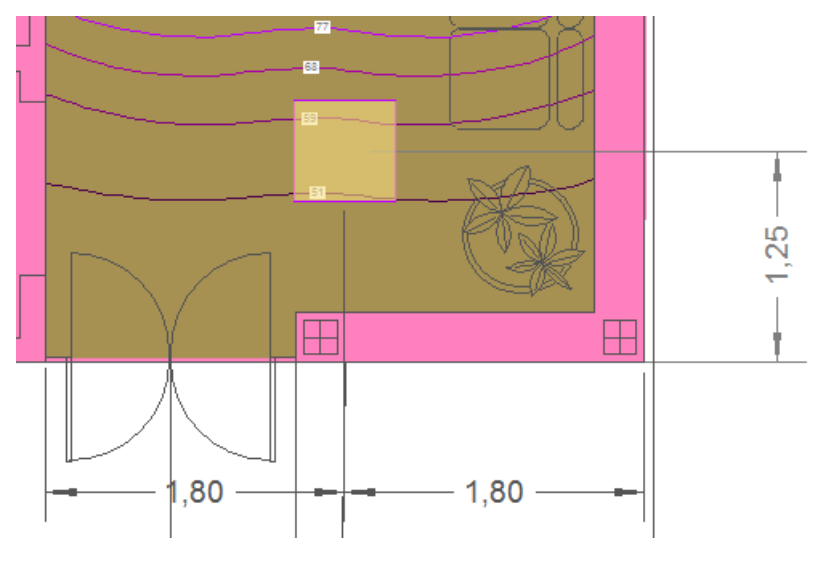

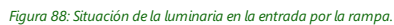

Las luminarias son entidades tipo símbolo, y para añadirlas al dibujo, hay que hacer clic dos veces: la primera para fijar su posición, y la segunda para fijar su rotación, que en este caso, será de 0°.

Sobre la puerta de entrada se colocará una luminaria DOWNLIGHT EMPOTRABLE Ø165 ELECTRONICA, ya que es previsible que en esta zona existan puntos que no estén bien cubiertos por la luminaria anterior. En el pasillo pequeño secolocará otra luminaria más del mismo modelo.En estecaso habrá querotar la luminaria 90º para aprovechar bien la distribución dela luz.

En ocasiones, y éste es un ejemplo, es complicado saber si las luminarias están bien orientadas. Existe una forma sencilla de saber si están bien colocadas: hay que calcular la iluminación (botón de del panel ILwin), y a continuación, desde el desplegable  $\blacktriangledown$ , seleccionar "Ver curvas de distribución fotométrica". Aparecerán así los diagramas polares sobre las luminarias, de manera que el plano C0-C180 se orienta según el eje x de la luminaria. En este ejemplo:

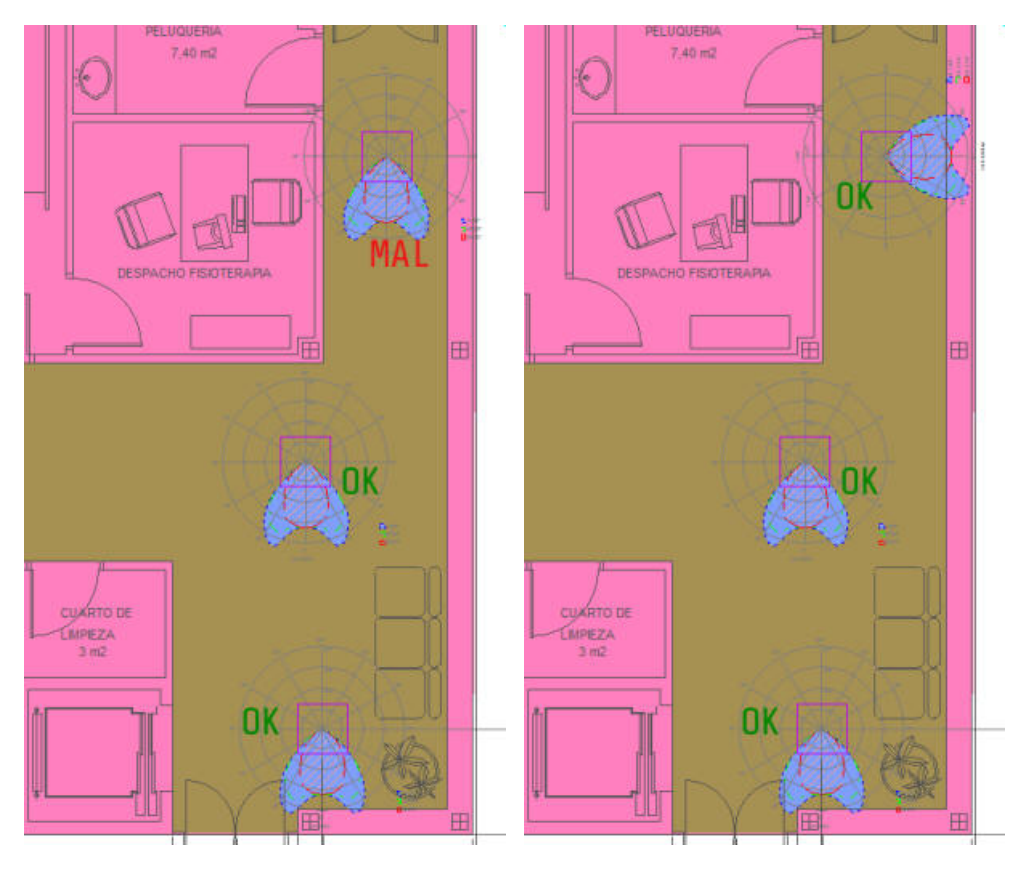

Figura 89: Visualización de los diagramas polares para orientar correctamente las luminarias.

También puede ver la correcta orientación de las luminarias en la representación 3D del recinto, haciendo clicen el botón  $\overline{O}$  dentro de su cuadro de propiedades.

Para ver de nuevo las curvas isolux, y comprobar los resultados con las dos nuevas luminarias, calcule y elija "Ver curvas isolux alumbrado normal" en el desplegable  $\blacktriangledown$ . Los resultados obtenidos son satisfactorios.

### <span id="page-66-0"></span>13.6.2.-Entrada y control.

En estecaso se buscará una iluminación lo más uniforme posible, dado quela zonaes utilizada también como sala de espera. La iluminación propuesta es a base de downlights de potencias inferiores a las utilizadas anteriormente en la entrada y sobre el control, y otro par de luminarias más como las del pasillo sobre las puertas de acceso al comedor y salas de visitas. Las luminarias elegidas son:

- DOWNLIGHT DIFUSOR OPAL CUADRADO ELECTRÓNICA TC-2x26 W.
- MODULAR ÓPTICA DOBLE PARABOLA ELECTRONICA 3x18w

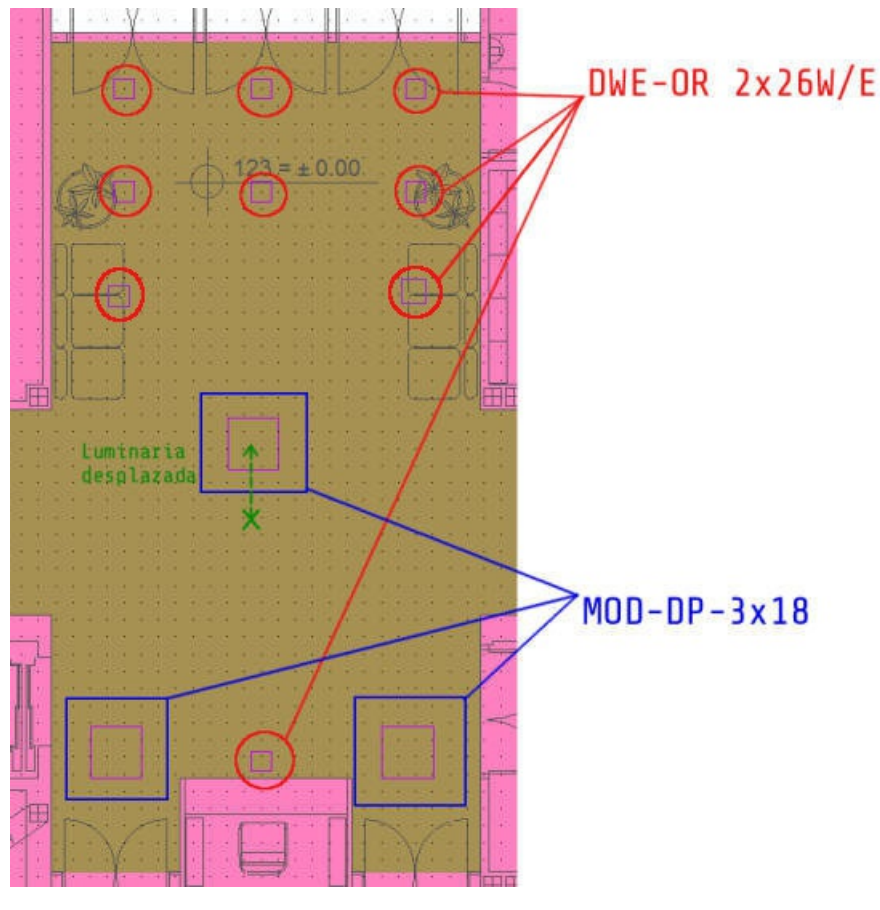

Figura 90: Zona de entrada y control

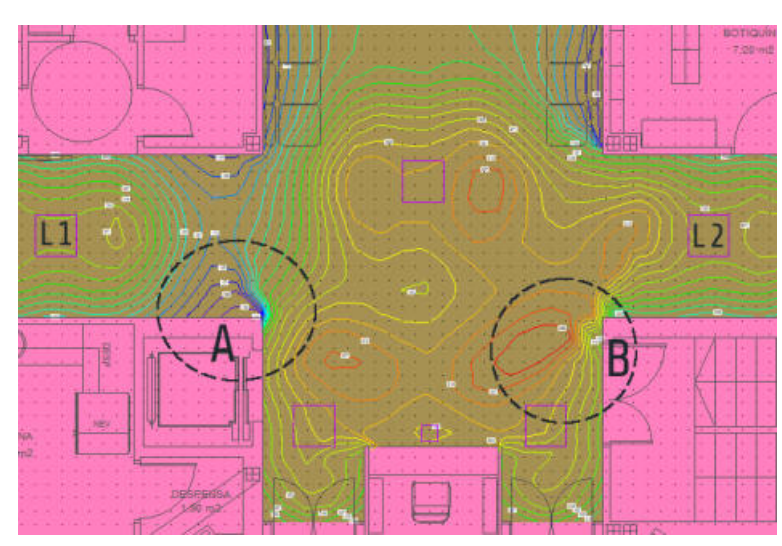

Además, la luminaria del pasillo que queda en el centro de esta zona, se desplazará un poco hacia la entrada, para conseguir una mayor uniformidad. Si se calcula en este momento, ocurre lo siguiente:

Figura 91: Deficiencias en la iluminación con la distribución adoptada.

Esta distribución no da malos resultados, pero la distintas distancias de las luminarias L1 y L2 a esta zona, hacen que quede una zona A con valores de iluminancia muy bajos, y otra zona B que registra valores de hasta 315 lux. Habrá que desplazar ambas luminarias hacia la derecha para obtener un resultado más uniforme.

La opción más aconsejable es redistribuir las luminarias:

- Seleccione todas las luminarias del ala izquierda, y desplácelas 80 cm según el eje X.
- Seleccione todas las luminarias del ala derecha, salvo la última y desplácelas 40 cm. según el eje X.  $\bullet$

Para desplazar las luminarias puede utilizar la opción **Edición->Mover** +, o bien moverlas directamente con

las flechas del teclado (cada pulsación desplazará las luminarias una distancia igual al paso del entramado, para modificar esta distancia, tiene a su disposición la herramienta **Definir Entramado** 4).

Tras reajustar la distribución delas luminarias, podrá comprobar cómo mejoran los resultados.

#### <span id="page-68-0"></span>13.6.3.- Ascensor.

En esta zona, al desplazar las luminarias del pasillo hacia el ala derecha, se ha quedado una zona con una iluminación deficiente. Como apoyo, se colocarán tres downlights: dos en el ascensor, y una sobre la puerta de entrada. El modelo elegido es "DOWNLIGHT EMPOTRABLE Ø165 ELECTRONICA".

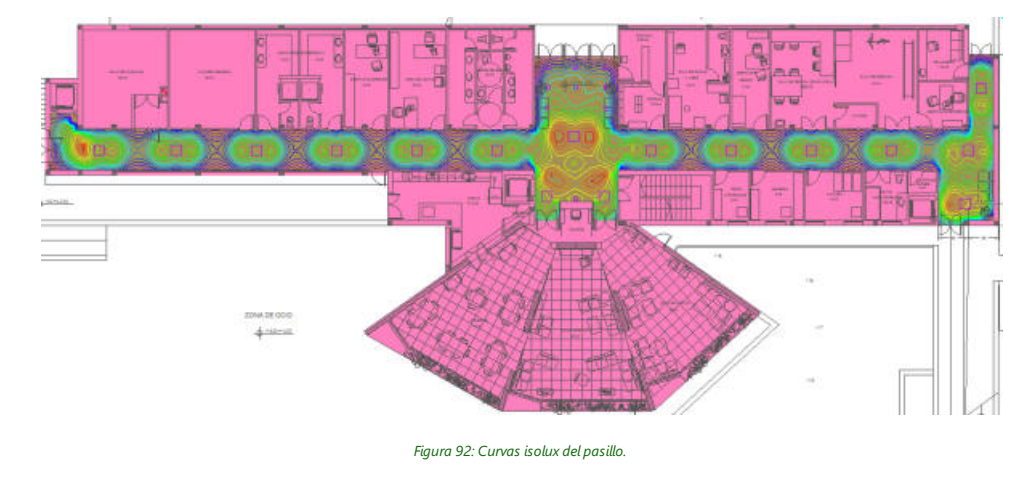

Una vez colocadas estas lámparas, al calcular podrá comprobar cómo el resultado es el adecuado:

### <span id="page-68-3"></span><span id="page-68-1"></span>13.7.- Comprobar resultados.

Para comprobar los resultados, tras realizar un cálculo, active la opción **Comprobar resultados en elementos** 图 de BTwin. A continuación haga doble clic sobre el recinto, y aparecerá en pantalla una ventana con un resumen de los datos de partida y los resultados obtenidos:

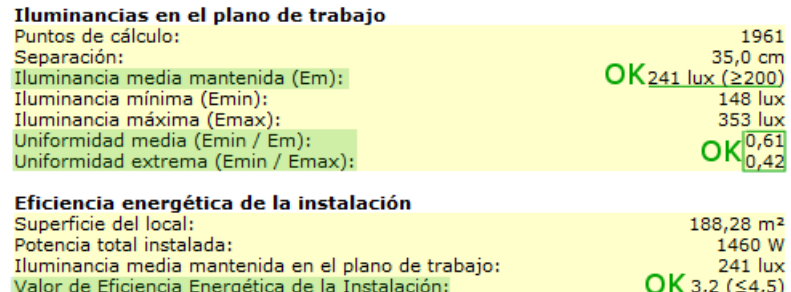

Figura 92: Comprobación deresultados en ILwin.

+Además de esta herramienta, cuenta también con las curvas isolux y de límites UGR, que sirven para ver los resultados de forma visual. Si desea que entre las curvas aparezca un color sólido, diríjase a Herramientas->Gestión de capas 窶 y modifique el estilo de relleno de las capas correspondientes a las curvas.

## ⋔

## <span id="page-68-4"></span><span id="page-68-2"></span>13.8.- Documentación de proyecto.

Cuando ya se obtiene un resultado satisfactorio en los cálculos, es hora de generar la documentación necesaria para ser incluida en el proyecto:

Por un lado se generará la memoria específica de iluminación desde el botón **de** del panel ILwin. La memoria se generará en formato rtf compatible con la mayoría de los procesadores de textos actuales (MS Word, OpenOffice Writer, Wordpad, etc.). Además, la memoria está organizada según marcan los estilos de texto de Word (Título 1,Título 2, Normal,etc.), de manera que podrá cambiar el formato dela memoria simplemente cambiando el estilo de texto cuando lo abra en su procesador de textos.

#### ATENCIÓN:La memoria no se genera si no existe un expedienteasociado al proyecto. (Datos->Expediente).

Por otra parte, toda la información contenida en el área de dibujo puede ser exportada a formato DWG / DXF para su posterior visualización/edición en algún software de diseño asistido por computador. Para ello, diríjase a la opción **Archivo->Exportar->Dibujo.** 

## <span id="page-69-1"></span><span id="page-69-0"></span>13.9.- Otras utilidades de ILwin.

Aunque aquí sólo se ha desarrollado el cálculo luminotécnico de un recinto para alumbrado normal, ILwin permite calcular igualmente alumbrados de emergencia, con la diferencia de que éstos no pueden ser generados por el asistente. Para calcular alumbrados deemergencia proceda dela misma manera quela descritaen el apartado 13.6, con la diferencia de que debe indicar al programa qué luminarias son las de emergencia. Para ello, haga doble clic sobre la luminaria y modifique convenientemente el campo "Uso", fijando si es alumbrado normal (por defecto), emergencia, o ambos.

Tal vez una de las mayores utilidades de ILwin es el poder utilizar las luminarias tanto para cálculos luminotécnicos como cálculos eléctricos. Si abre el archivo del ejemplo, podrá comprobar cómo se ha dibujado el circuito eléctrico partiendo de las propias luminarias, y BTwin realiza el cálculo eléctrico sin problemas. Esta utilidad implica un importante ahorro de tiempo cuando en un proyecto se decide modificar las luminarias.